# **Проём**

**Проём** – это пространство, которое не может быть заполнено плиткой.

Говоря простым языком, проём - это дырка на поверхности.

В основном применяется для:

- построения дверного проёма (вырезание части стены на дверью);
- вырезания в коробе каких-то отверстий, например, для [раковины в столешнице](#page-48-0) или [ванны,](#page-29-0) если она вписана в короб.

Проём можно выделить только в «Режиме выделения проёмов».

# **Создание проёма**

Создать проём можно несколькими способами.

## **По габариту**

Один из самых часто используемых способов построения проёма. Подробно описан на примере **[создания проёма по габариту двери](http://3d.kerama-marazzi.com/doku.php?id=object:установка_двери#создание_проёма)**.

### **Прямоугольный**

Чтобы создать прямоугольный проём

- 1. выделите поверхность (плитку), на которой хотите вставить проём;
- 2. в Главном меню выберите «**Объекты**» → «**Проём**» → «**Прямоугольный**»;

Last update: 2020/09/28 22:37 actions:часть\_5.3 http://3d.kerama-marazzi.com/doku.php?id=actions:%D1%87%D0%B0%D1%81%D1%82%D1%8C\_5.3

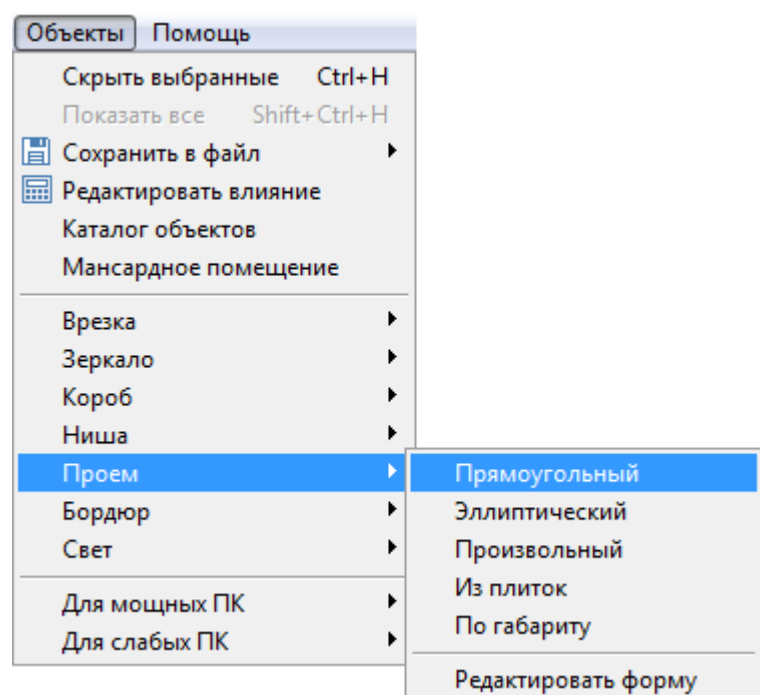

3. появится диалоговое окно «**Параметры построения**», где следует указать высоту и ширину проёма в миллиметрах;

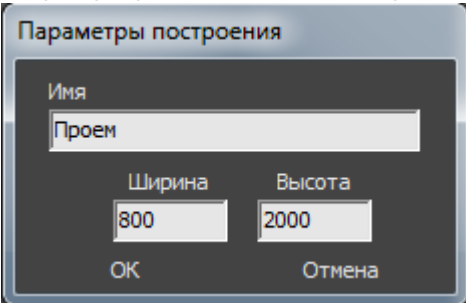

4. нажмите кнопку **ОК**.

Проём отобразится на поверхности:

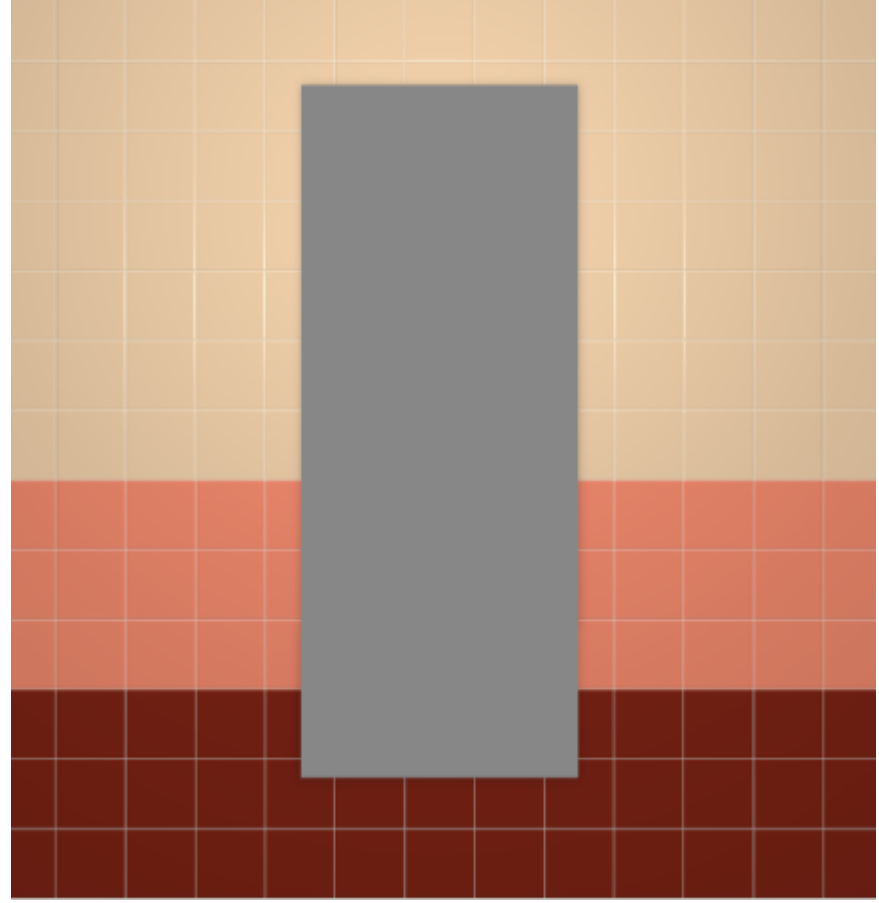

### **Эллиптический**

Чтобы создать проём эллиптической формы (округлый):

- 1. выделите поверхность (плитку), на которой хотите вставить проём;
- 2. в Главном меню выберите «**Объекты**» → «**Проём**» → «**Эллиптический**»;
- 3. появится диалоговое окно «**Параметры построения**», где следует указать высоту и ширину проёма в миллиметрах;

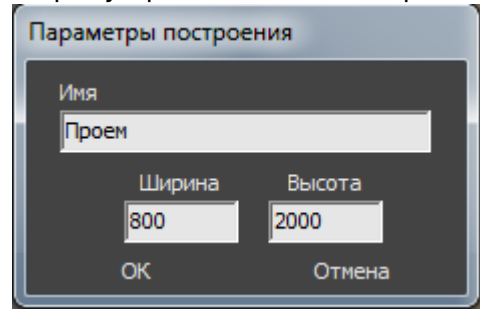

4. нажмите кнопку **ОК**.

Проём отобразится на поверхности:

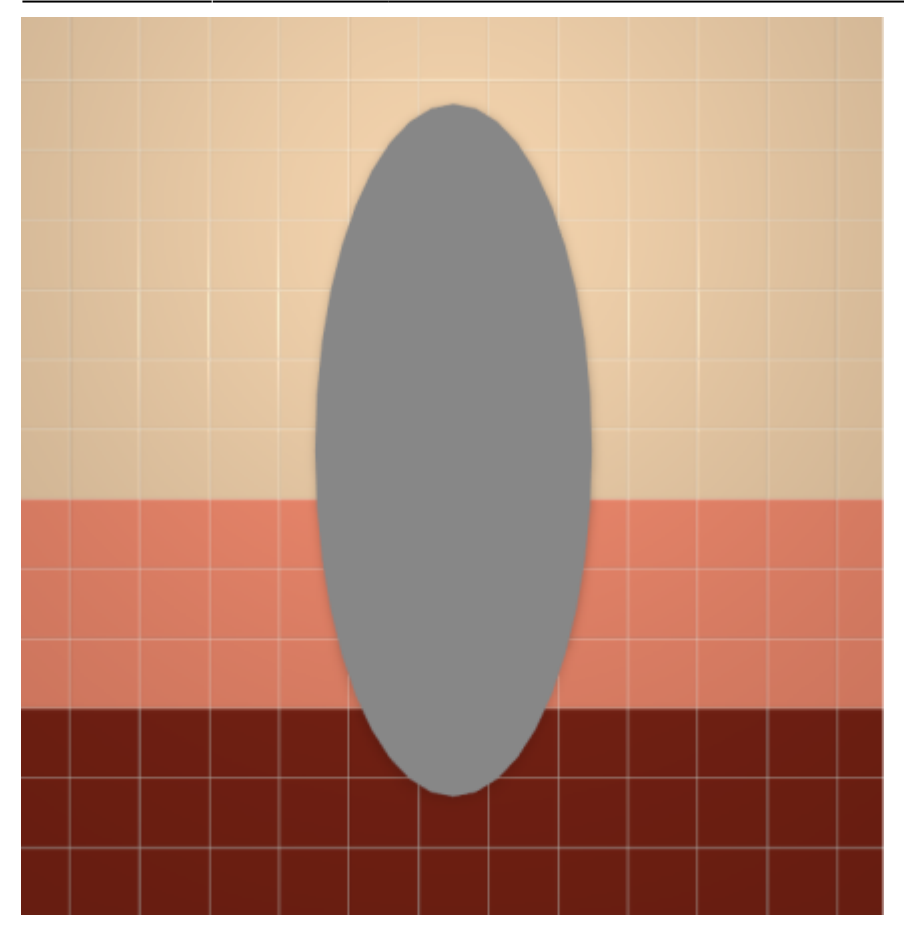

### **Из плиток**

Чтобы создать проём по контуру уложенных плиток:

1. выделите плитки, по контуру которых хотите создать проём;

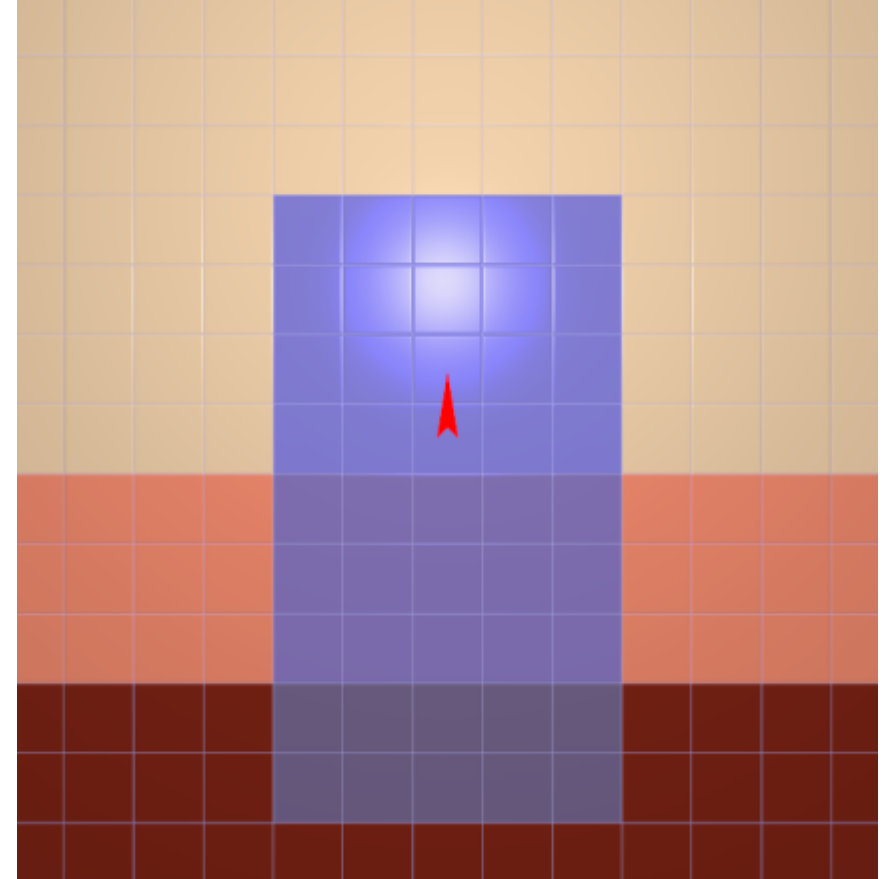

- 2. зайдите в Главном меню в «**Объекты**» → «**Проём**» → «**Из плиток**»;
- 3. откроется диалоговое окно «**Параметры построения**», нажмите в нём «**ОК**».

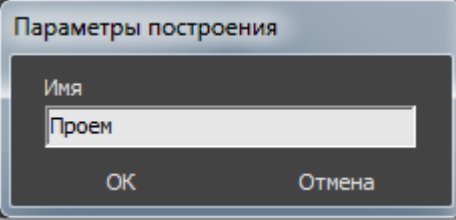

В результате получится проём:

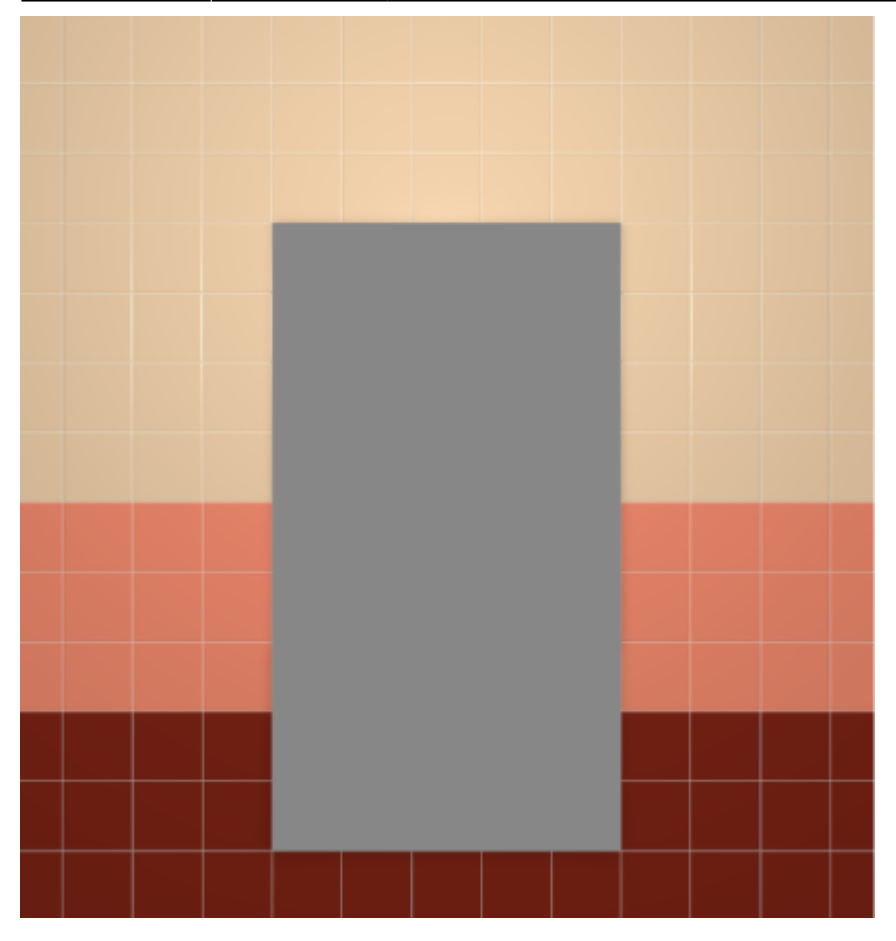

#### **Произвольная**

Чтобы создать проём произвольной формы:

- 1. выделите поверхность (плитку), на которой хотите вставить проём;
- 2. зайдите в Главном меню в **Объекты** → **Проём** → **Произвольный**. Откроется [векторный редактор](http://3d.kerama-marazzi.com/doku.php?id=start#векторный_редактор).

Подробно о функционале **векторного редактора** вы можете ознакомиться в разделе **[Векторный редактор](http://3d.kerama-marazzi.com/doku.php?id=start#векторный_редактор)**.

В векторном редакторе можно задать контур проёма произвольной формы с помощью инструментов рисования (примитивов). Можно использовать [точный ввод координат](http://3d.kerama-marazzi.com/doku.php?id=construction:построение_контура_по_координатам), рисовать [с помощью привязок](http://3d.kerama-marazzi.com/doku.php?id=construction:виды_привязок).

Контур обязательно должен быть замкнутым!

Например, создан такой контур для проёма:

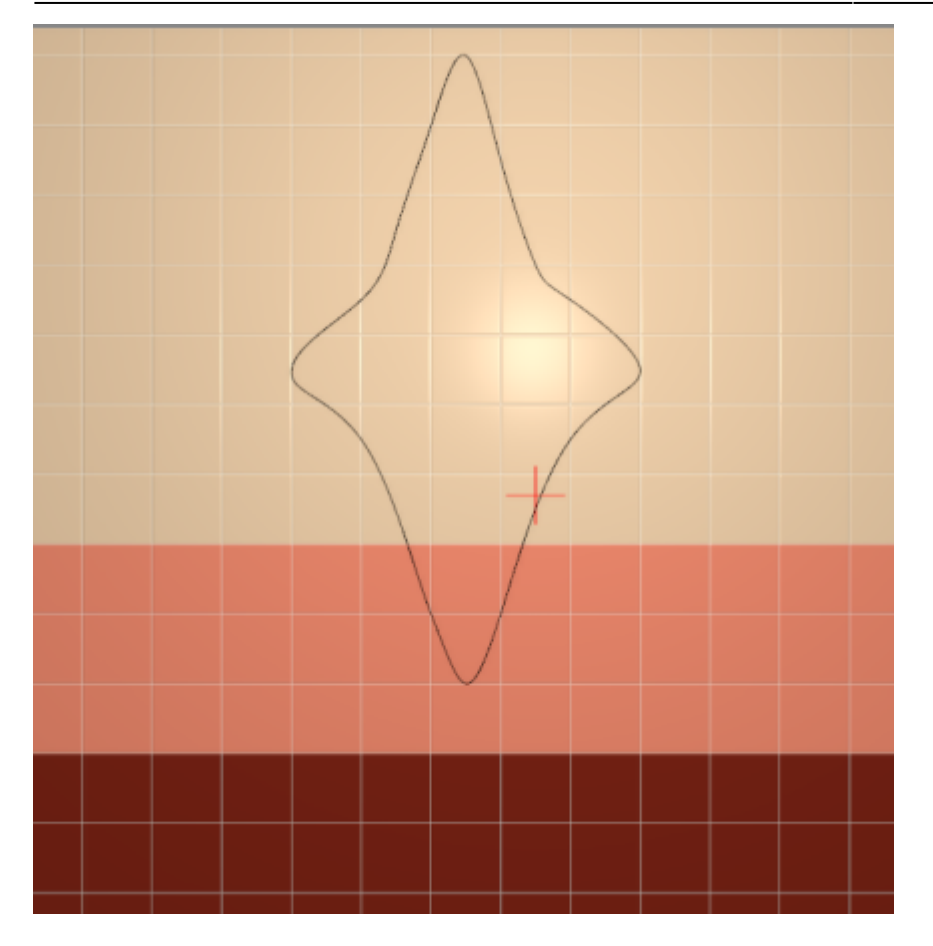

Когда работа по созданию контура проёма завершена, **в режиме векторного редактора** можно сохранить контур для его использования на другой поверхности или в другом проекте – Ħ

Нажмите на кнопку «**Завершить**», появится диалоговое окно «**Параметры построения**», нажмите в нём «**ОК**».

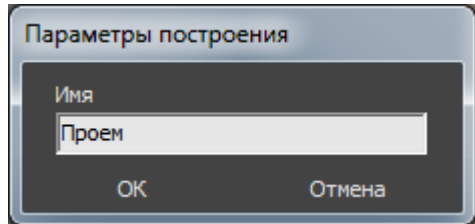

**Результат:**

.

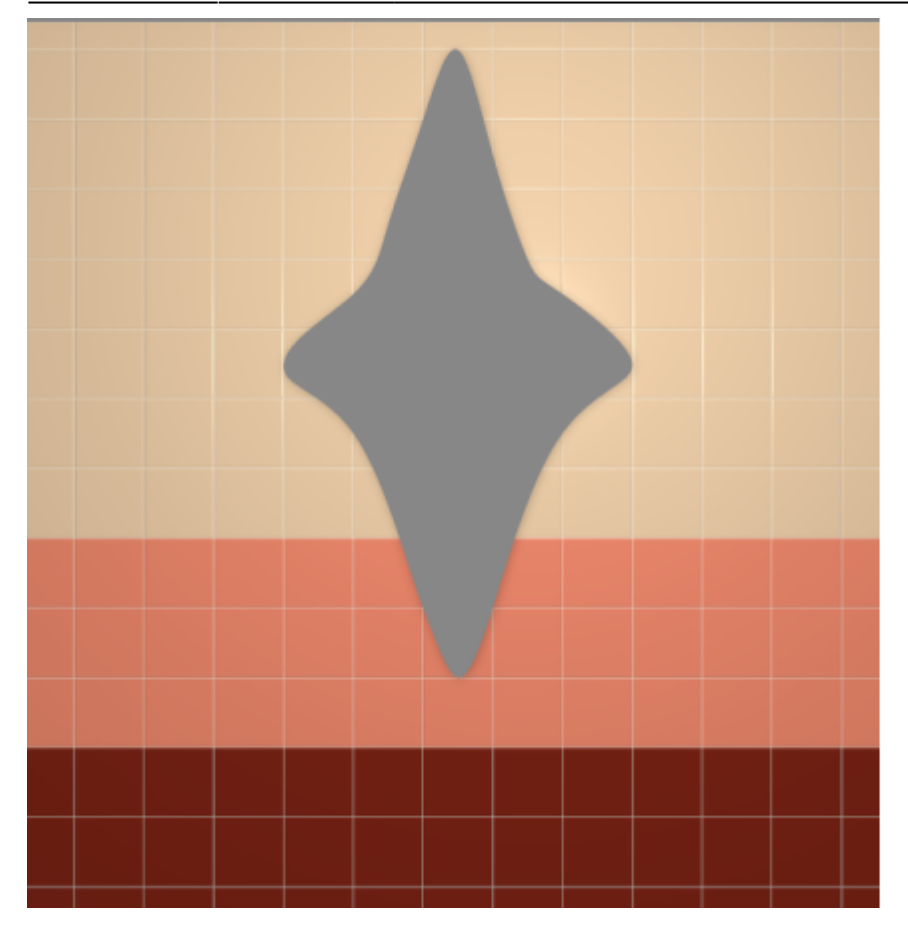

## **Режим выделения проёмов**

Чтобы [переместить,](http://3d.kerama-marazzi.com/doku.php?id=object:операции_над_объектом#перемещение) [повернуть](http://3d.kerama-marazzi.com/doku.php?id=object:операции_над_объектом#поворот) или удалить (**Del** на клавиатуре) проём на плоскости, следует включить **режим выделения проёмов**.

Чтобы включить его, зайдите в Главном меню в «**Вид**» → «**Режим выделения проёмов**»:

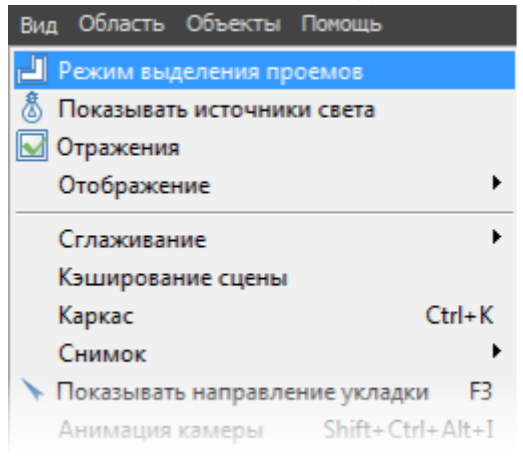

После чего вы **сможете выделить проём** и [переместить](http://3d.kerama-marazzi.com/doku.php?id=object:операции_над_объектом#перемещение) или [повернуть](http://3d.kerama-marazzi.com/doku.php?id=object:операции_над_объектом#поворот) его:

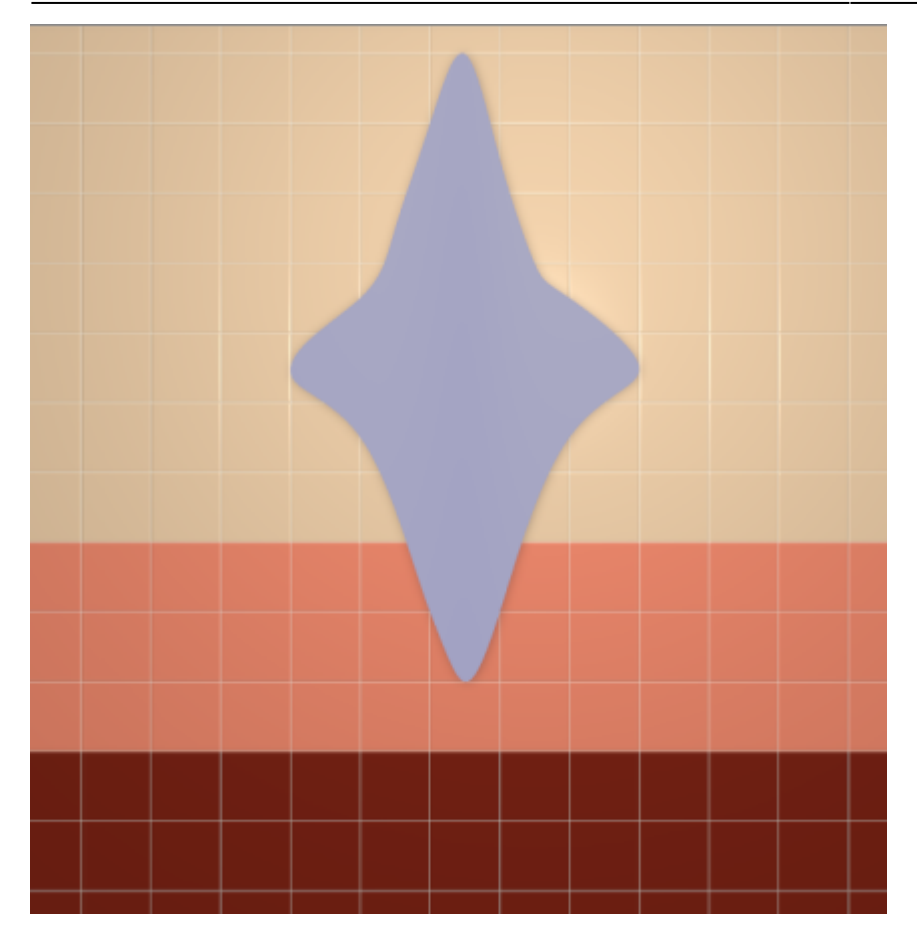

Включенный режим выделения проёмов отображается в меню с зелёной галочкой сверху: **В** Режим выделения проемов

Чтобы выйти из данного режима, снова зайдите в Главном меню в «**Вид**» и нажмите на «**Режим выделения проёмов**».

В режиме выделения проёмов нельзя выделить поверхности ниши! Выключайте этот режим, если он не нужен вам при дальнейшем построении проекта. 2014/04/01 14:24 · [Юлия Майн](http://3d.kerama-marazzi.com/doku.php?id=user:юлия_майн)

# **Зеркало**

**Зеркало** – это объект, который располагается на плоскости и создаётся несколькими способами.

В данном контексте «зеркало» – это зеркальная поверхность заданной формы.

# **Создание зеркала**

### **Прямоугольное**

Чтобы создать прямоугольное зеркало:

- 1. выделите поверхность (плитку), на которой хотите вставить зеркало;
- 2. в Главном меню выберите «**Объекты**» → «**Зеркало**» → «**Прямоугольное**»;
- 3. в появившемся диалоговом окне «**Параметры построения**» укажите:
	- ❍ **высоту** и **ширину** зеркала в миллиметрах;
	- ❍ выбрать по нажатию на «**+**» в «**Библиотеке материалов**» оттенок зеркала (только в папке «Glass»!):

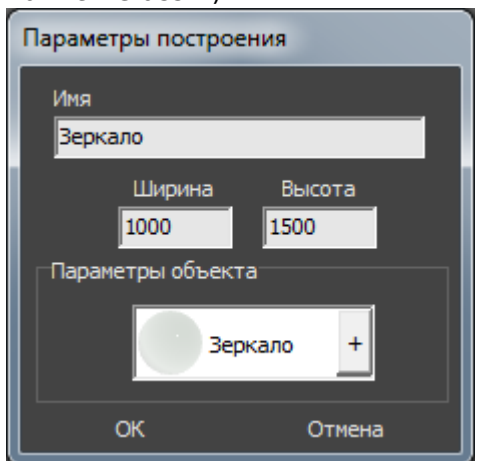

4. нажмите кнопку **ОК**.

Зеркало отобразится на поверхности:

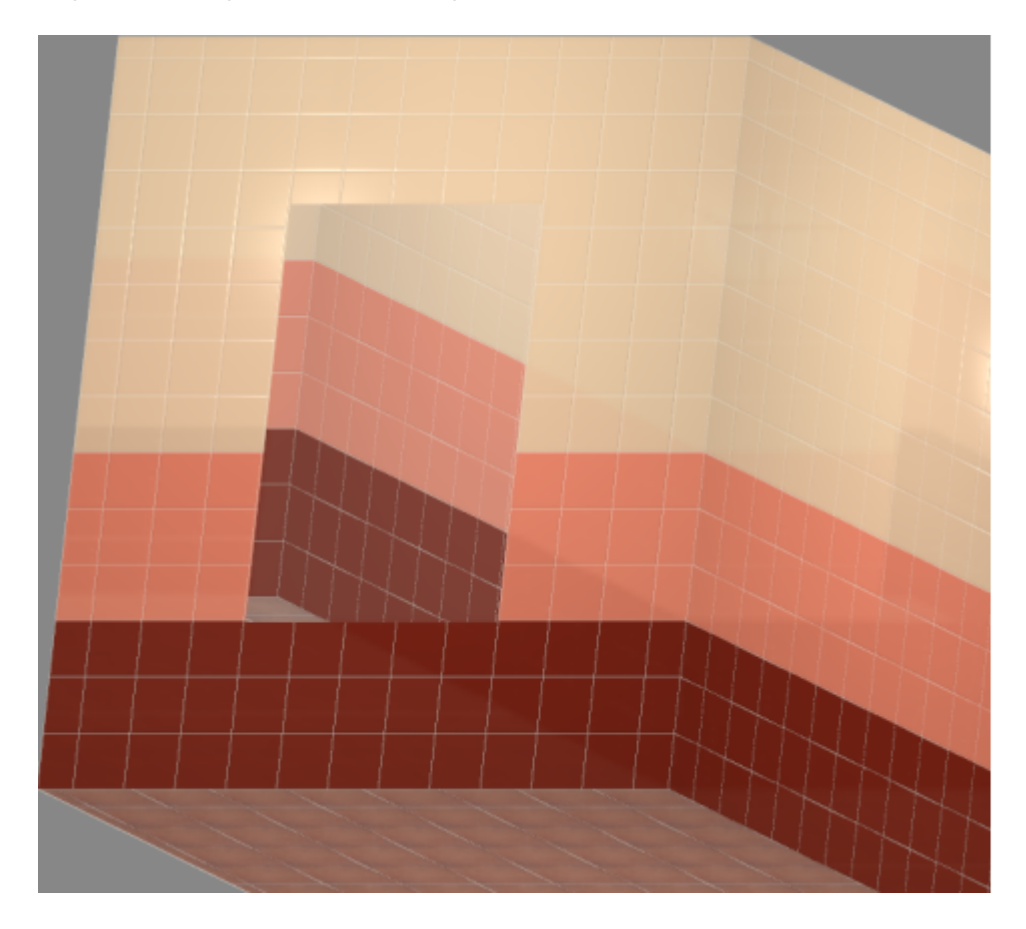

## **Эллиптическое**

Чтобы создать зеркало эллиптической формы (округлое):

- 1. выделите поверхность (плитку), на которой хотите вставить зеркало;
- 2. в Главном меню выберите «**Объекты**» → «**Зеркало**» → «**Эллиптическое**»;
- 3. в появившемся диалоговом окне «**Параметры построения**» укажите:
	- ❍ **высоту** и **ширину** зеркала в миллиметрах;
	- ❍ количество сегментов\* (по умолчанию 30);
	- ❍ выбрать по нажатию на «**+**» в «**Библиотеке материалов**» оттенок зеркала (только в папке «Glass»!):

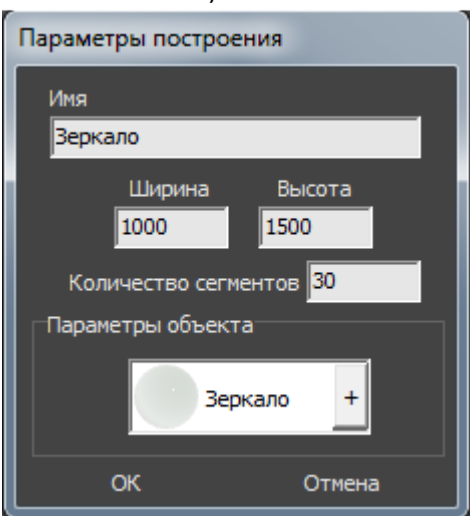

4. нажмите кнопку **ОК**.

\* «**Сегменты**» – это количество отрезков, составляющих окружность. По умолчанию значение равно 30. Минимум сегментов может быть 3 (треугольник). В качестве иллюстрации приведём сравнения эллипса из 30 и 10 сегментов:

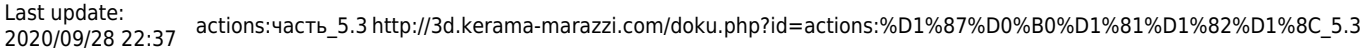

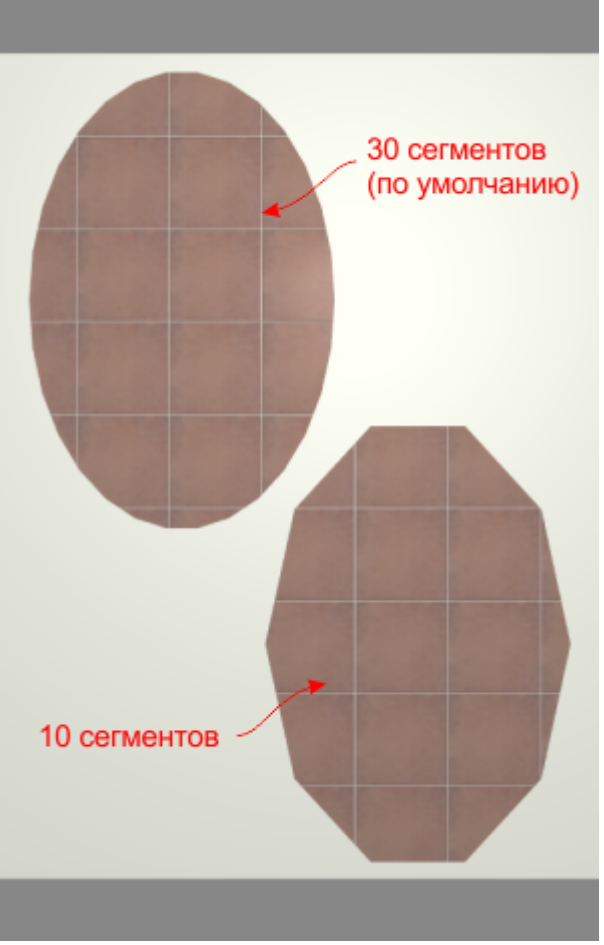

Зеркало отобразится на поверхности:

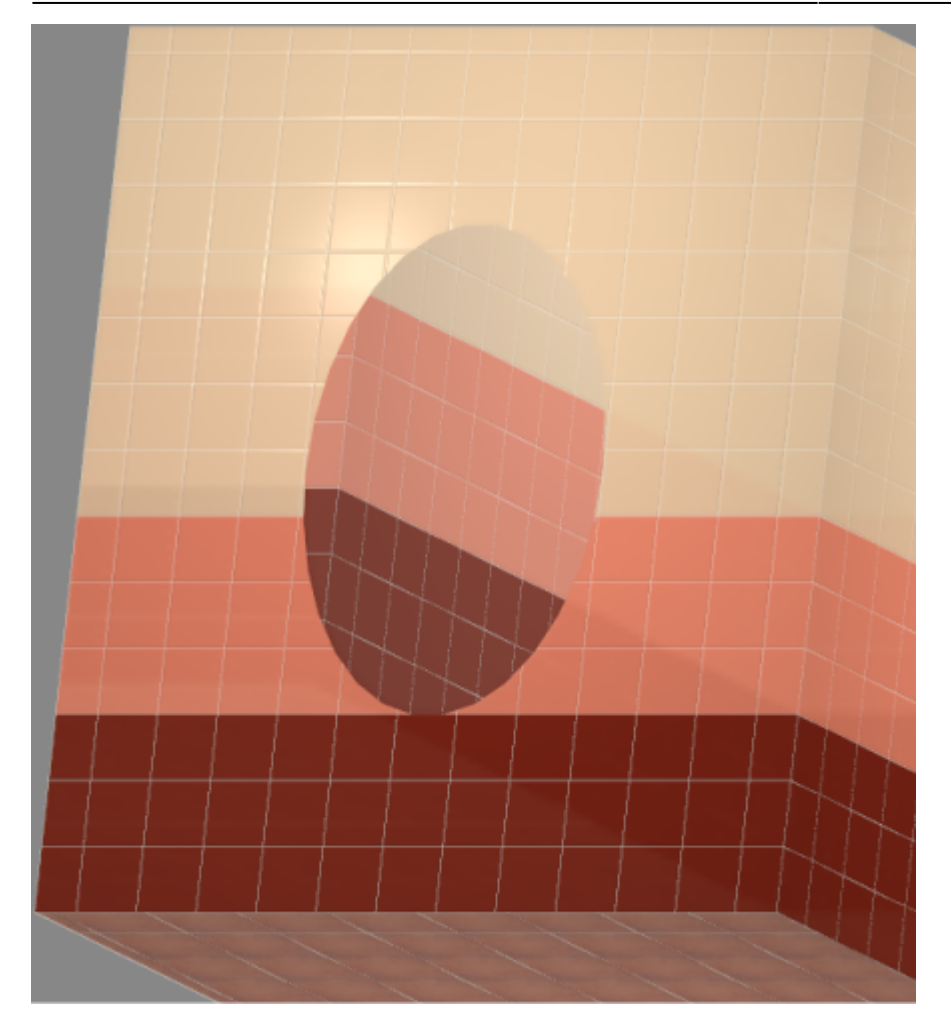

#### **Из плиток**

Чтобы создать зеркало по контуру уложенных плиток:

1. выделите плитки, по контуру которых хотите создать зеркало;

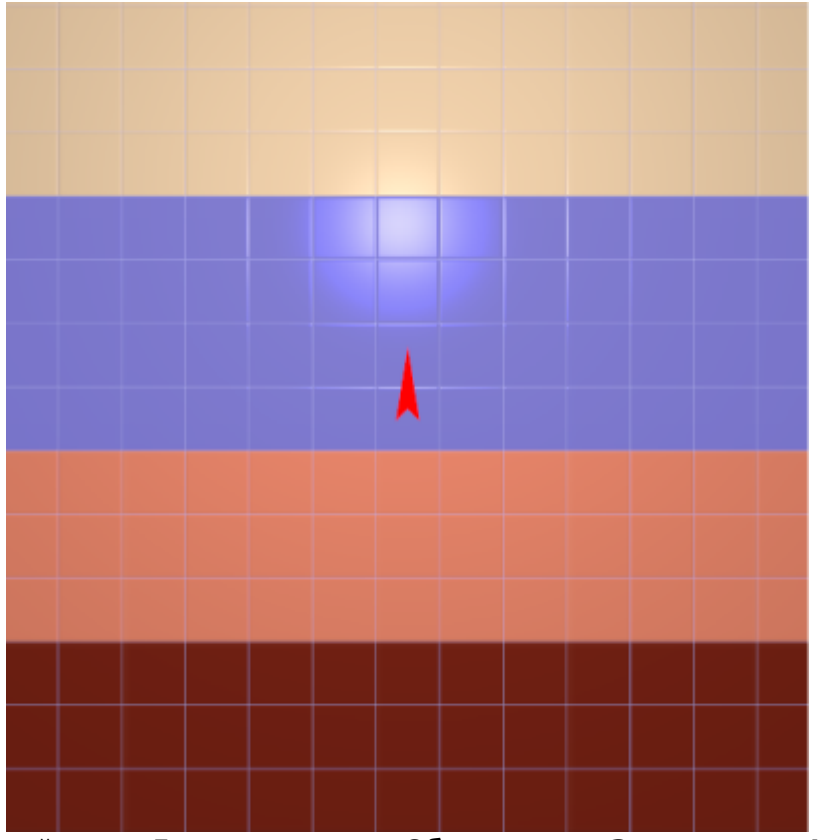

- 2. зайдите в Главном меню в «**Объекты**» → «**Зеркало**» → «**Из плиток**»;
- 3. откроется диалоговое окно «**Параметры построения**», нажмите в нём «**ОК**».

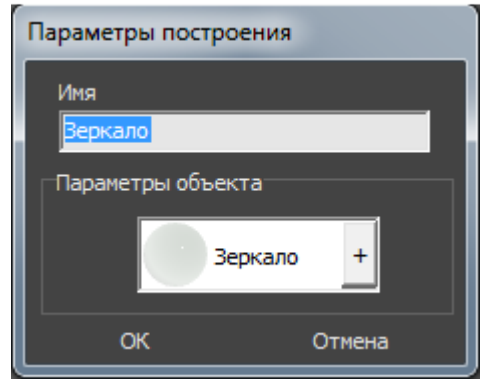

В результате получится зеркало:

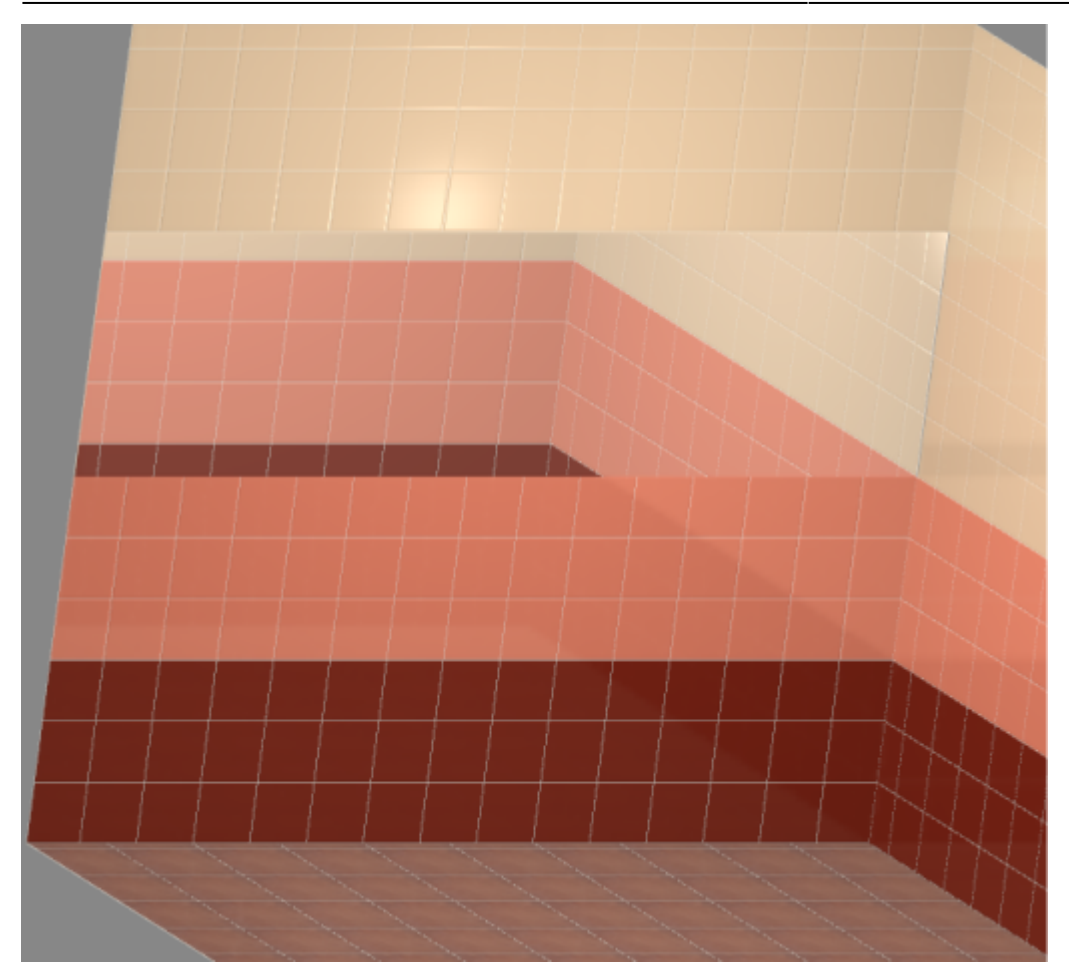

### **Произвольное**

Чтобы создать зеркало произвольной формы:

- 1. выделите поверхность (плитку), на которой хотите добавить зеркало;
- 2. зайдите в Главном меню в **Объекты** → **Зеркало** → **Произвольное**. Откроется [векторный редактор](http://3d.kerama-marazzi.com/doku.php?id=start#векторный_редактор).

Подробно о функционале **векторного редактора** вы можете ознакомиться в разделе **[Векторный редактор](http://3d.kerama-marazzi.com/doku.php?id=start#векторный_редактор)**.

В векторном редакторе можно задать контур зеркала произвольной формы с помощью инструментов рисования (примитивов). Можно использовать [точный ввод координат](http://3d.kerama-marazzi.com/doku.php?id=construction:построение_контура_по_координатам), рисовать [с помощью привязок](http://3d.kerama-marazzi.com/doku.php?id=construction:виды_привязок).

Контур обязательно должен быть замкнутым!

Например, создан такой контур для зеркала:

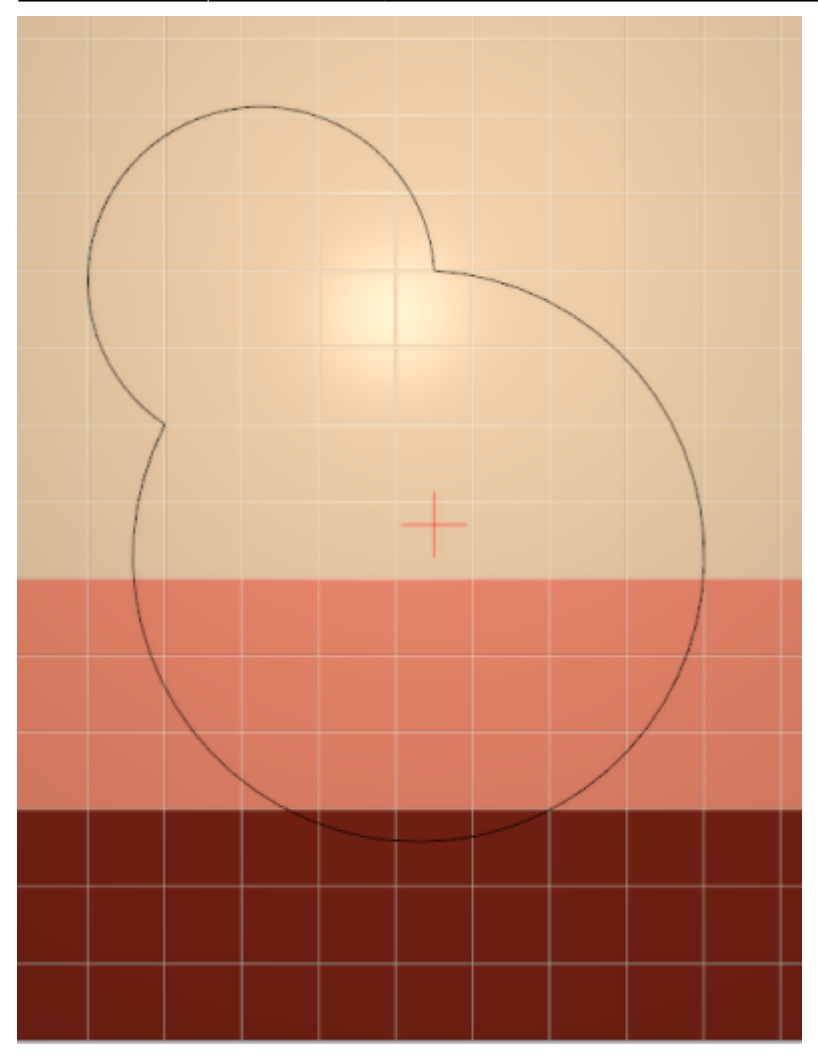

Когда работа по созданию контура проёма завершена, **в режиме векторного редактора** можно сохранить контур для его использования на другой поверхности или в другом проекте –

.

Нажмите на кнопку «**Завершить**», появится диалоговое окно «**Параметры построения**», нажмите в нём «**ОК**».

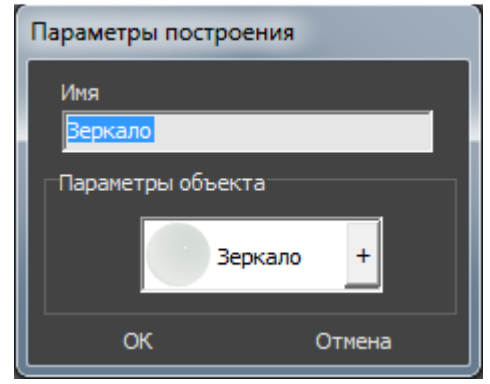

#### **Результат:**

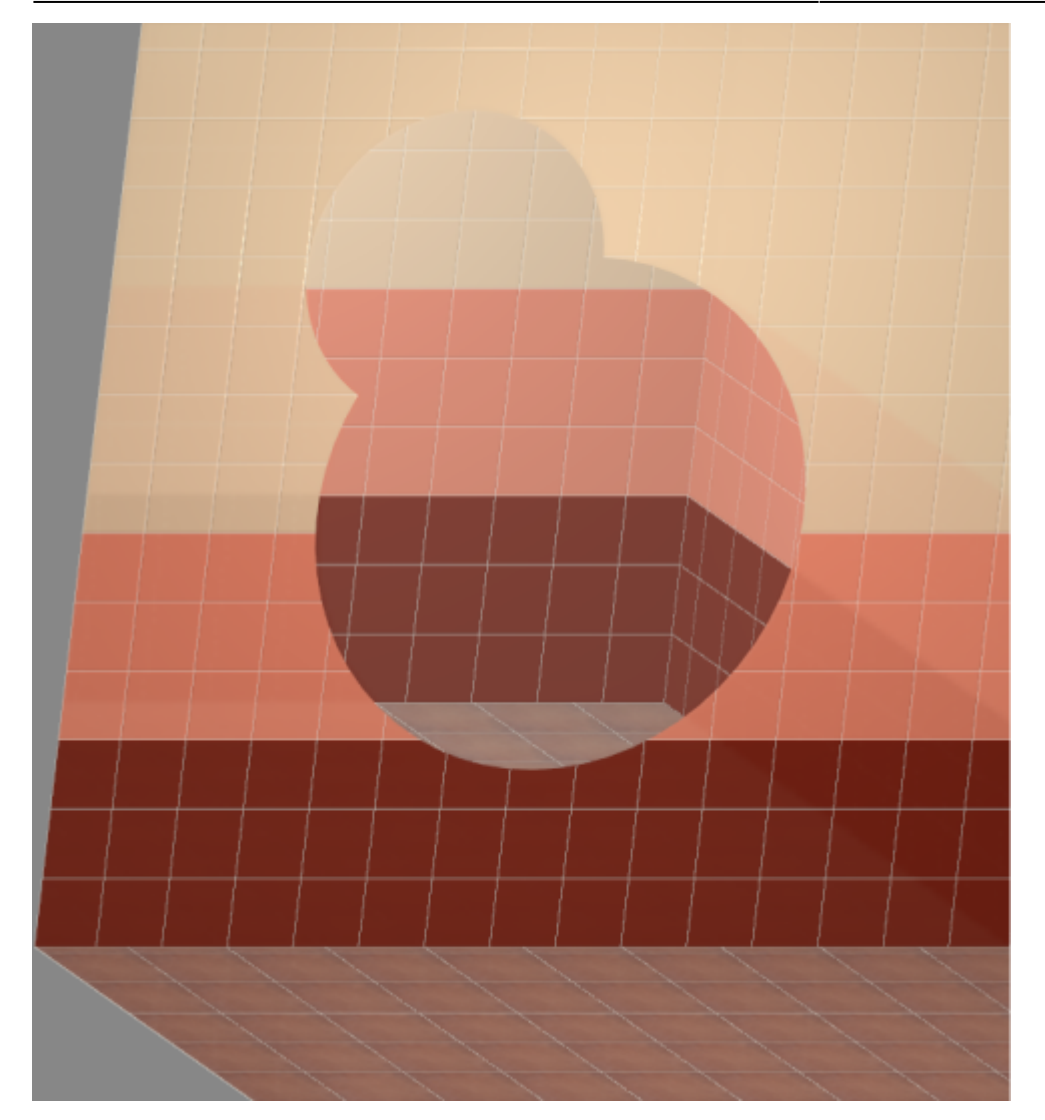

## **Включение/выключение отражения**

Чтобы в зеркале отражались стены и объекты проекта, в Главном меню нажмите на «**Вид**» → «**Отражения**».

**Включенное** отражение отображается так: ■ Отражения **Выключенное** –

2014/04/01 15:35 · [Юлия Майн](http://3d.kerama-marazzi.com/doku.php?id=user:юлия_майн)

# **Измерение расстояния**

В программе Kerama Marazzi 3D реализована возможность измерения расстояния между любыми точками с с помощью отдельного инструмента.

Возможность измерить расстояние может пригодится при построении [экрана для ванны](#page-18-0), уточнения расстояния от одного объекта до другого и т.д.

#### **Чтобы измерить расстояние между точками:**

- в Главном меню нажмите на пиктограмму «**Измерить расстояния**»; 1.
- 2. курсор мыши станет синим пунктирным крестиком, откроется окно «**Расстояние**»;
- 3. первый клик мыши первая точка, второй вторая, третий третья. Можно не только измерить расстояние между двумя точками, но и узнать угол между двумя

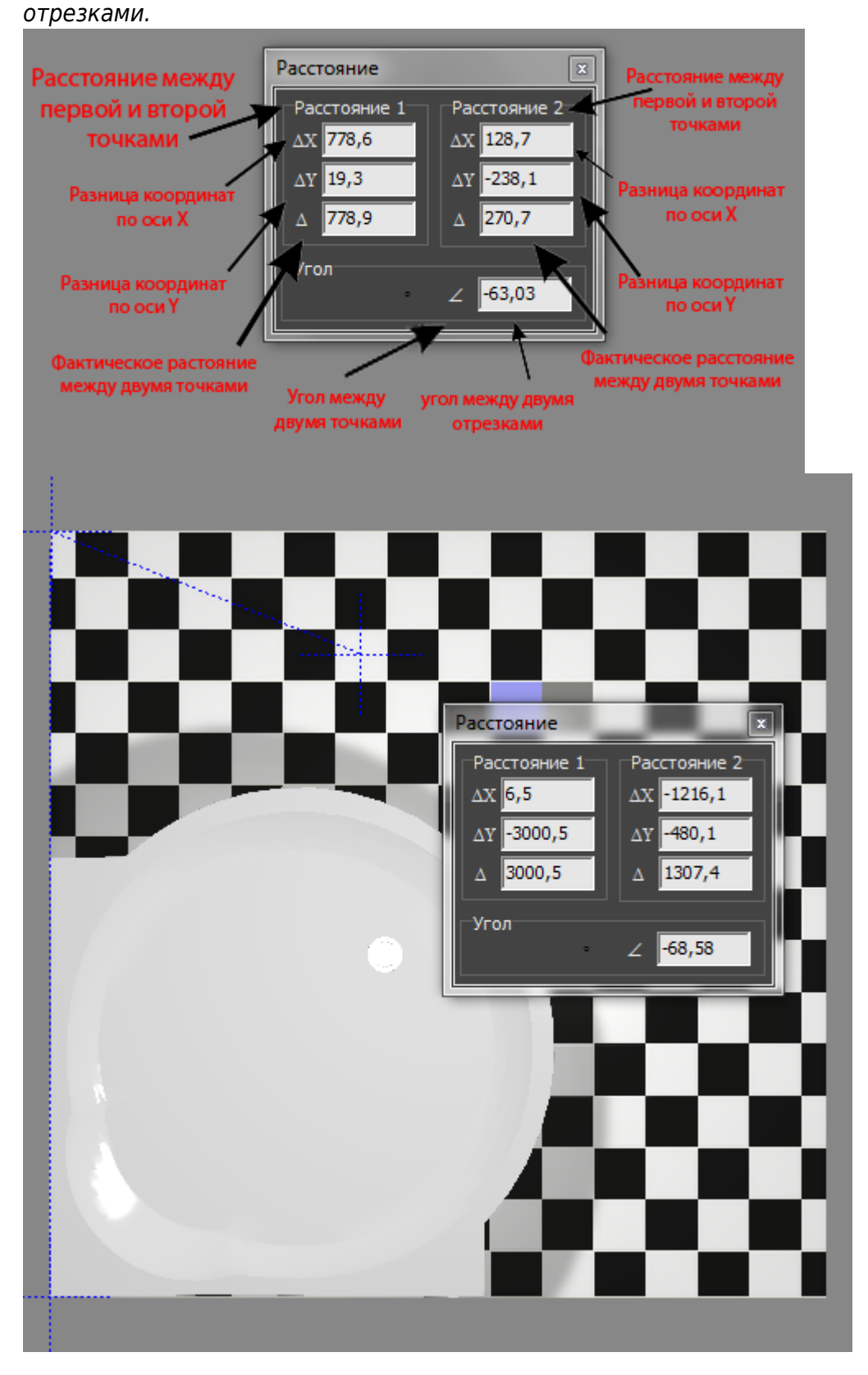

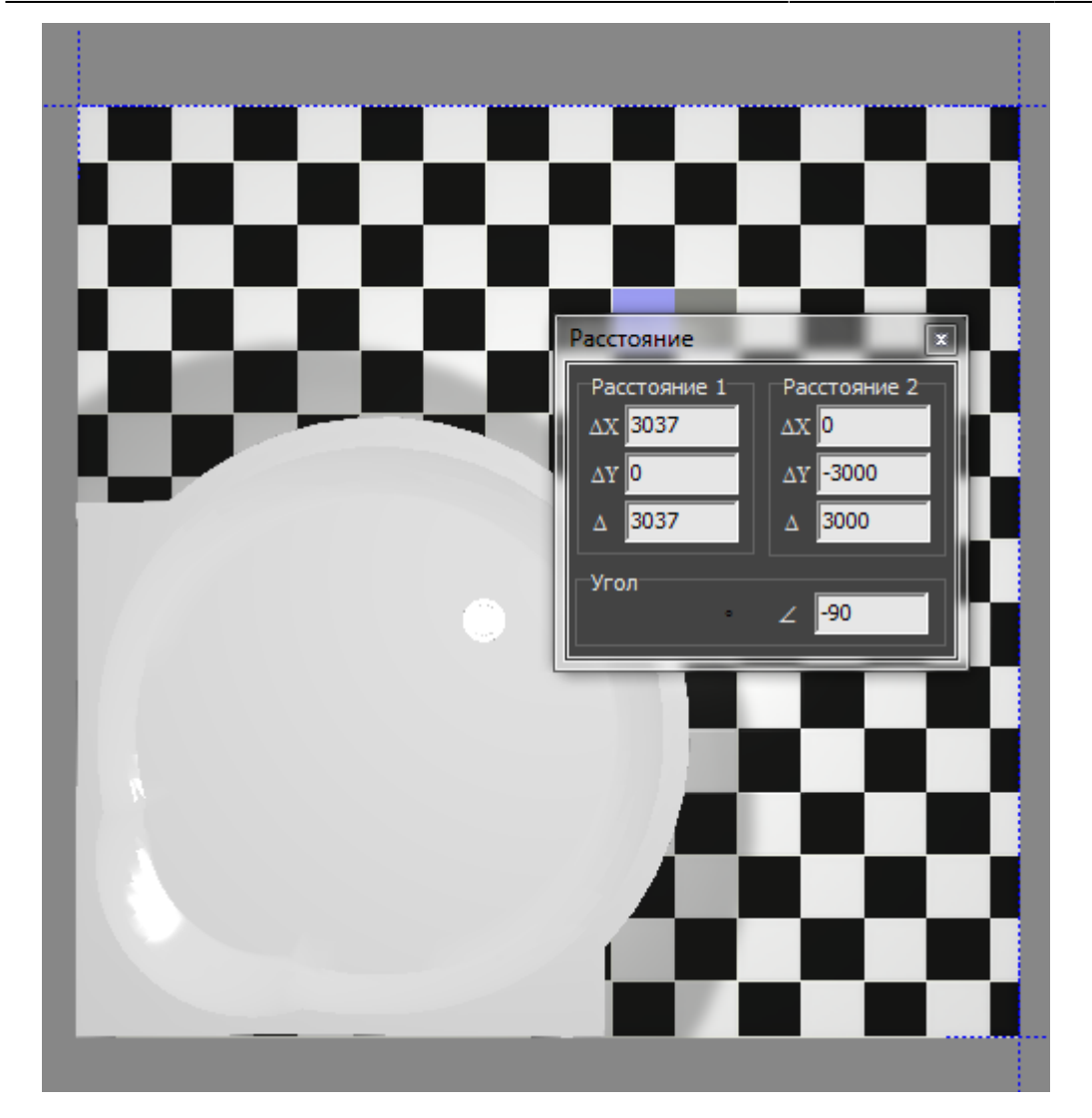

<span id="page-18-0"></span>2014/04/07 11:20 · [Юлия Майн](http://3d.kerama-marazzi.com/doku.php?id=user:юлия_майн)

# **Экран для ванны**

Есть несколько способов создания экранов для ванны в зависимости от формы ванны и её положения в помещении.

Ниже рассмотрим несколько типовых вариантов, которые можно комбинировать между собой. В основе построения экрана лежит объект «Короб».

В процессе построения экрана для ванны, вне зависимости от его сложности, необходимо заранее узнавать размер ванны (или того объекта, который закрывает экран). Это связано с тем, что размер экрана должен совпадать или почти совпадать по размеру с ванной в зависимости от её формы.

Есть два способа **узнать размер объекта**:

- <sup>1.</sup> с помощью функции «**Измерить расстояние**» **«3.** (предпочтительно);
- 2. в окне «**[Свойства](http://3d.kerama-marazzi.com/doku.php?id=object:свойства_объекта)**» объекта (не универсальный способ).

В «**Каталоге**» есть большое количество несимметричных ванн с выступающими деталями (смеситель, ручки и т.п.). Таким образом **в «Свойствах» таких ванн высота считается вместе с высотой выступающих деталей**. Поэтому лучше пользоваться функцией

«**Измерить расстояние**» **(\*54)**, чтобы ошибок не возникало.

# **Простой экран для ванны**

Предположим, что размер ванны совпадает с шириной помещения, и экран нужен самый простой – с одной стороны:

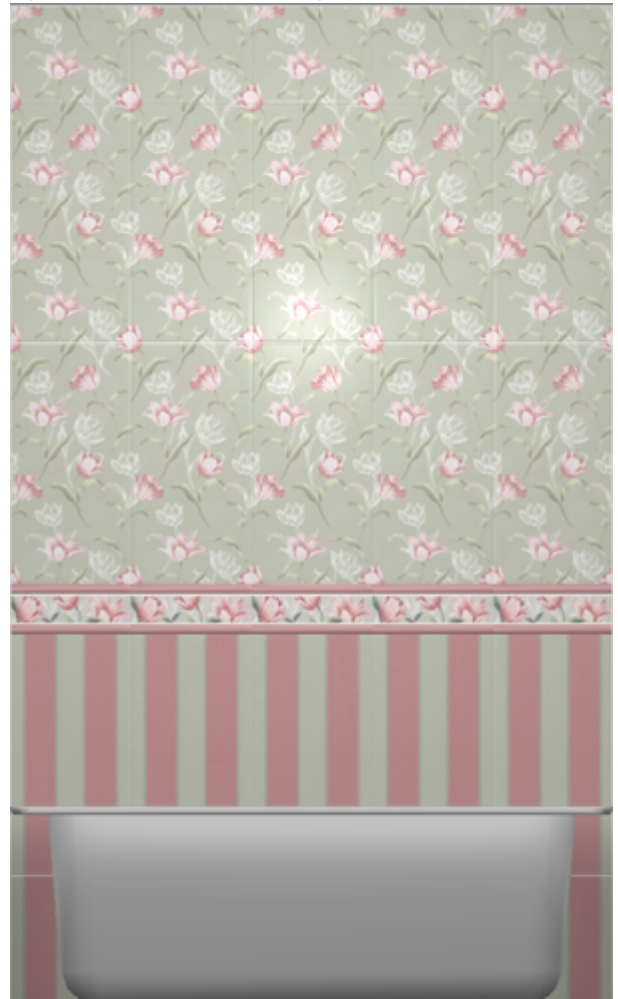

Чтобы построить простой экран:

- 1. узнайте размеры ванны одним из двух способов:
	- с помощью функции «**Измерить расстояние**» (измеряет расстояние между ❍ отрезками, обозначенными кликами мыши);

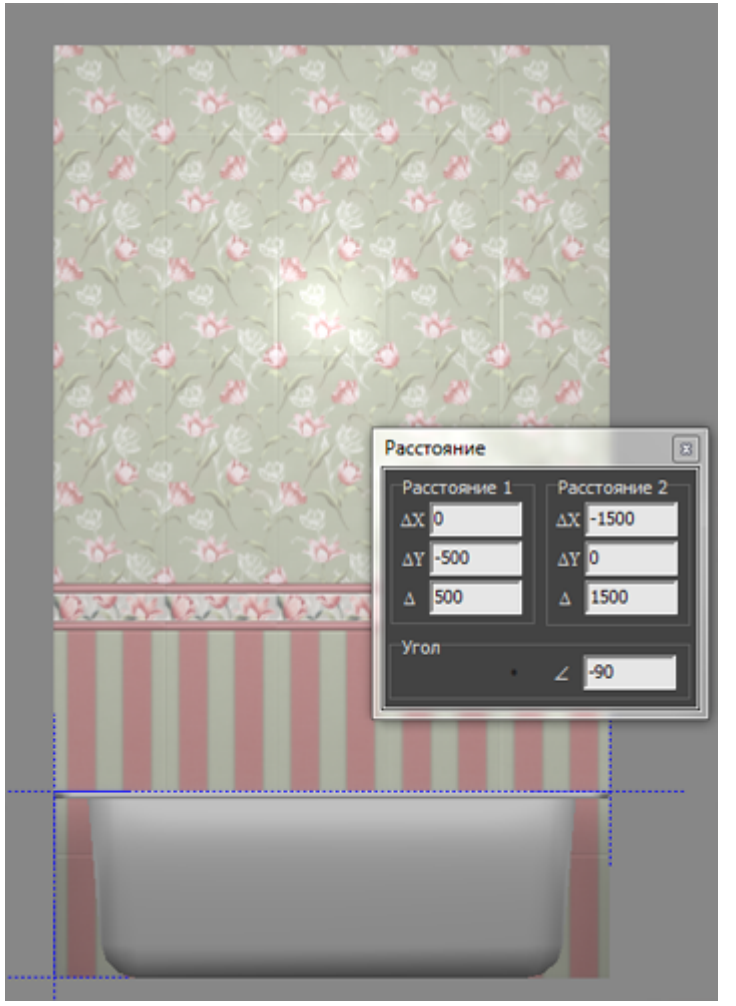

❍ в свойствах объекта «ванна» (правой клавишей по ванне → «Свойства») посмотрите высоту объекта;

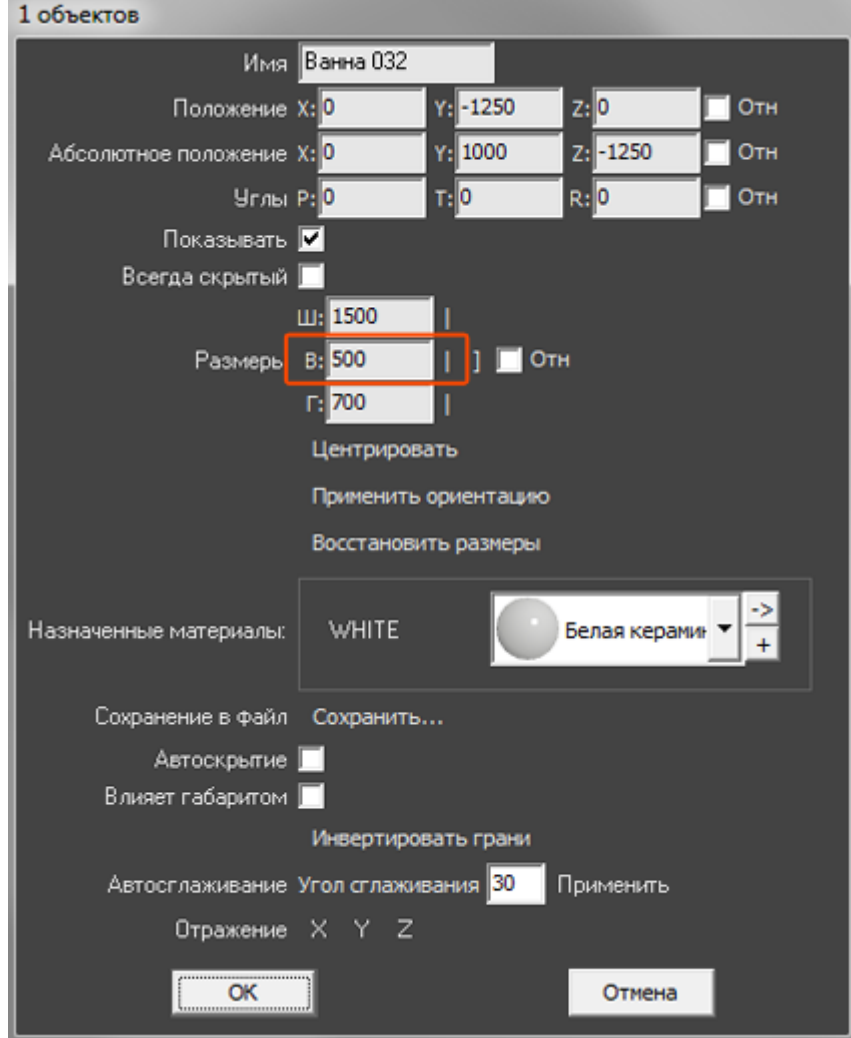

2. выберите ракурс сверху, кликните на поверхность пола, в Главном меню выберите «**Объекты**» → «**Короб**» → «**Прямоугольный**»;

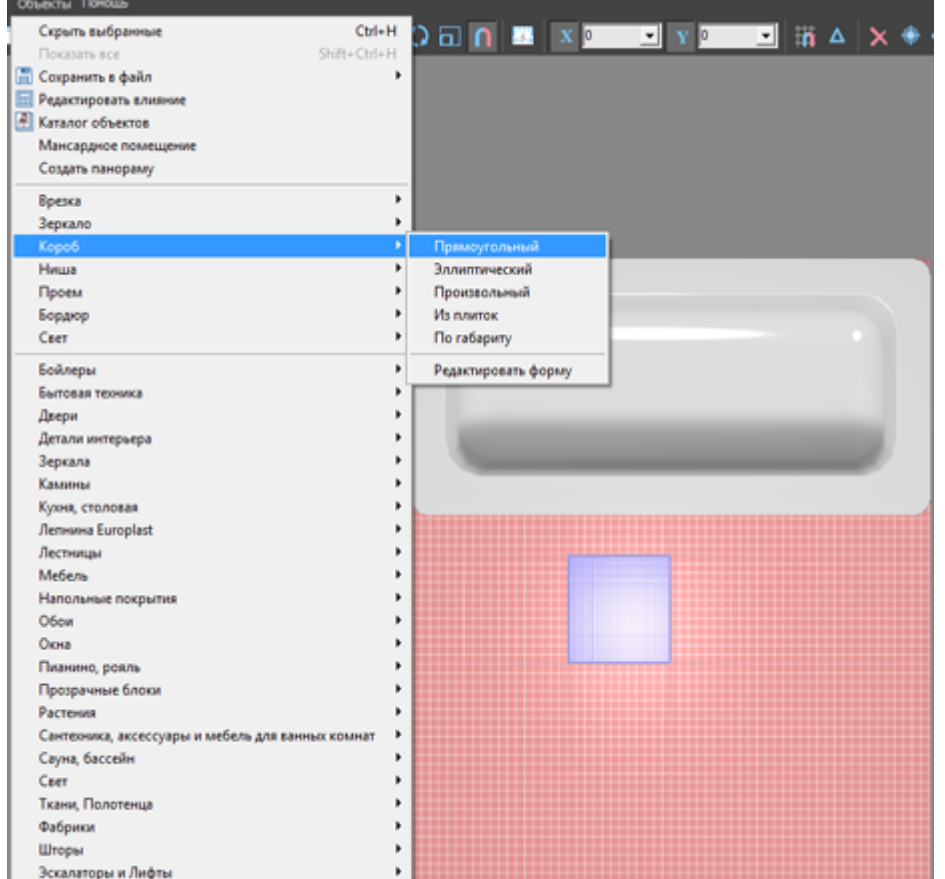

3. в открывшемся диалоговом окне укажите размеры экрана, цвета поверхностей, размер шва, нажмите «**ОК**»;

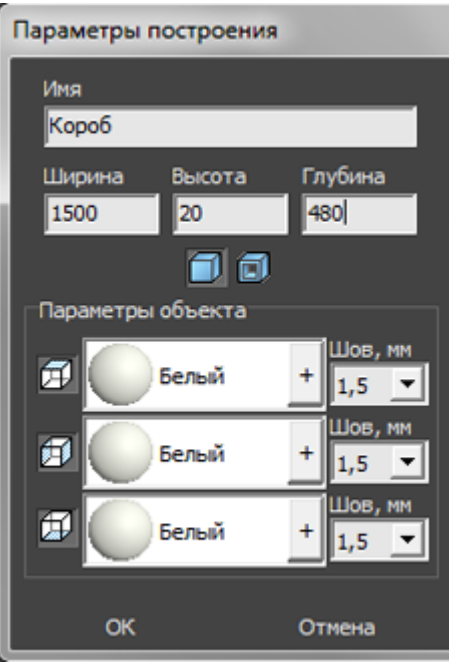

4. экран отобразится в проекте, передвиньте его на нужную позицию;

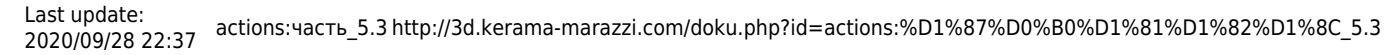

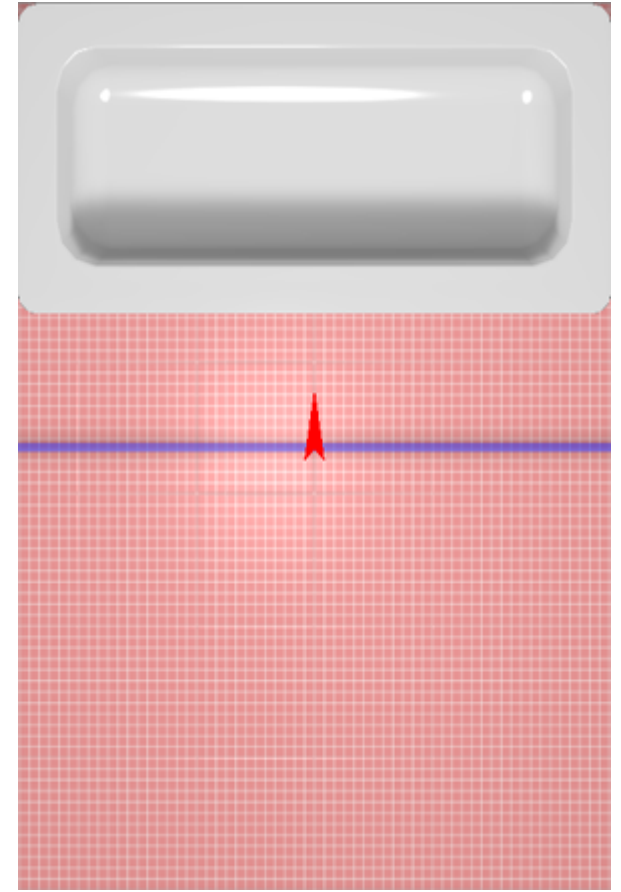

5. убедитесь в том, что экран установлен верно.

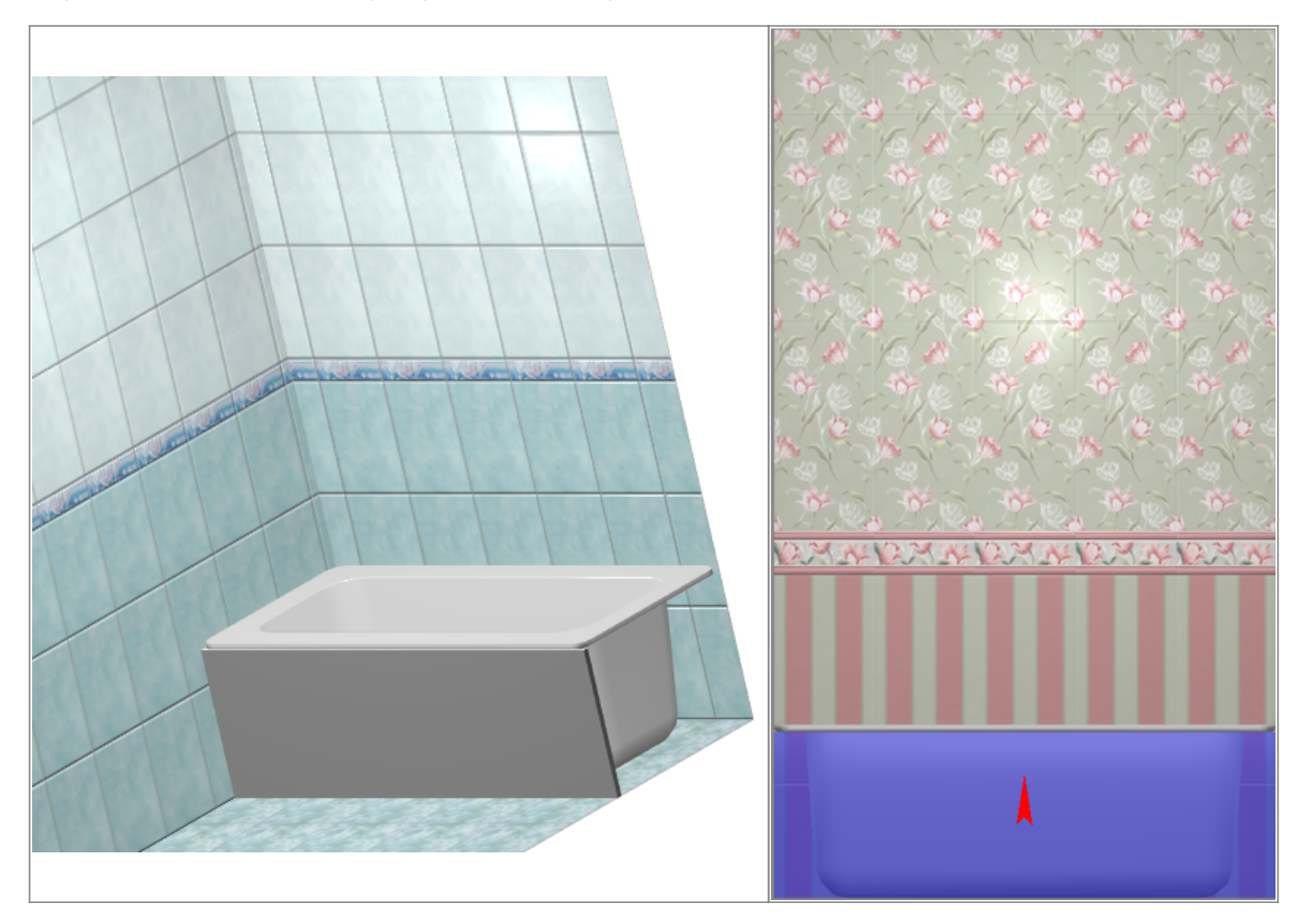

Выложите на экран плитку при необходимости.

Предположим, что нужно спроектировать экран для ванны, которая расположена в помещении таким образом:

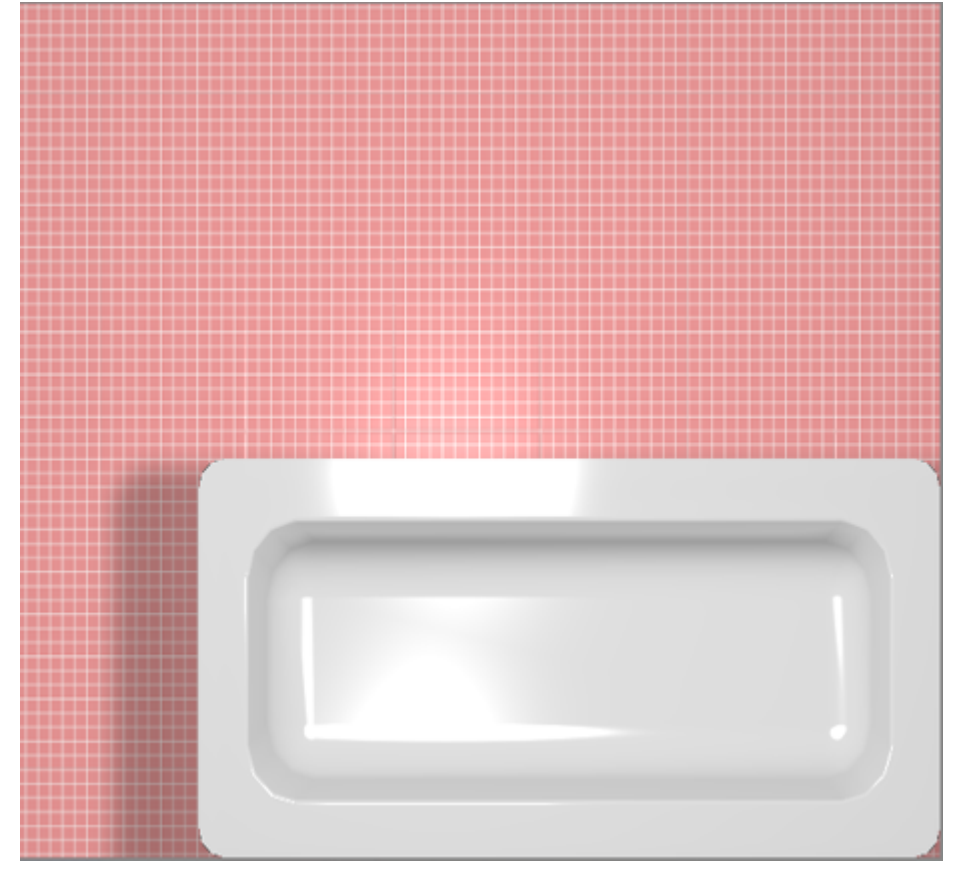

### **Чтобы построить Г-образный экран:**

1. узнайте размеры ванны одним из двух способов:

- $^{\circ}$  с помощью функции «**Измерить расстояние**»  $\begin{array}{|c|c|c|}\hline \multicolumn{1}{|c|}{\bullet} & \multicolumn{1}{|c|}{\bullet} \hline \multicolumn{1}{|c|}{\bullet} & \multicolumn{1}{|c|}{\bullet} \hline \multicolumn{1}{|c|}{\bullet} & \multicolumn{1}{|c|}{\bullet} & \multicolumn{1}{|c|}{\bullet} & \multicolumn{1}{|c|}{\bullet} & \multicolumn{1}{|c|}{\bullet} & \multicolumn{1}{|c|}{\bullet} &$
- ❍ в свойствах объекта «ванна» (правой клавишей по ванне → «Свойства») посмотрите высоту объекта;

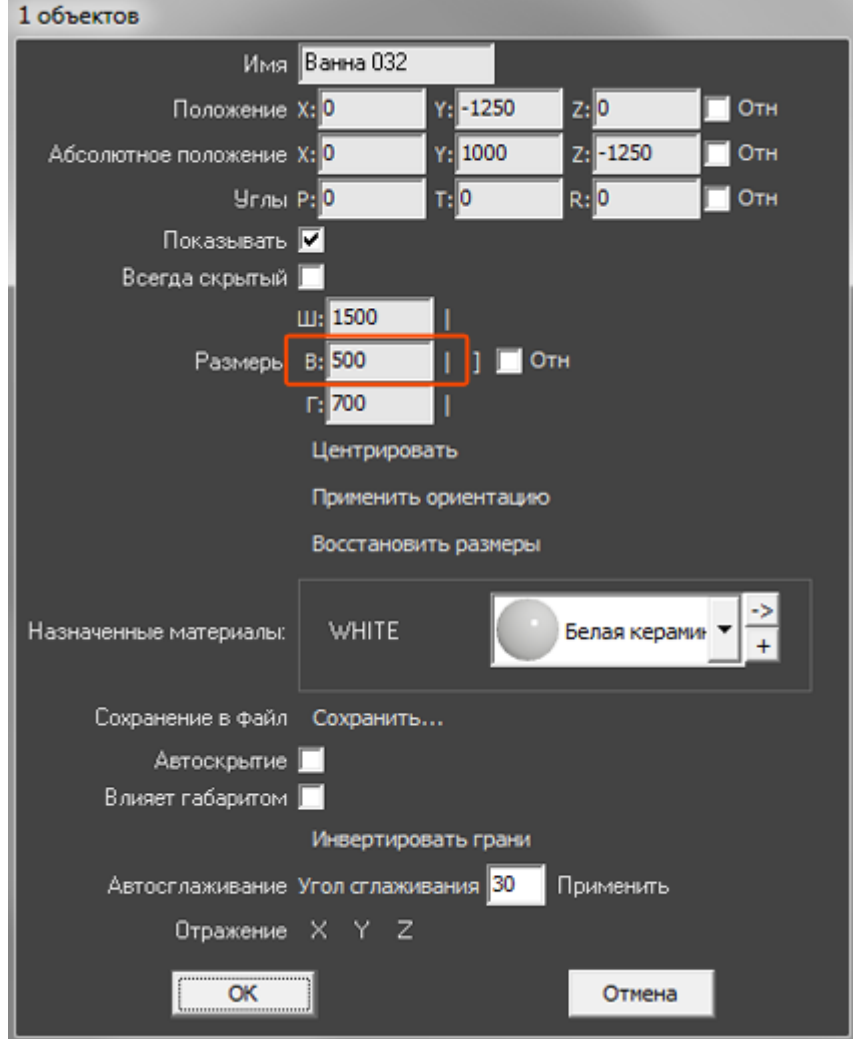

2. выберите ракурс сверху, кликните на поверхность пола, в Главном меню выберите «**Объекты**» → «**Короб**» → «**Произвольный**», откроется векторный редактор;

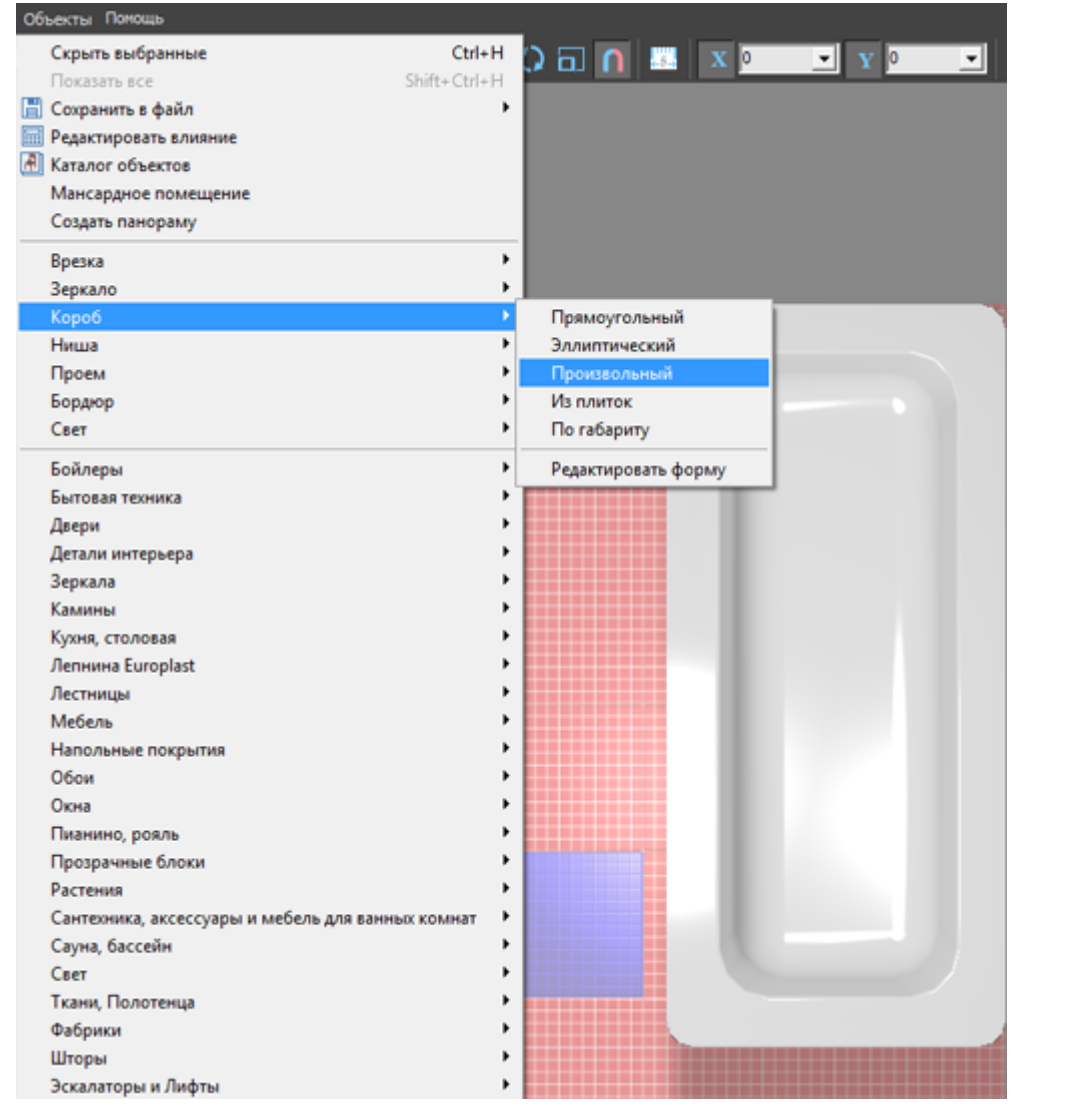

<sup>3.</sup> выберите инструмент рисования «**Линия**», оставьте включенными привязки:  $\blacksquare$ ,  $\blacksquare$ ,

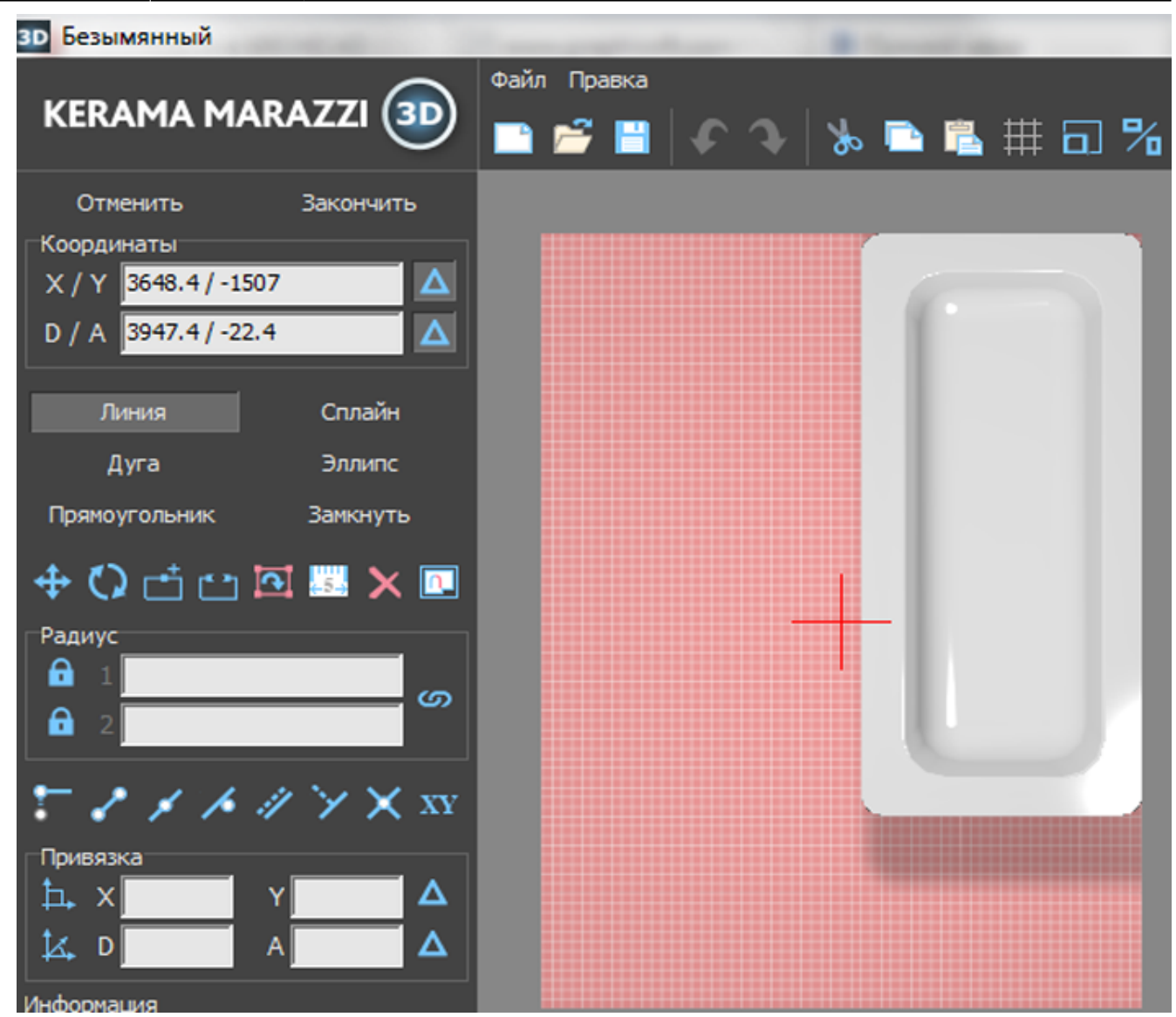

4. кликами мыши постройте две линии по контуру ванны:

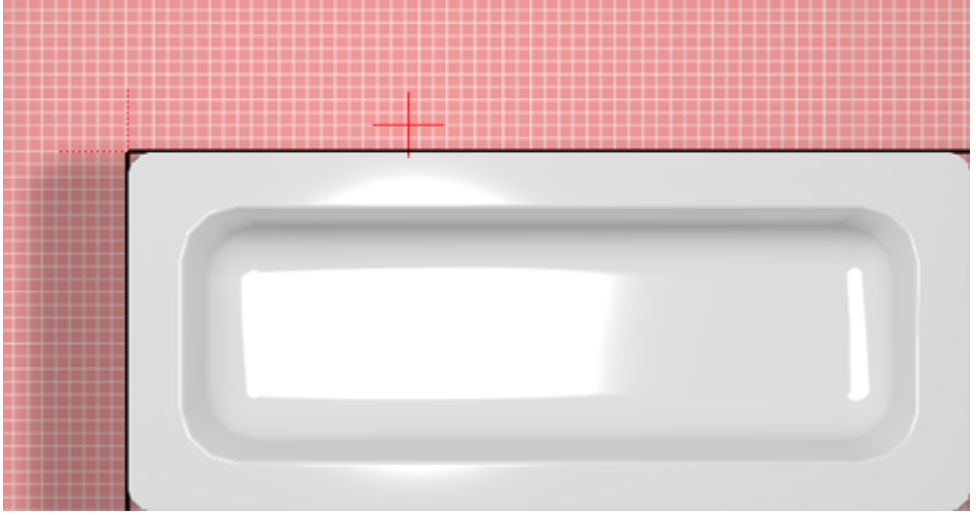

- 5. нажмите «**Закончить**» в векторном редакторе;
- 6. в открывшемся диалоговом окне:
	- ❍ укажите высоту экрана (должен быть равен высоте ванны);
	- ❍ **отключите построение верхней и нижней крышки короба**;
	- ❍ выберите цвет затирки на поверхности короба;
	- ❍ нажмите «**ОК**».

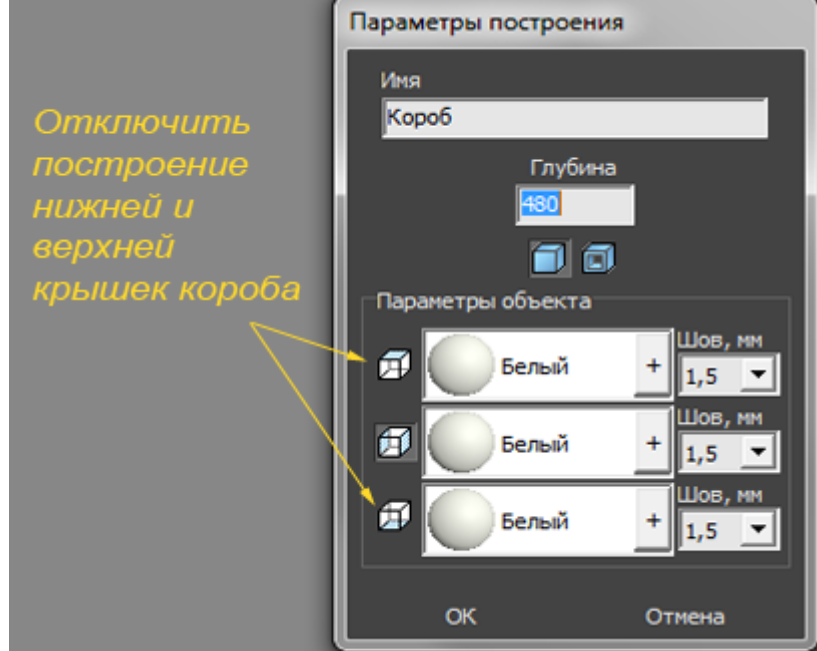

- 7. чтобы боковая крышка экрана отображалась корректно:
	- 1. выделите боковую поверхность, нажмите на неё правой клавишей мыши, выберите в контекстном меню «**Свойства**»;

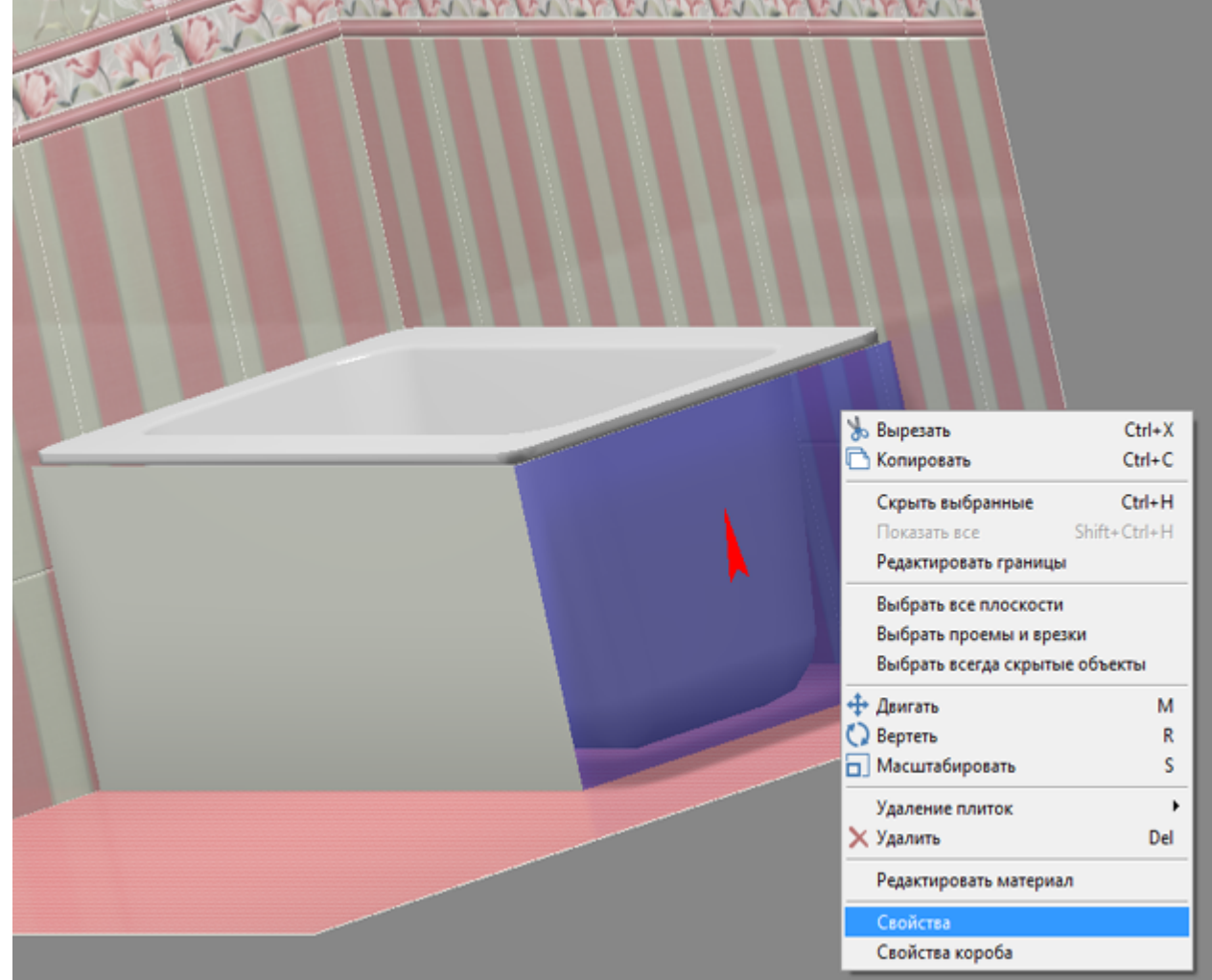

2. в поле «**Включить распределённое освещение**» поставьте галочку;

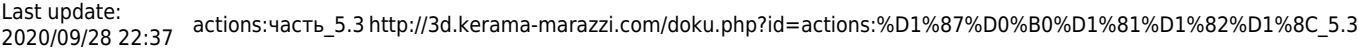

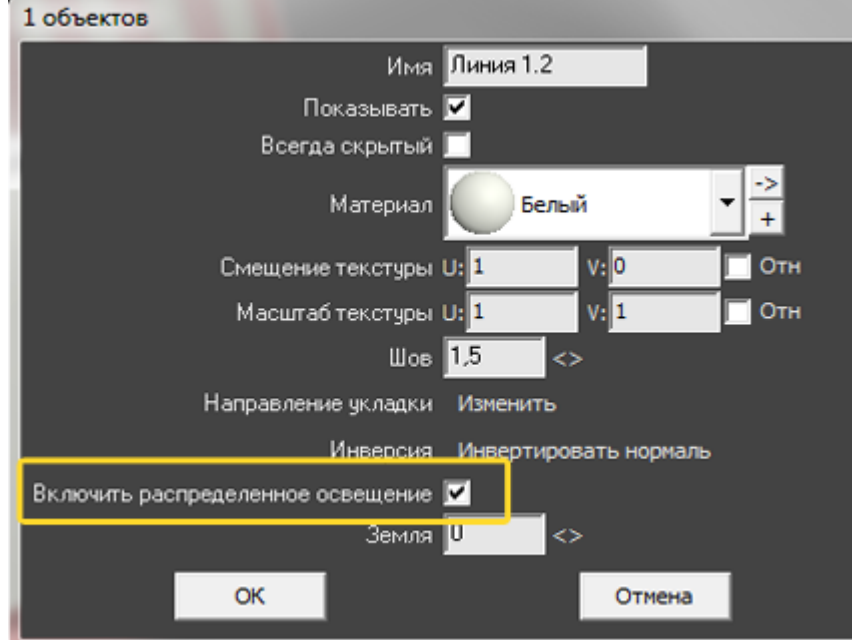

8. убедитесь в том, что экран установлен верно.

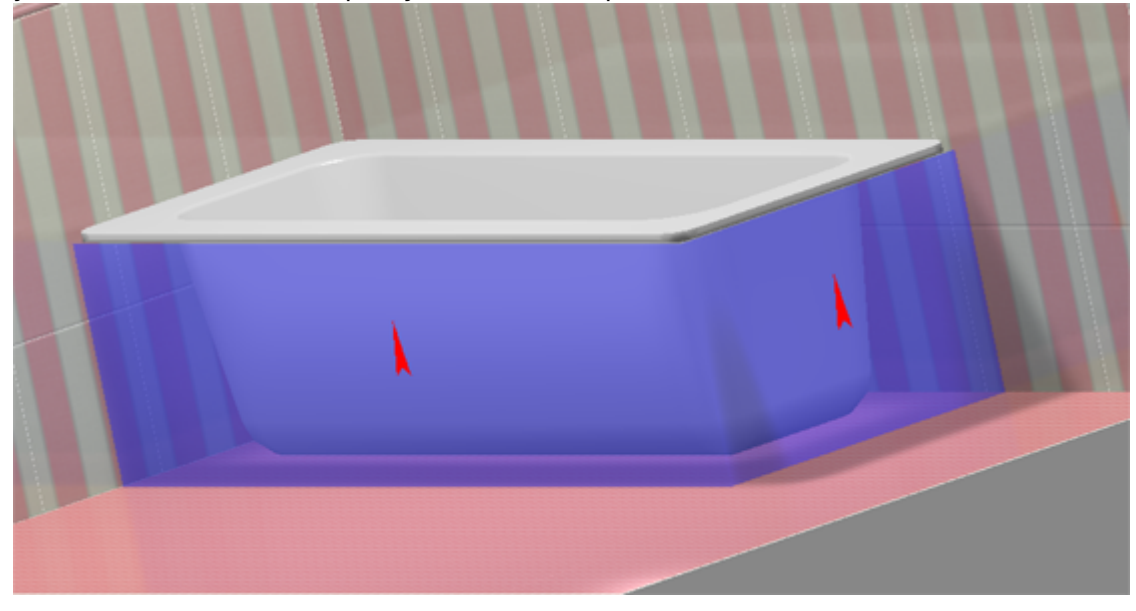

Чтобы сложный экран отобразился именно так, как это требуется по проекту, **обязательно отключайте создание верхней и нижней крышек короба!**

# <span id="page-29-0"></span>**Вписанная в короб ванна**

Ванну можно не просто закрыть экраном, но и вставить в короб. Чтобы вписанная в короб ванна корректно отображалась, сделайте следующее:

1. расположите ванну нужным образом;

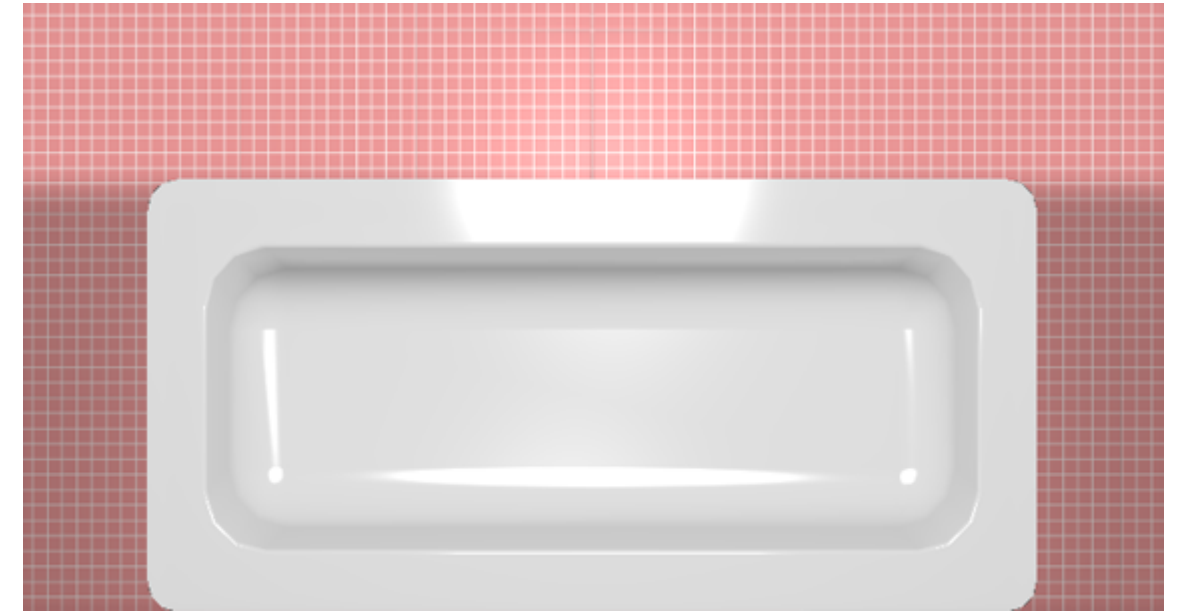

2. выясните размеры помещения и ванны с помощью инструмента «**Измерить расстояние**» – 鸜

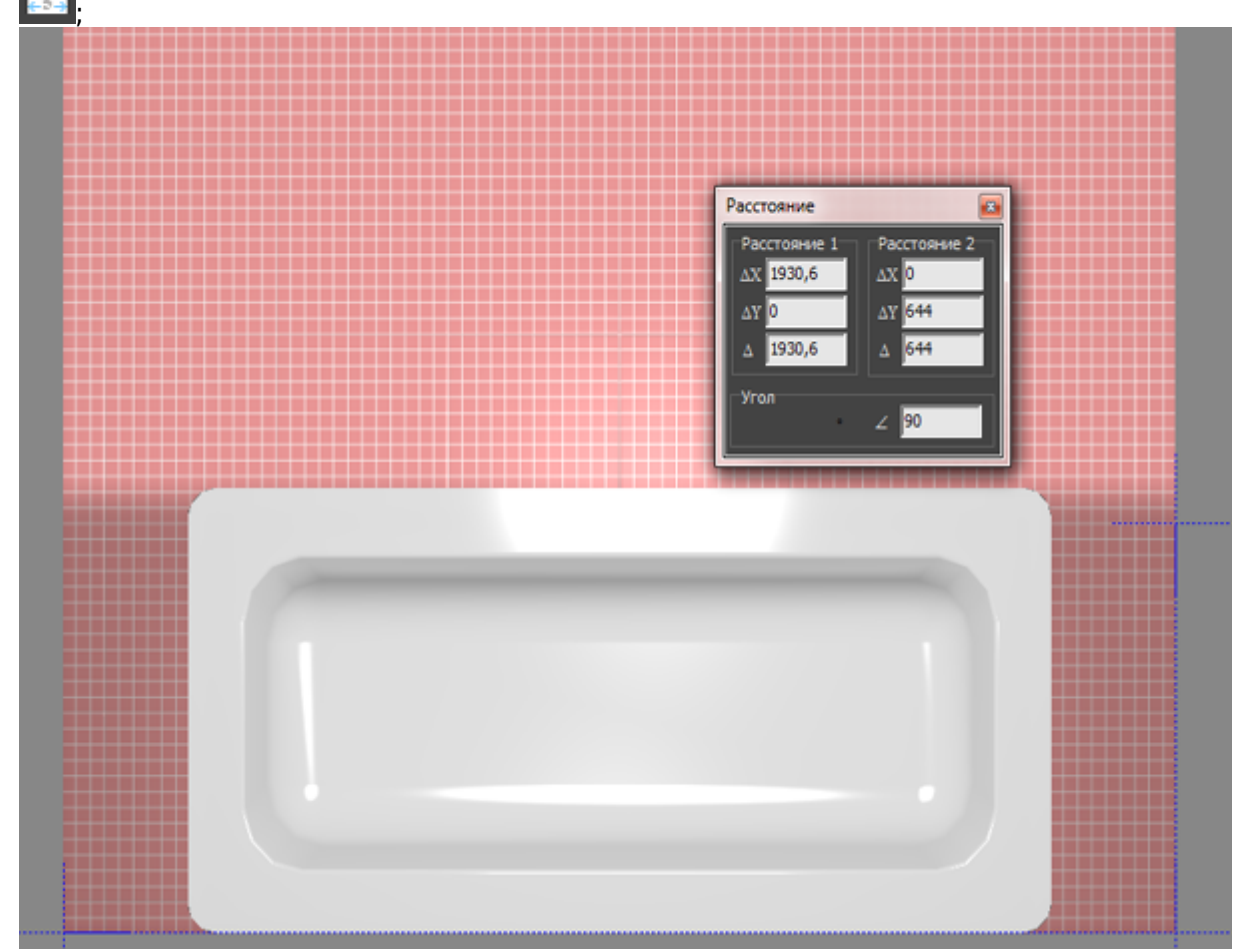

3. выберите ракурс сверху, кликните на поверхность пола, в Главном меню выберите «**Объекты**» → «**Короб**» → «**Прямоугольный**», укажите размеры короба и цвет затирки, нажмите «**ОК**» (нижнюю крышку короба можно не создавать);

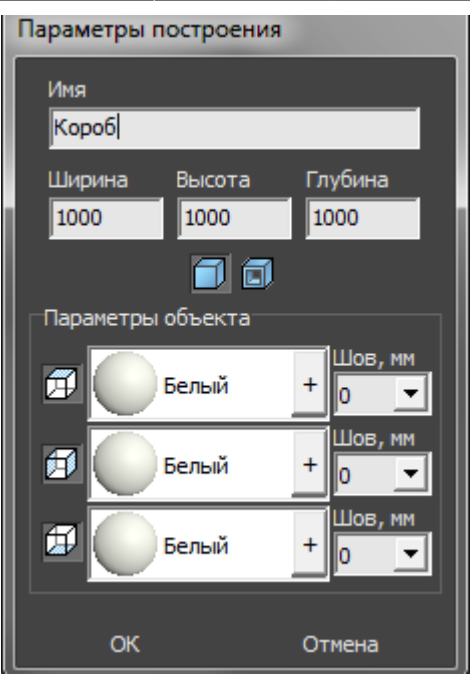

4. созданный короб передвиньте на нужное место:

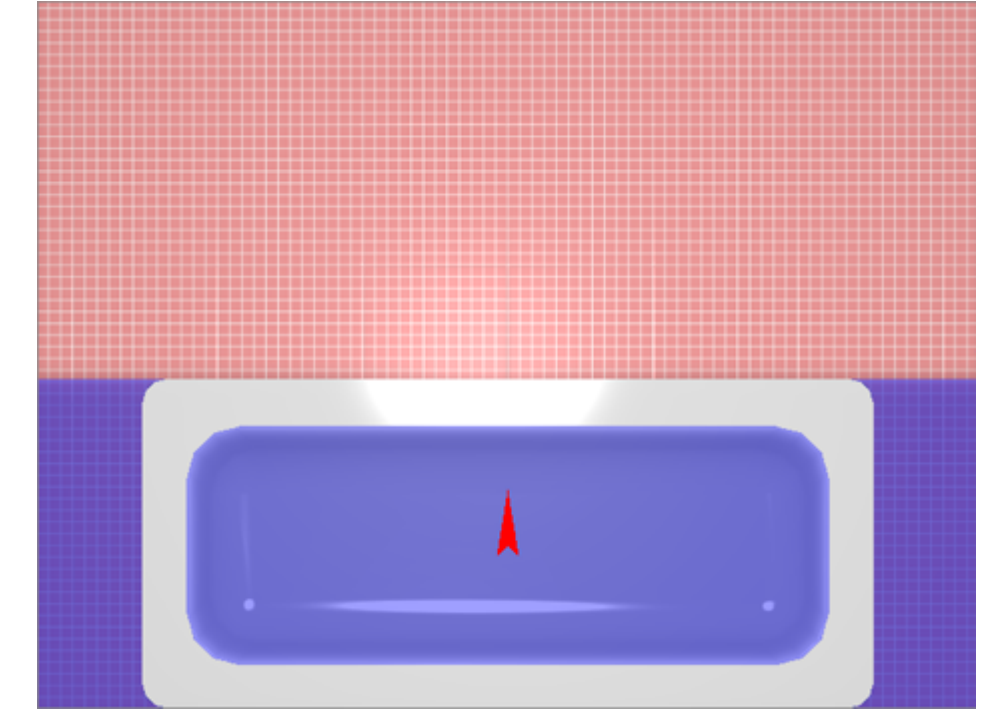

5. выделите короб, в Главном меню зайдите в «**Объекты**» → «**Проем**» → «**Прямоугольный**»;

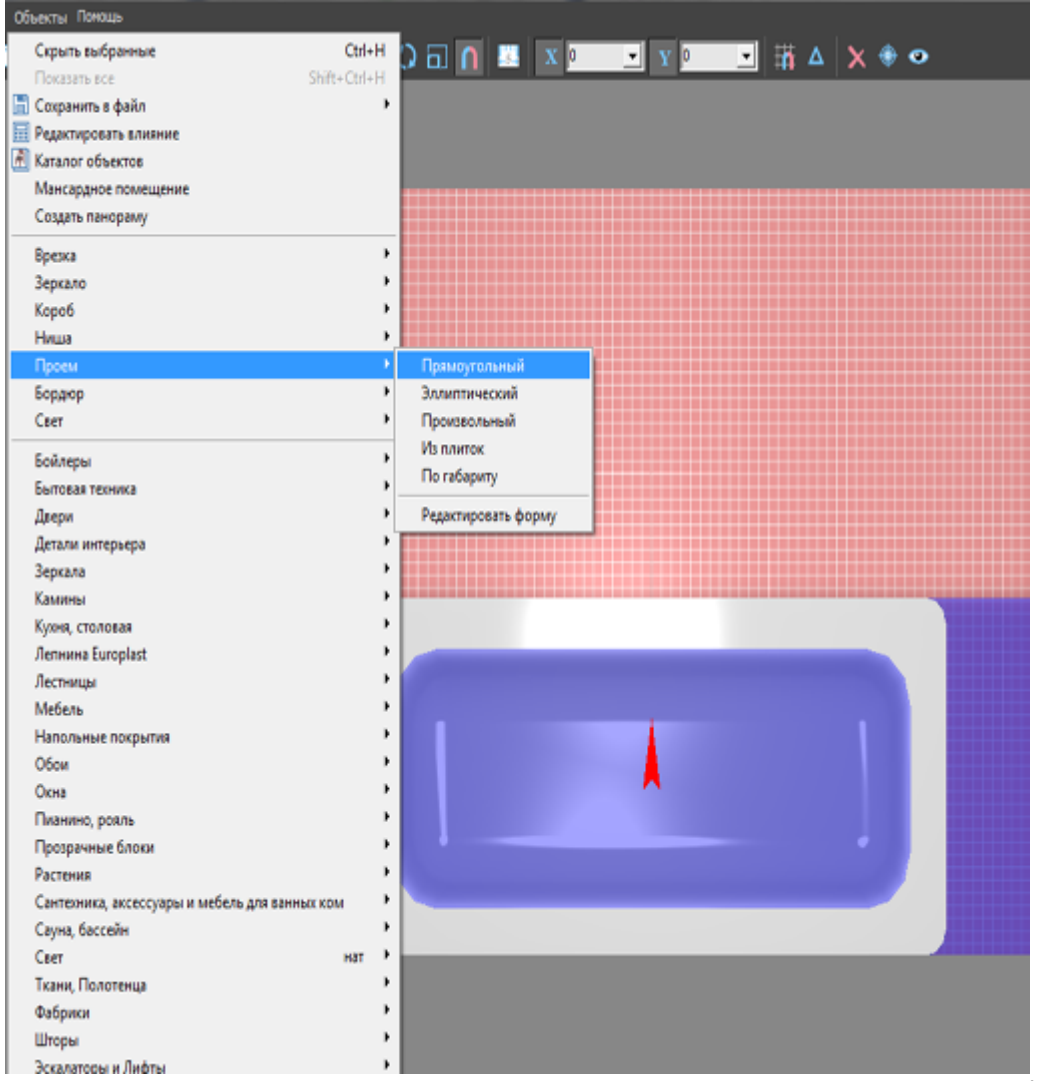

6. в диалоговом окне «**Параметры построения**» введите размеры ванны (+/- 20 мм);

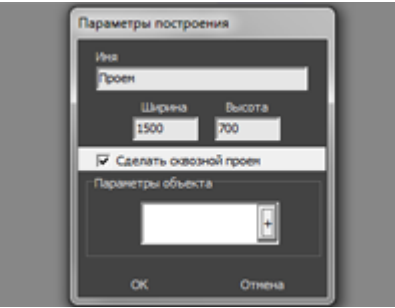

7. удостоверьтесь в правильном расположении проёма;

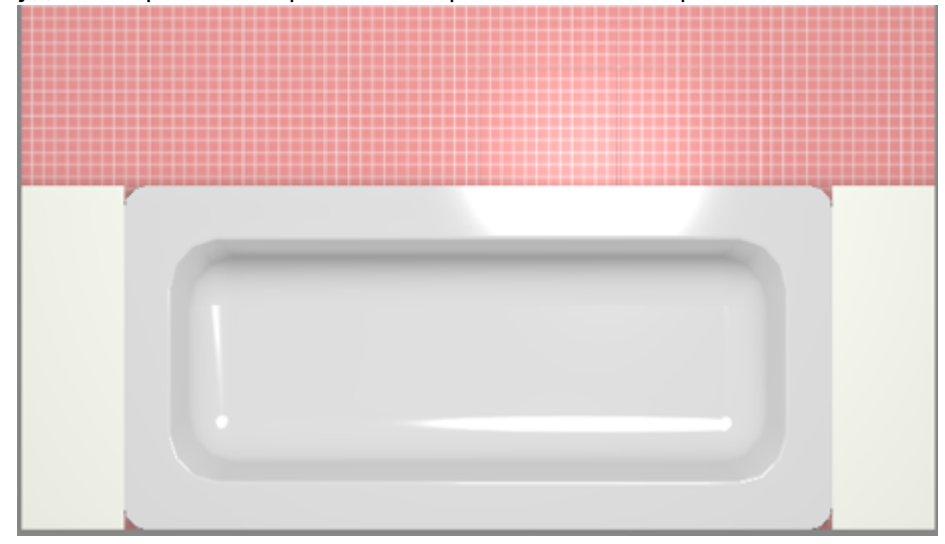

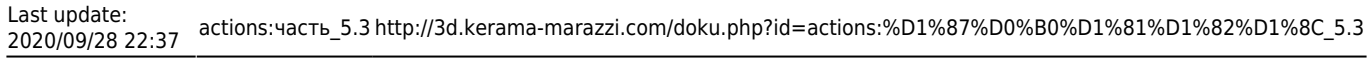

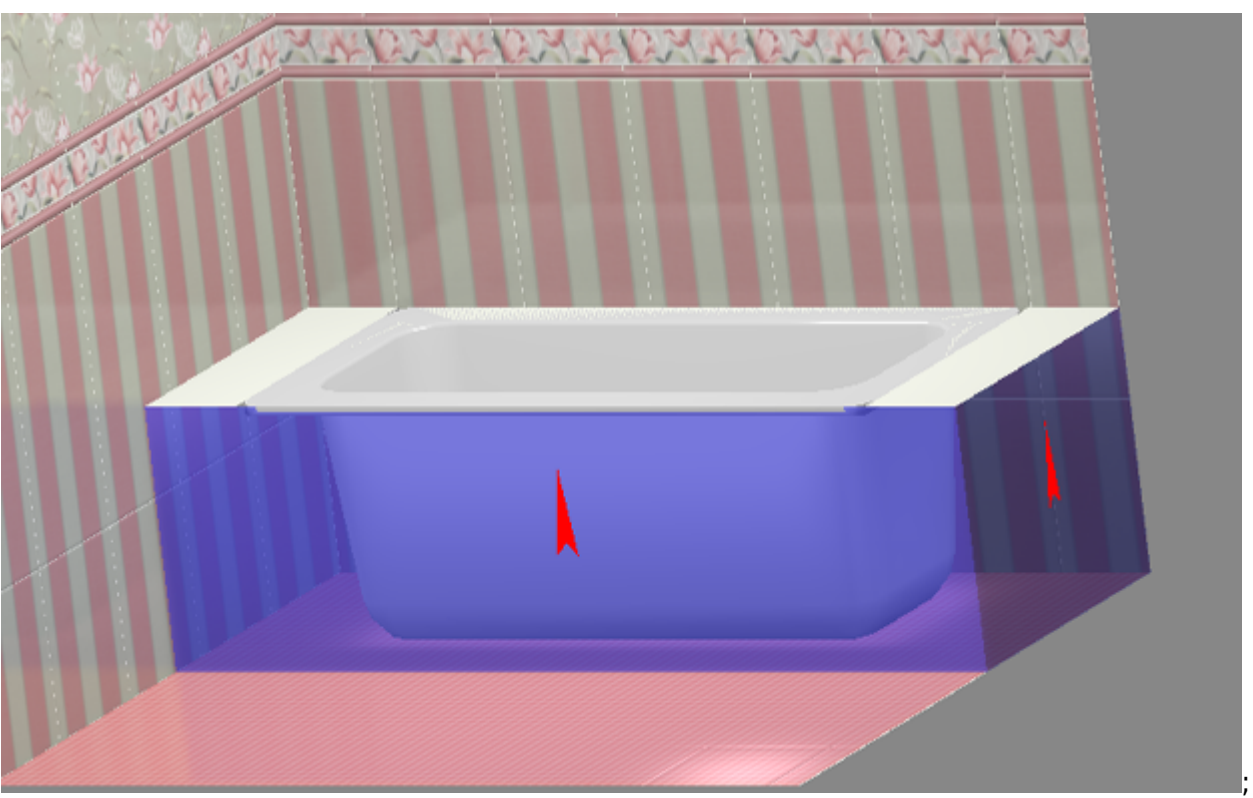

#### 8. выложите короб плиткой:

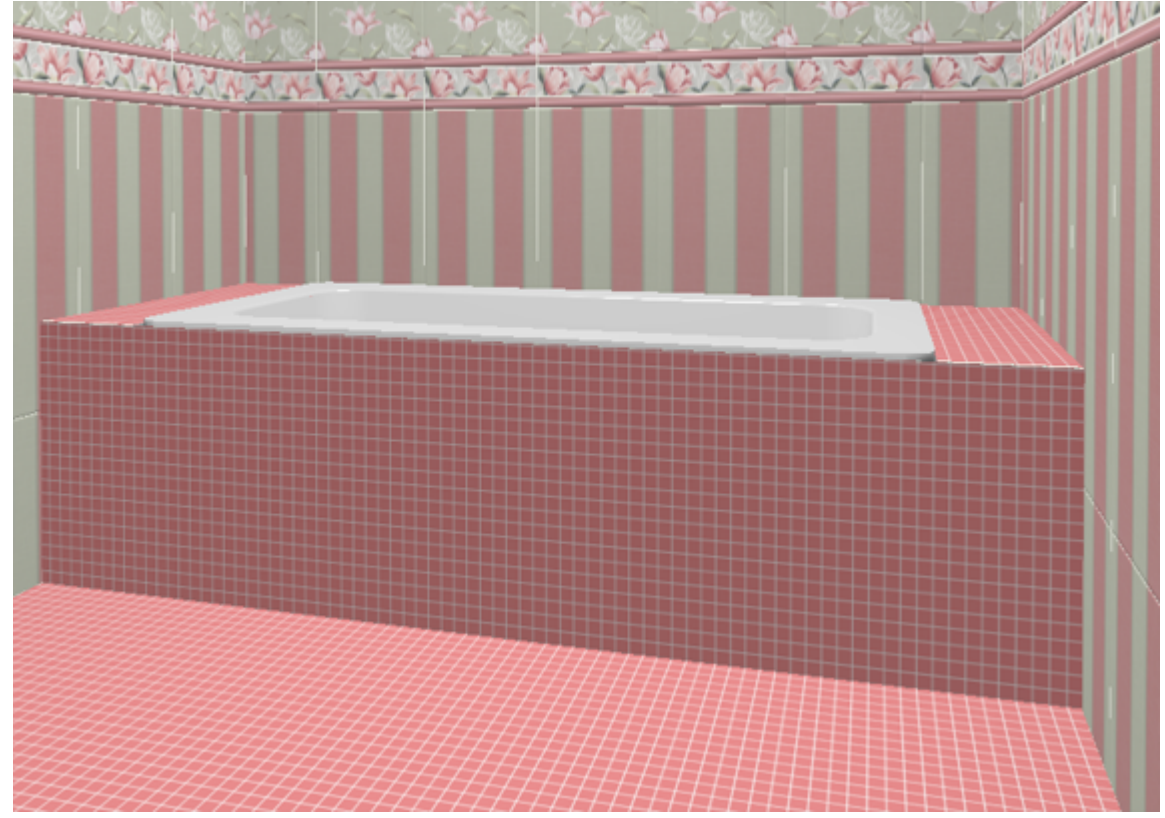

Чтобы не оказалось пустых уголков между ванной и коробом (если края ванны скруглённые), создавайте проём по размеру чуть меньше размеров ванны.

# **Сложный экран**

Для построения сложного экрана ванны следует создать короб произвольной формы, т.е. нарисовать контур короба в векторном редакторе.

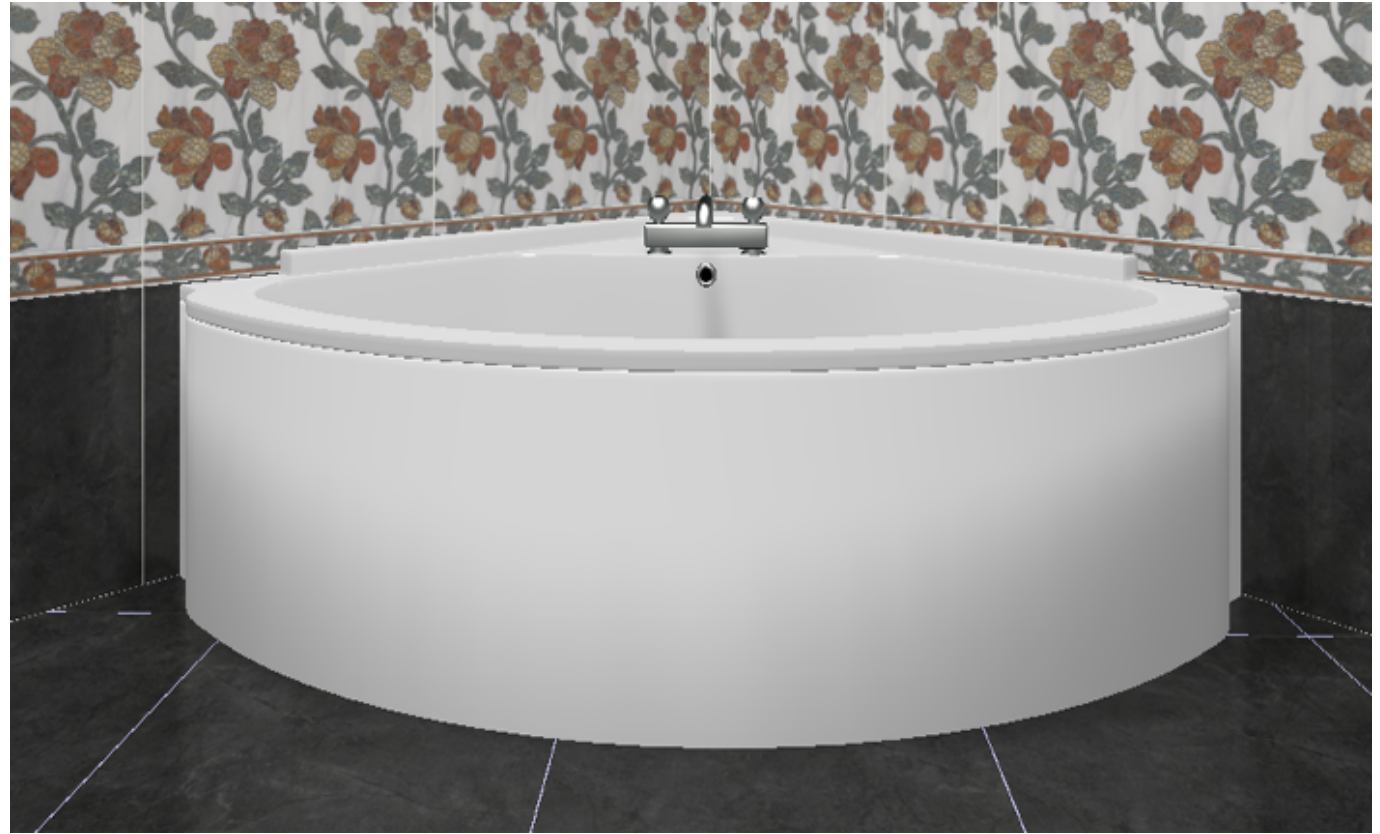

Например, есть такая ванна, вокруг которой нужно выложить плитку:

Т.е. нужно создать экран по периметру ванны. Для этого:

- 1. в свойствах объекта «ванна» (выделить ванну, правой клавишей по ней → «Свойства»)
- посмотрите высоту объекта или измерьте высоту объекта ;
- 2. выберите ракурс сверху, кликните на поверхность пола, в Главном меню выберите «**Объекты**» → «**Короб**» → «**Произвольный**»;

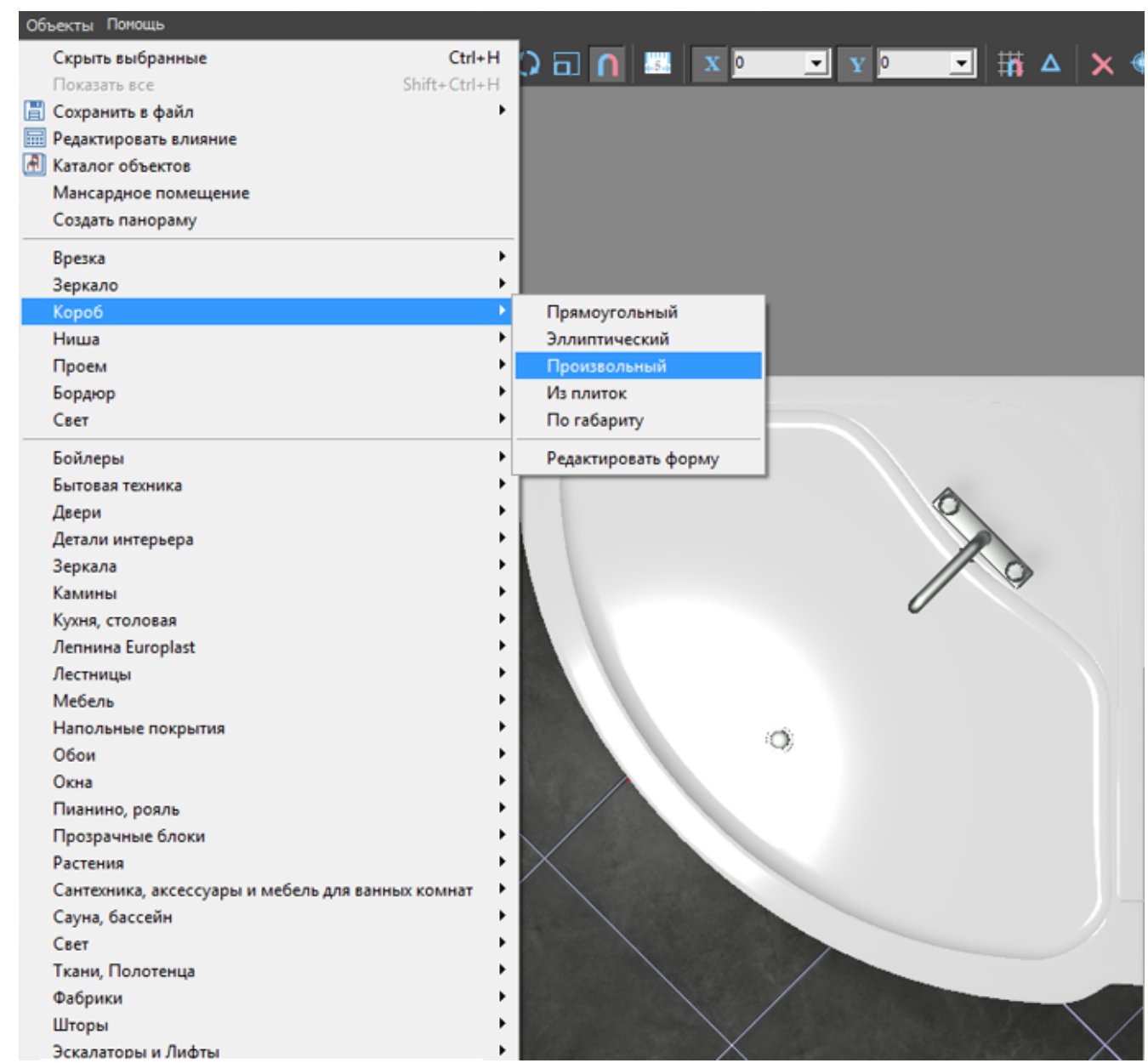

3. в зависимости от формы ванны выберите подходящий инструмент рисования; в данном случае используется инструмент «**Сплайн**», оставьте только одну включенную привязку –

回.

Файл Правка KERAMA MARAZZI (3D) ◼◛◼│◠◠│⋇◣▦⋕◱%⊻◼◼◢│ **Закончить** Отменить Координаты<br>X / Y <mark>333.2 / 470.4</mark>  $\Delta$ D / A 576.4 / 54.7 Линия Сплайн Дуга Эллипс Прямоугольник Замкнуть 中〇凸凸図 Радиу  $\mathbf{a}$  $\theta$  $\times x$ - 4 Пp  $\circ$ Δ  $\mathbf{y}$ Ic  $4.00$ Δ кћосмани**с** ана новая линия точка: (<br>точка: ( линии ок<br>объектов ование линии ок<br>рано 1 объектов<br>рано 3 объектов

4. кликами мыши отмечая опорные точки кривой, постройте **на небольшом расстоянии** параллельно контуру ванны контур короба:

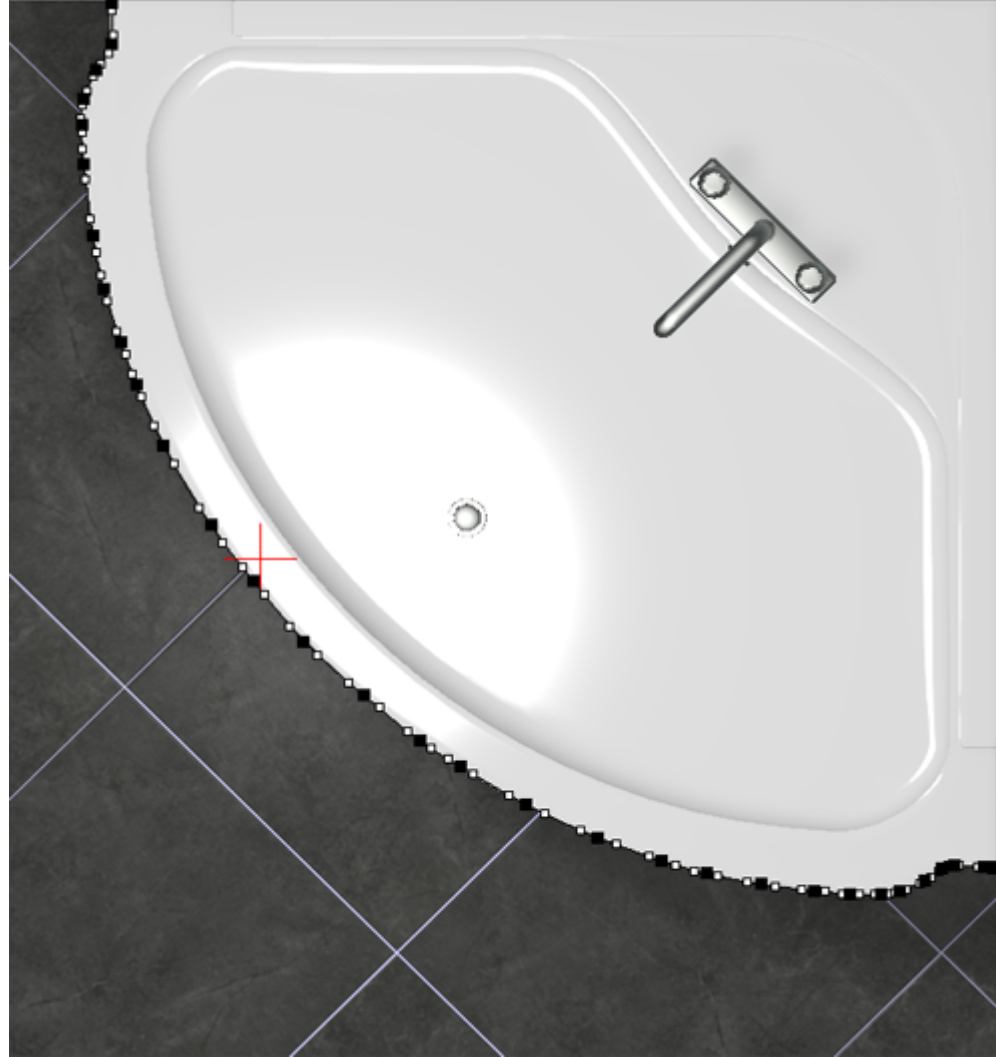

- 5. нажмите «**Закончить**» в векторном редакторе;
- 6. в открывшемся диалоговом окне:
	- ❍ укажите высоту экрана (должен быть равен высоте ванны);
	- ❍ **отключите построение верхней и нижней крышки короба**;
	- ❍ выберите цвет затирки на поверхности короба;
	- ❍ нажмите «**ОК**».

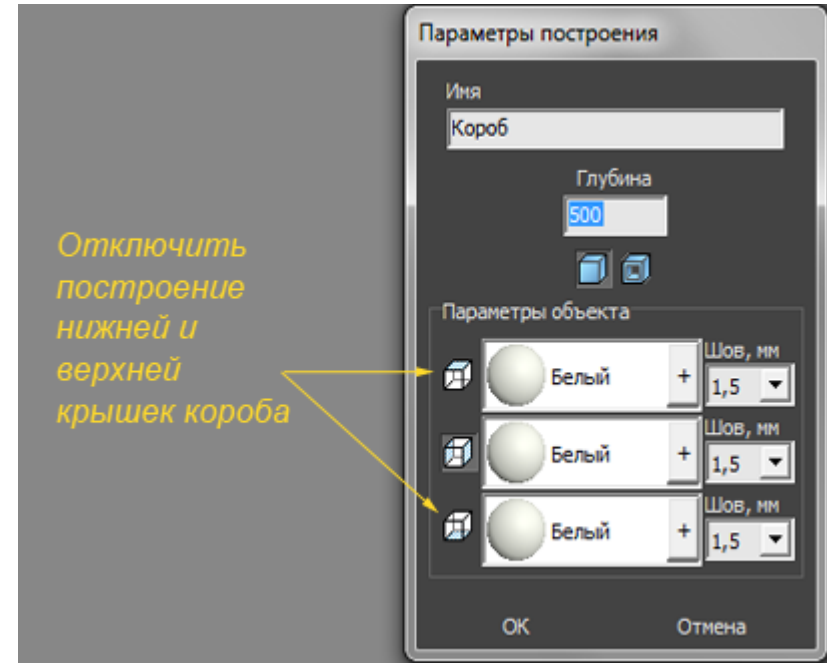

7. убедитесь в том, что короб построен правильно;

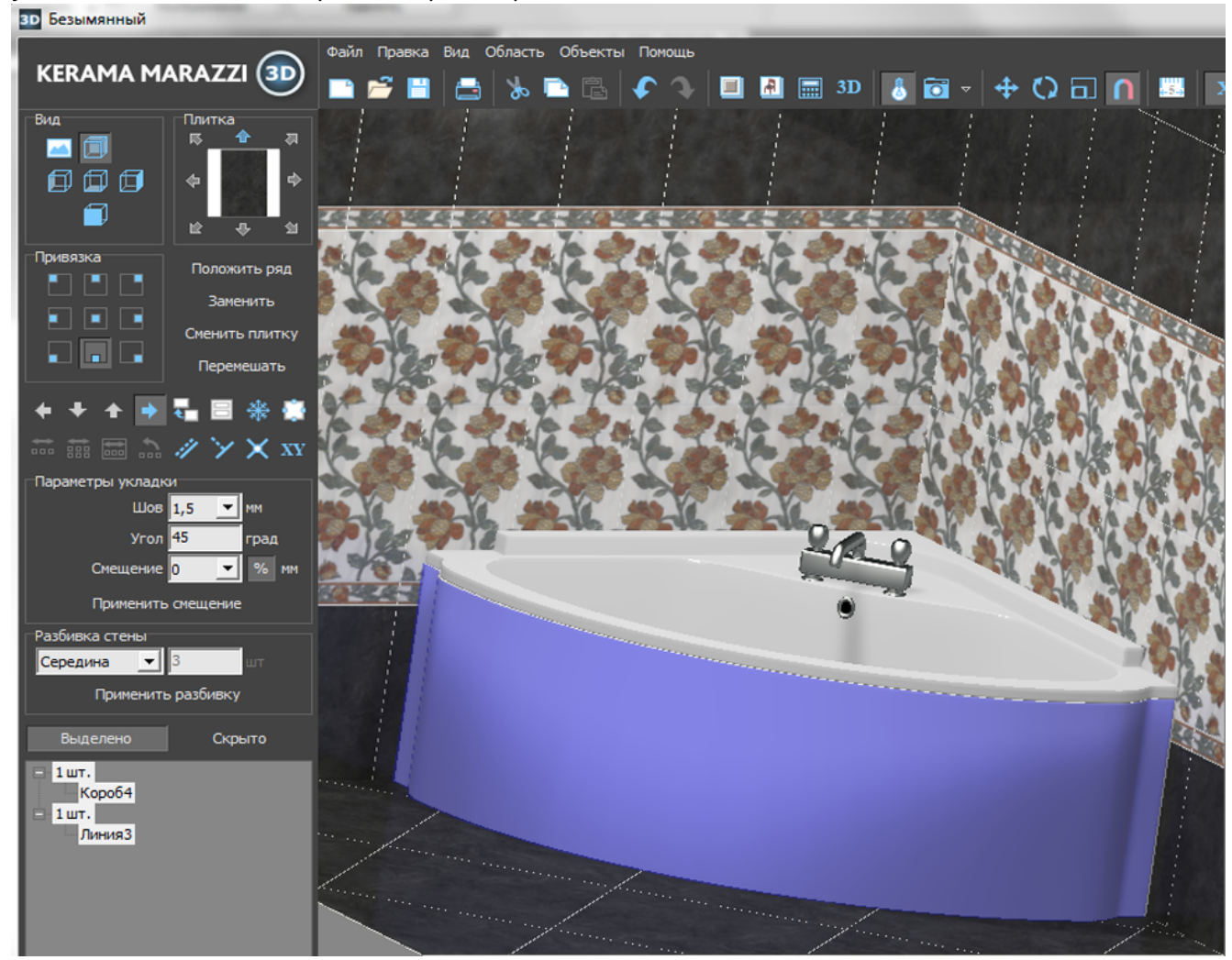

8. выложите на него плитку.

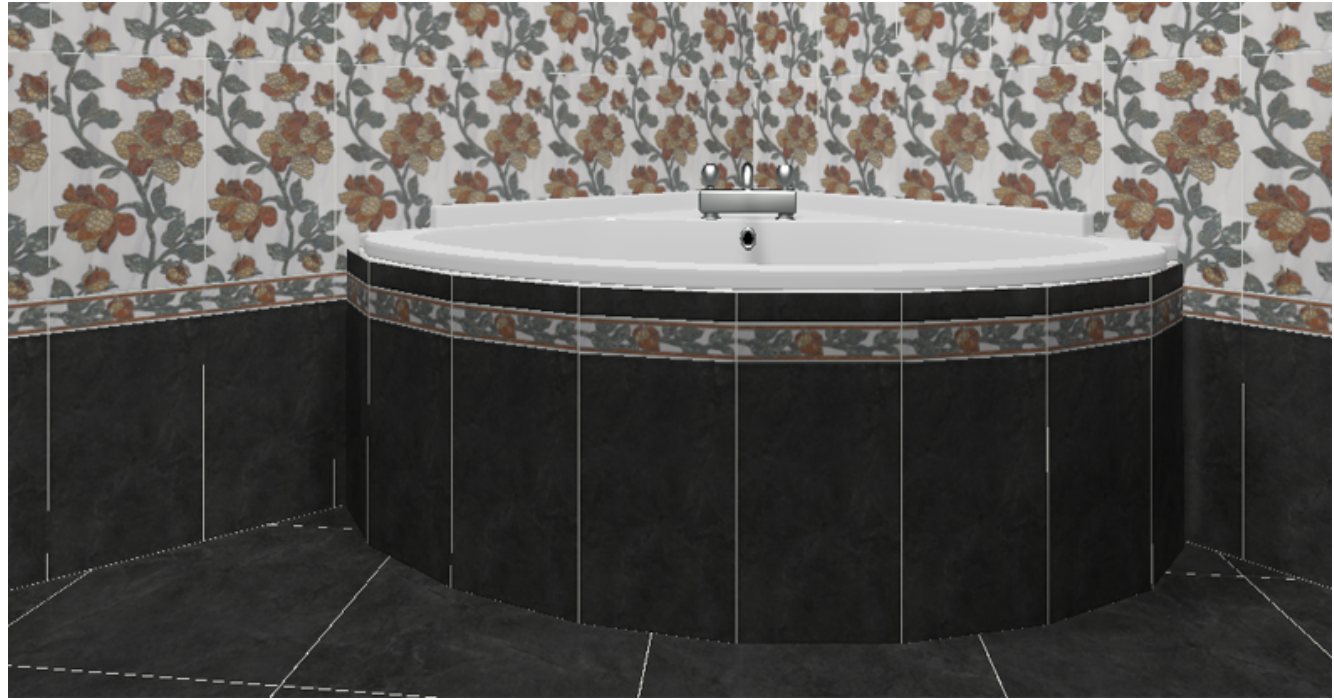

Чтобы сложный экран отобразился именно так, как это требуется по проекту, **обязательно отключайте создание верхней и нижней крышек короба!**

2014/04/04 11:57 · [Юлия Майн](http://3d.kerama-marazzi.com/doku.php?id=user:юлия_майн)

# **Построение лестницы**

В программе Kerama Marazzi 3D в числе готовых объектов также есть и лестницы. Однако на модель лестницы нельзя выложить плитку – только изменить её цвет и размеры.

Лестницу можно построить вручную с помощью инструмента «**Короб**».

Предположим, нужно создать такую лестницу:

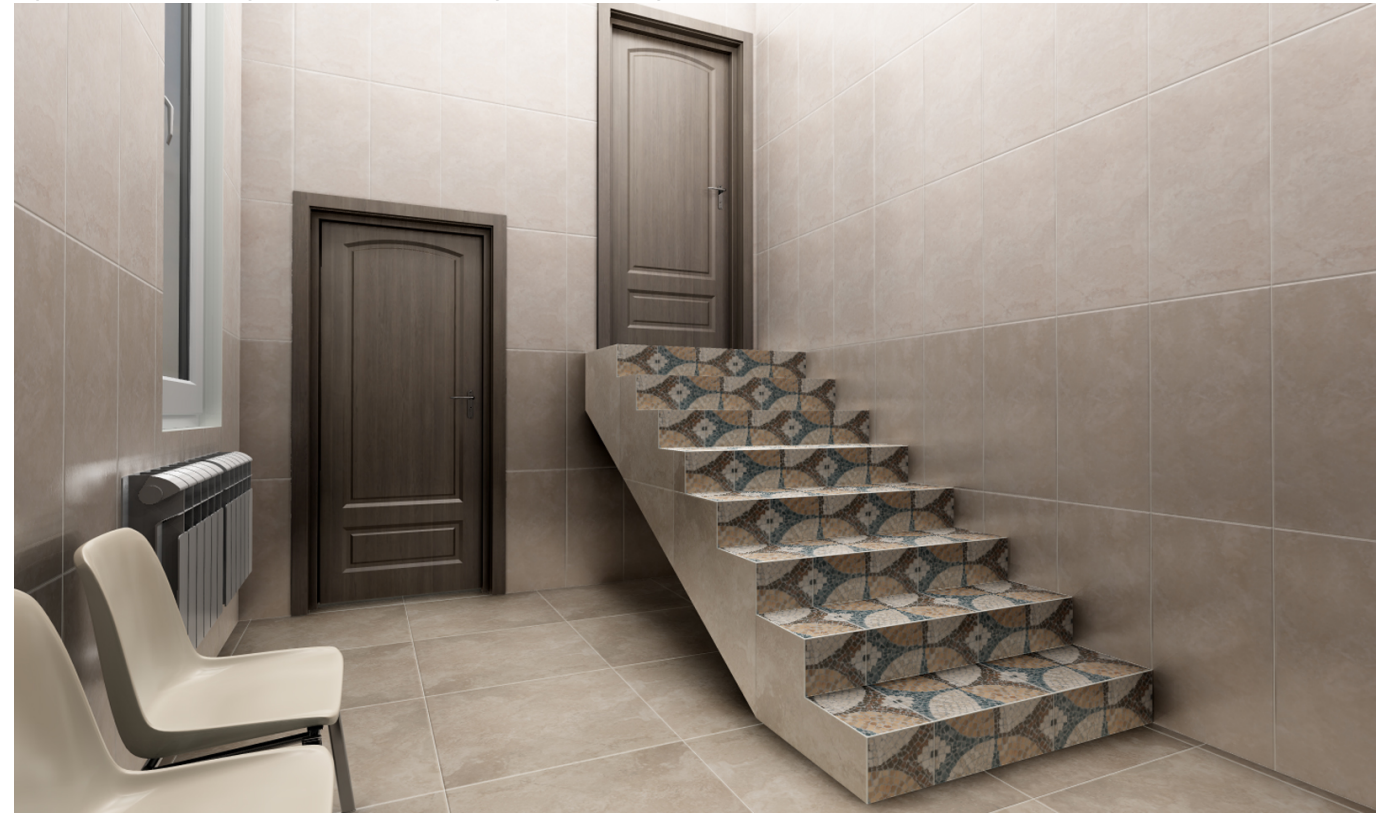

- 1. В режиме 2D выберите ракурс на одну из стен. Это должна быть та стена, относительно которой вы будете рисовать контур. Выделите эту стену.
- 2. Зайдите в «**Объекты**» → «**Короб**» → «**Произвольный**».

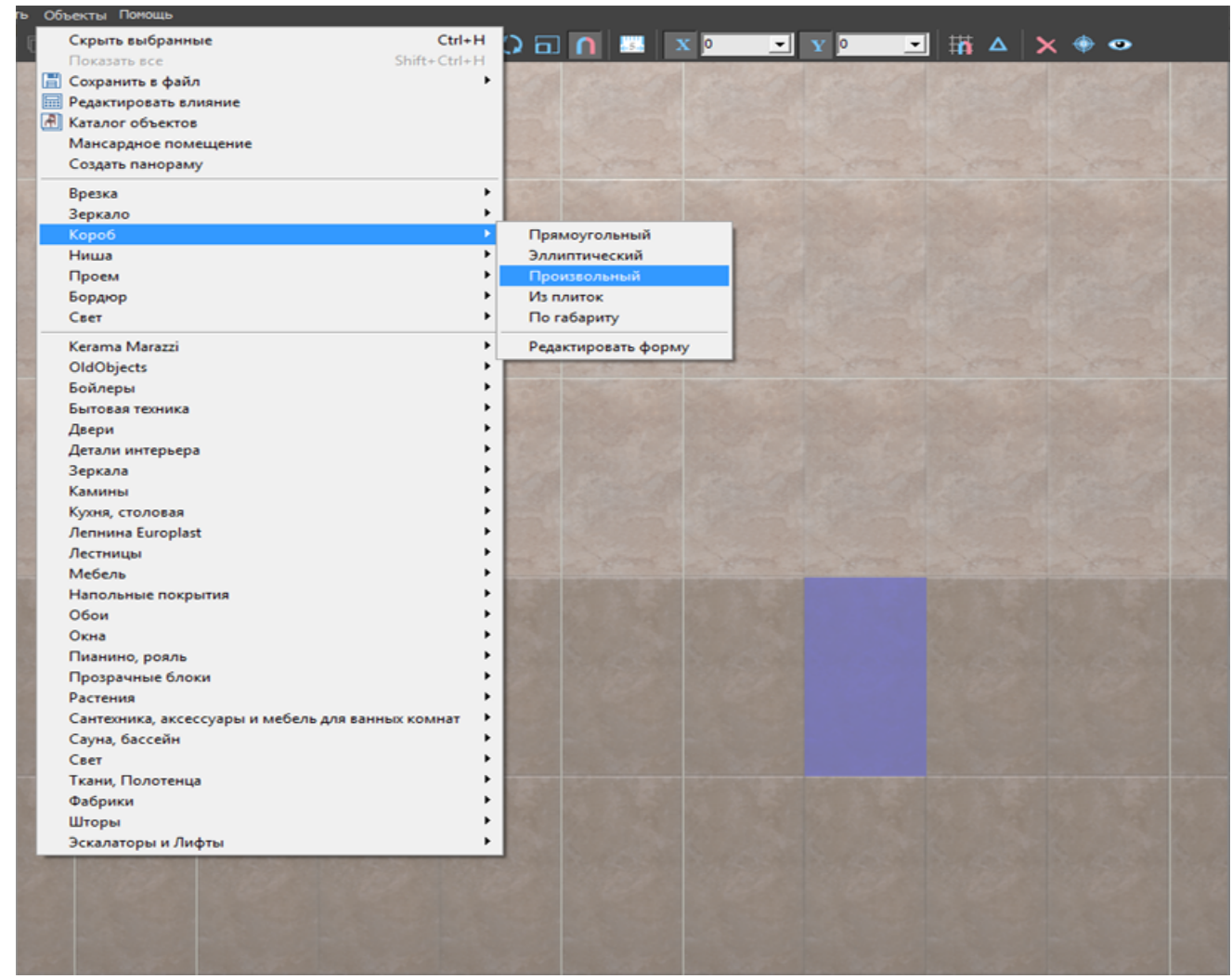

- 3. Откроется режим **Векторного редактора**. Включите привязки:
	- ❍ к вершинам фона;
	- ❍ к ортопроекциям вершин чертежа;
	- ❍ к вершинам чертежа.

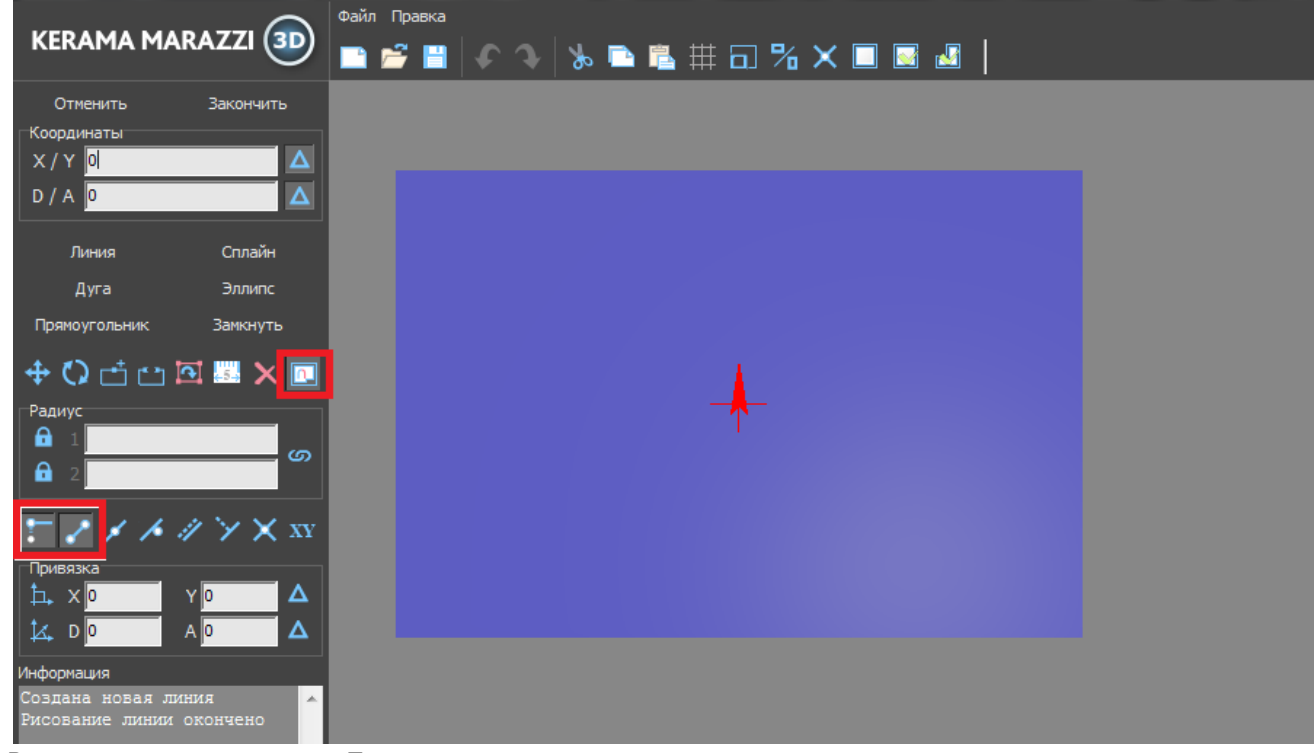

4. Включите инструмент «**Линия**»:

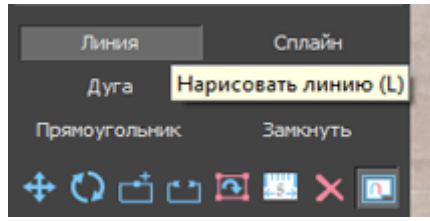

5. Кликните мышью в районе пола, чтобы отменить первую точку – место начала построения лестницы.

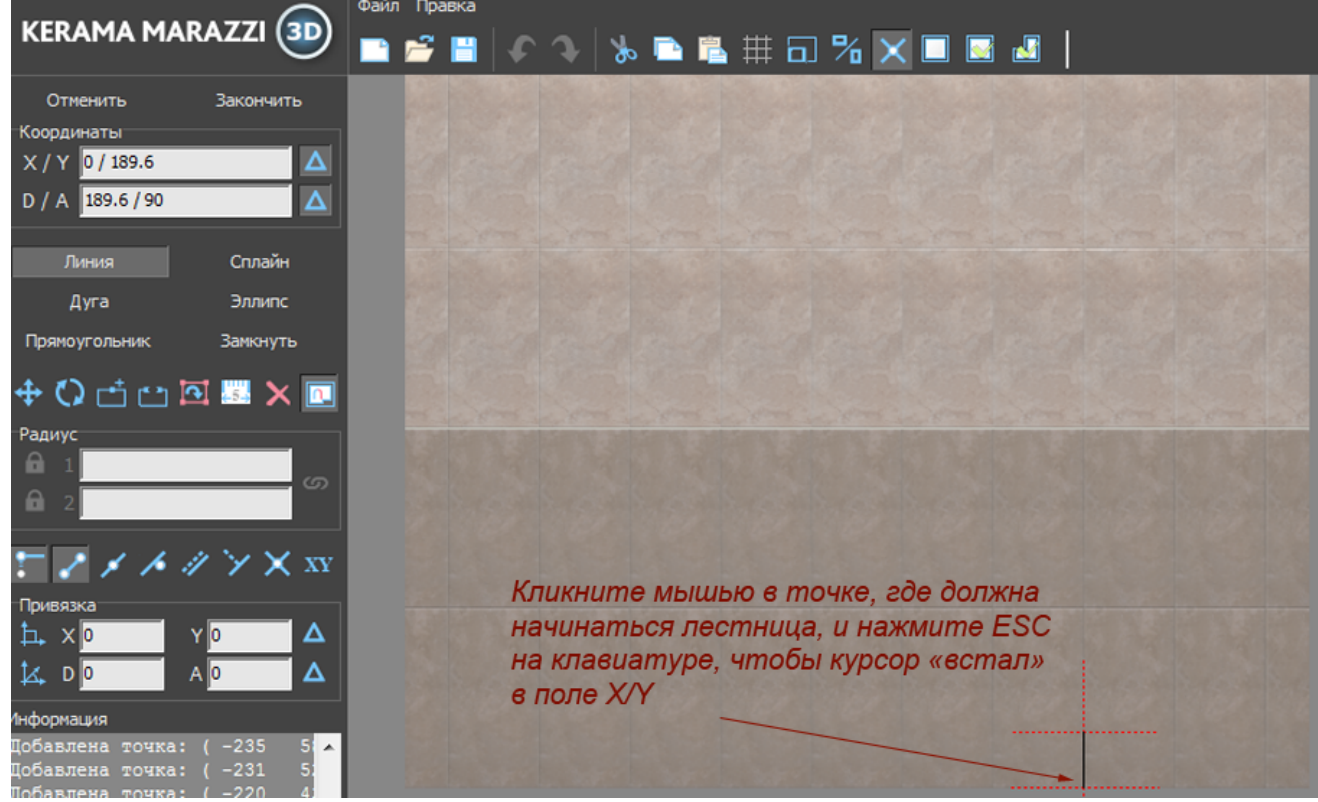

Нажмите Esc на клавиатуре, чтобы перейти в поле ввода координат.

6. Предположим, что высота ступеней – 150 мм, а ширина – 250 мм. В поле **X / Y** введите «**0 / 150**», нажмите **Enter** на клавиатуре. Первая линия будет построена.

7. Курсор в поле **X / Y** автоматически выделит значение **X**, введите «**-250**» и нажмите **Enter**. Вторая линия построена.

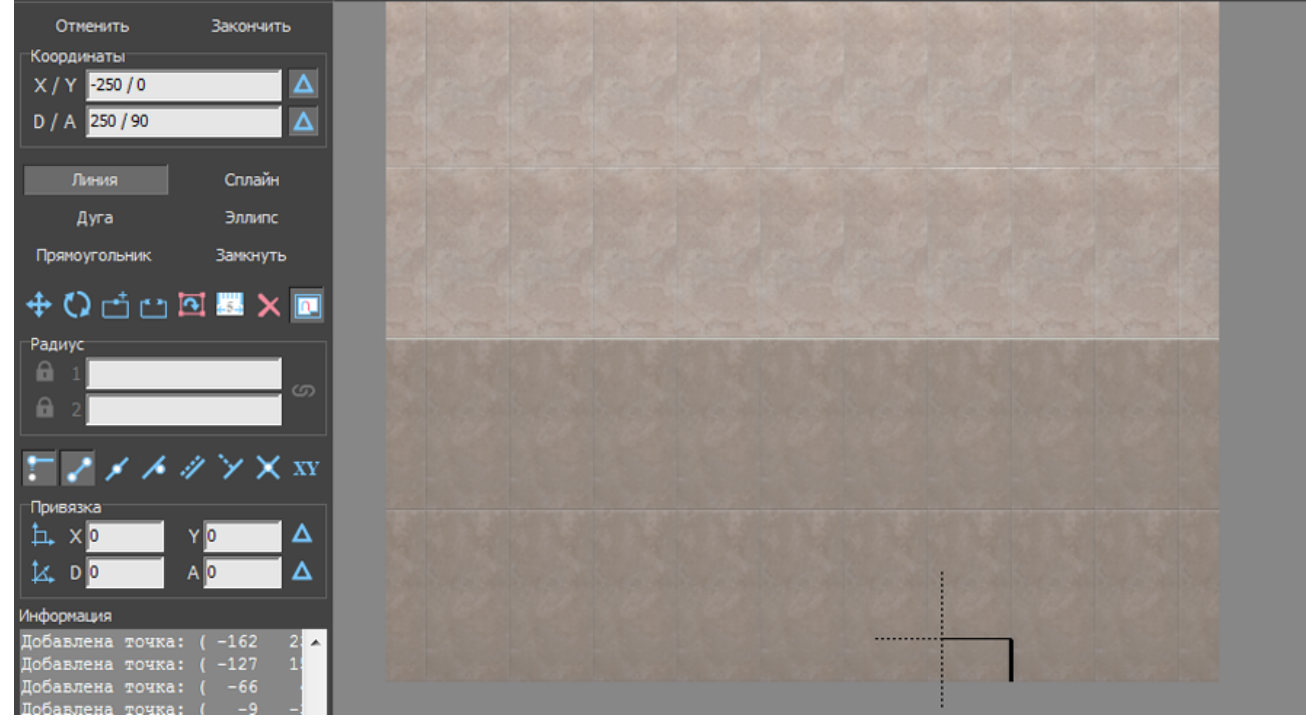

8. Курсор в поле **X / Y** автоматически выделит значение **Y**, введите «**150**» и нажмите **Enter**.

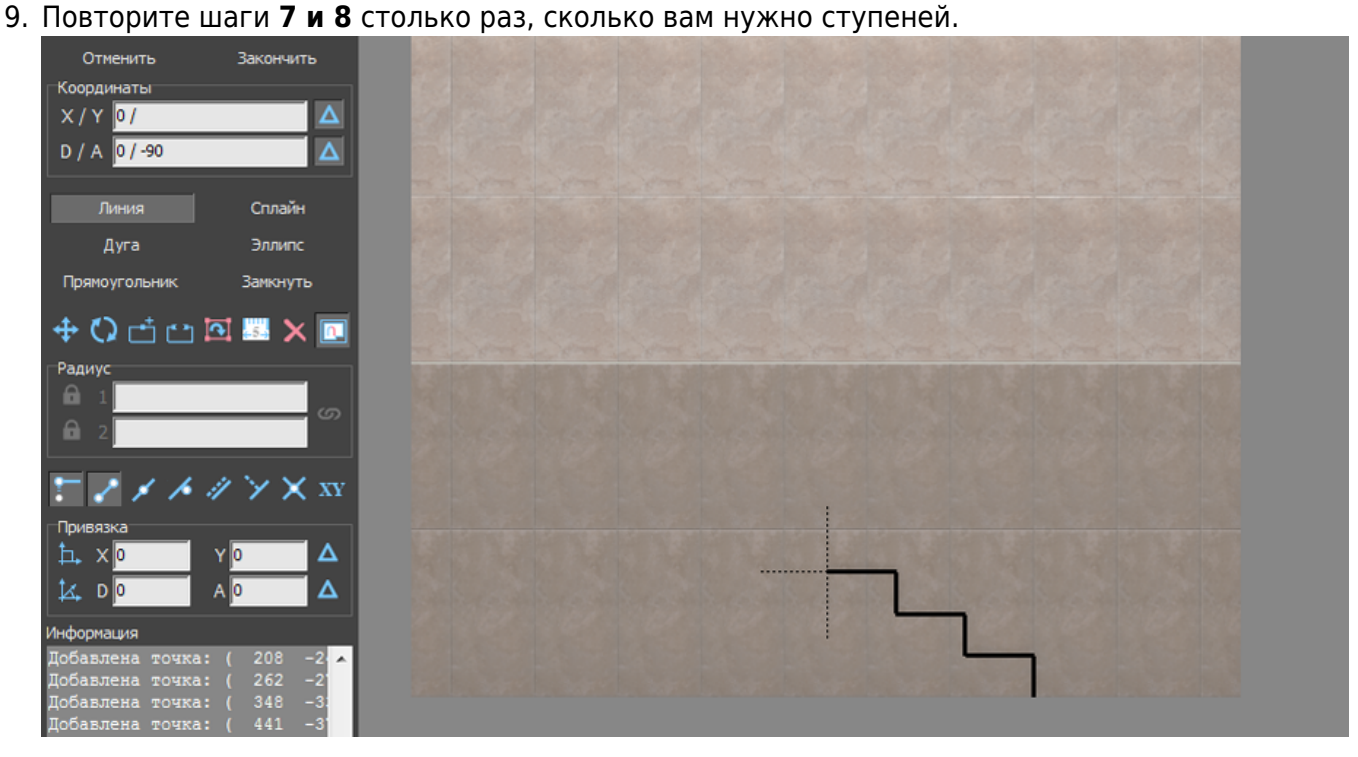

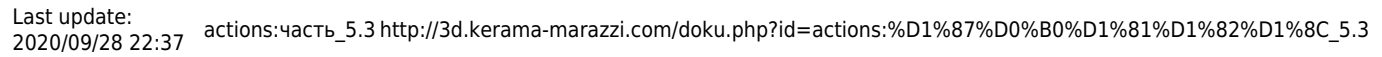

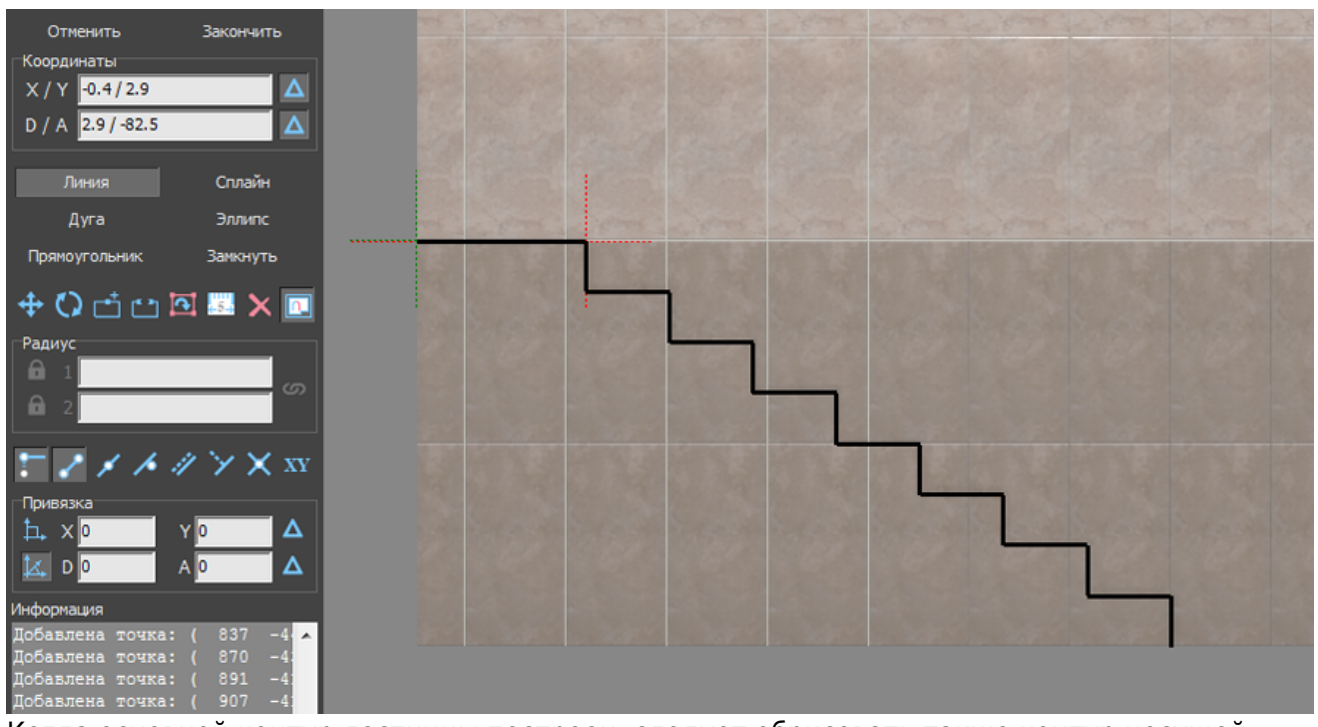

10. Когда основной контур лестницы построен, следует обрисовать также контур несущей конструкции.

**Один раз** кликните мышью на любом участке рабочего поля – теперь вы можете рисовать линии кликами мыши.

Подведите курсор мыши к нужной вам точке так, чтобы сработала какая-то из привязок:

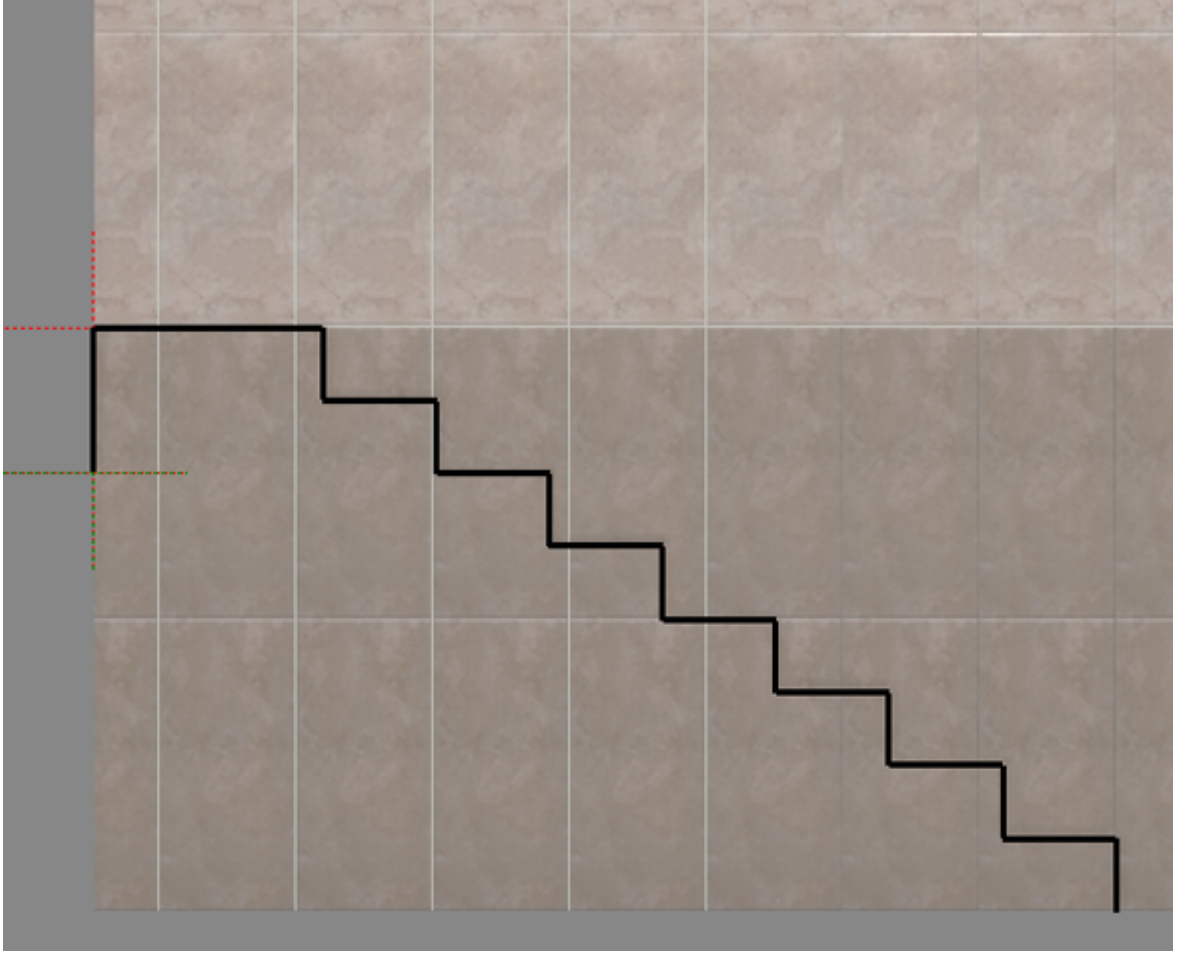

Кликните, ставя там точку.

11. Аналогичным образом с помощью мыши и привязок проведите ещё одну линию вдоль всей лестницы и замкните контур:

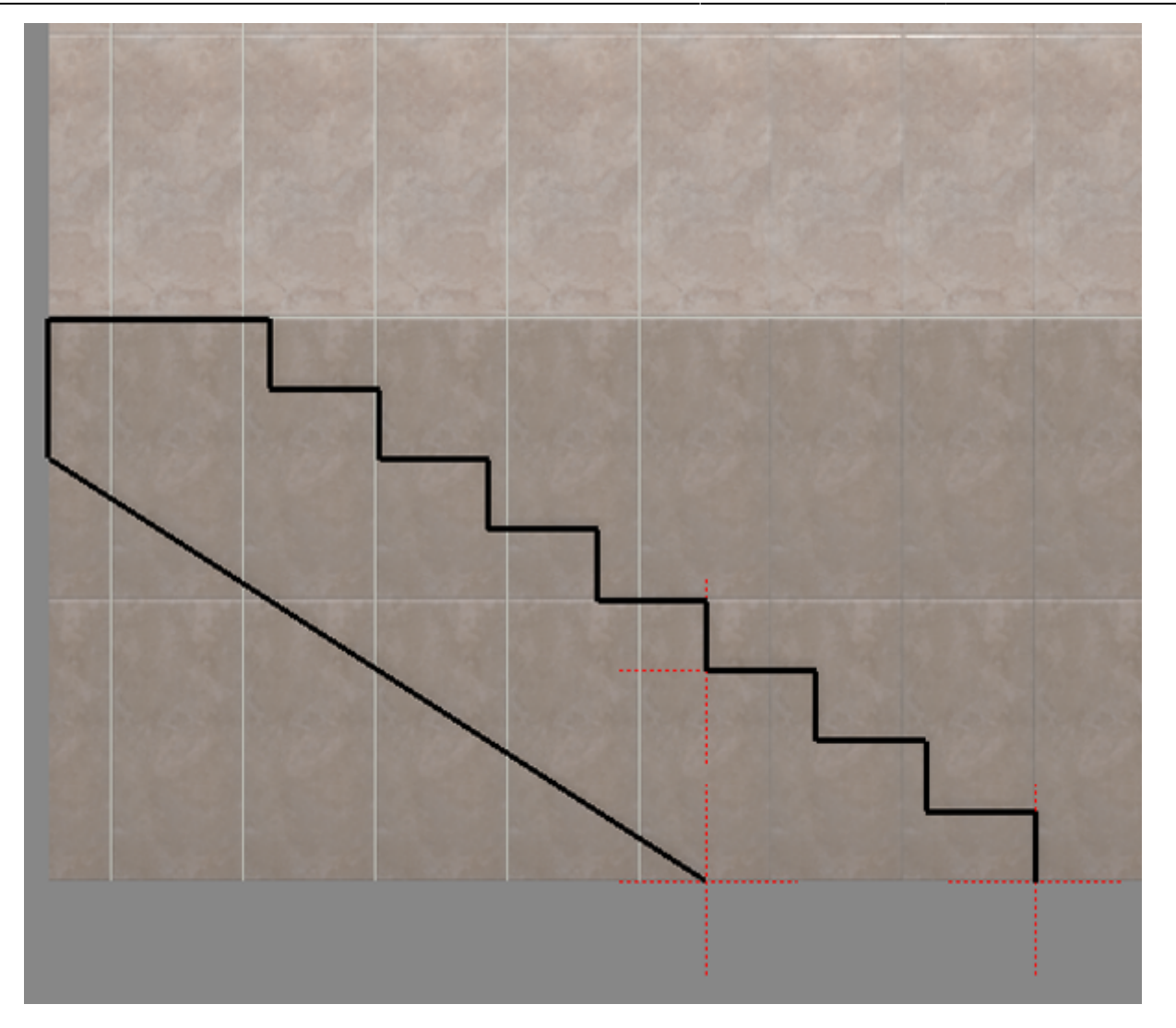

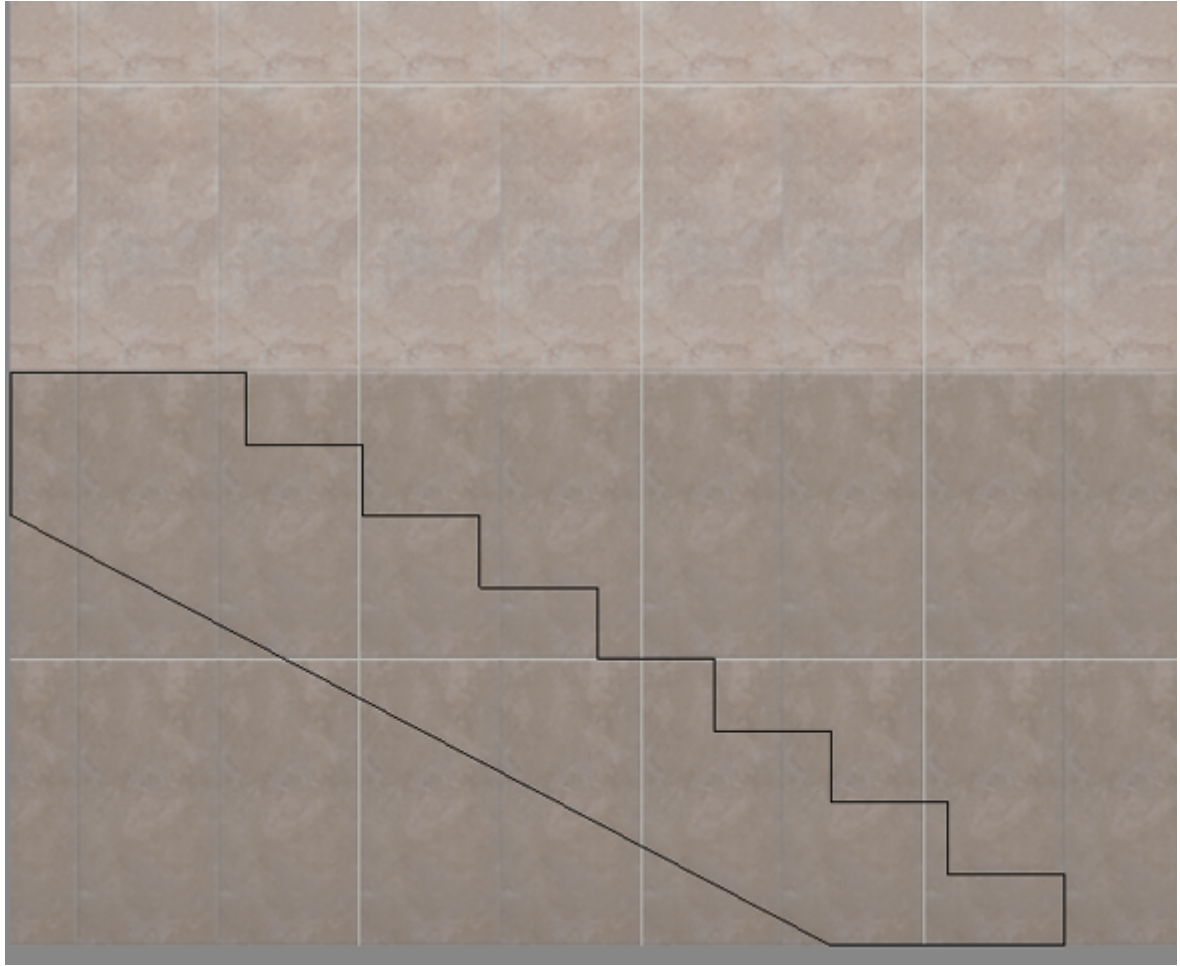

- 12. Сохраните контур, чтобы им можно было вновь воспользоваться в любом другом проекте<sup>[1\)](#page--1-0)</sup>:
	- 1. нажмите на пиктограмму «**Сохранить» Hill**;
	- 2. откроется диалоговое окно «**Сохранение чертежа**», выберите папку для сохранения и, при необходимости, измените название файла чережа:

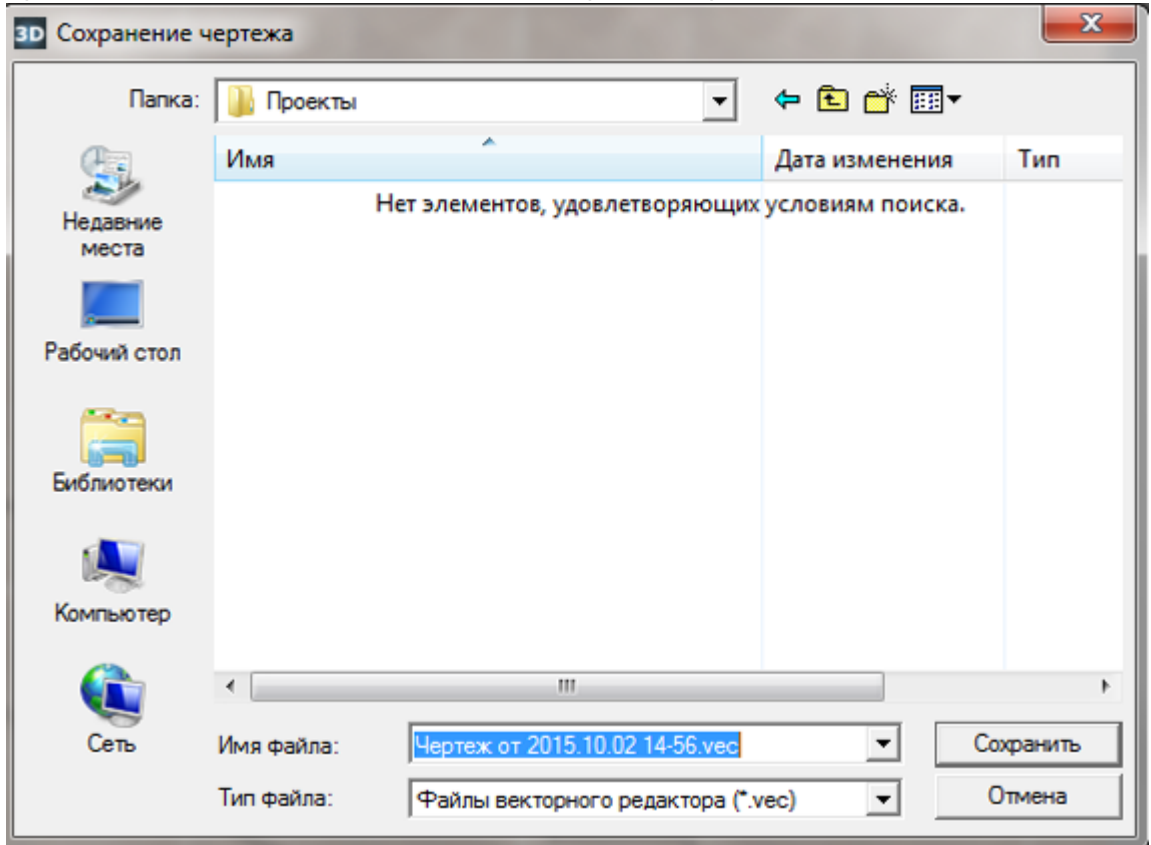

- 3. нажмите «**Сохранить**».
- 13. Нажмите кнопку «**Завершить**», в открывшемся диалоговом окне «**Параметры построения**» введите в поле «**Глубина**» ширину лестницы в мм. Также при необходимости измените цвет затирки и размер шва.

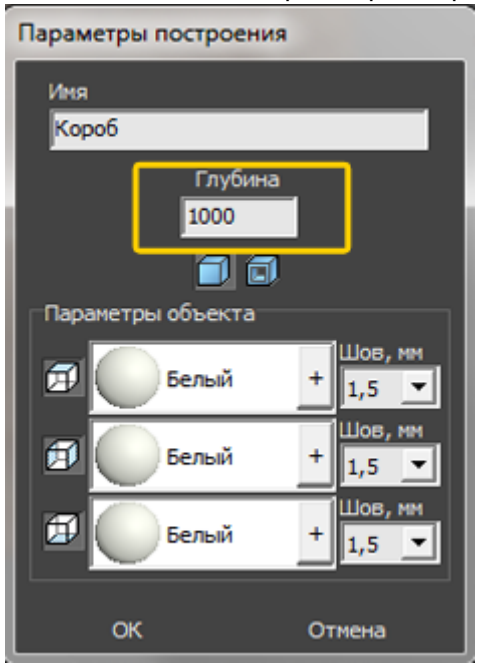

14. Откроется режим 2D с построенной вами лестницей:

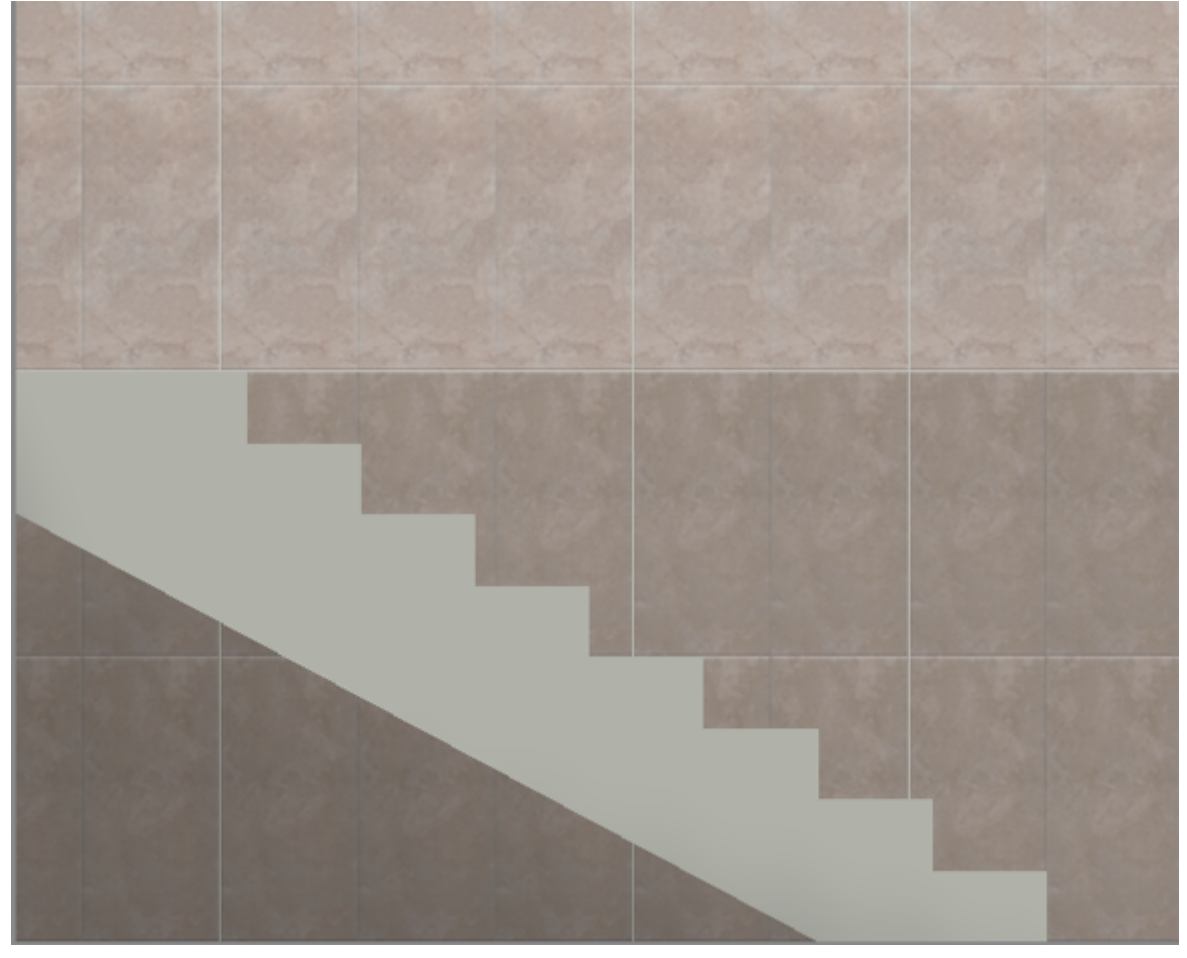

Так выглядит эта же лестница в режиме 3D:

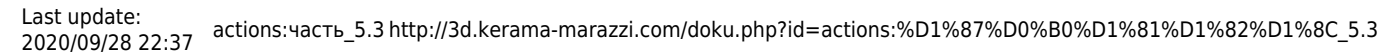

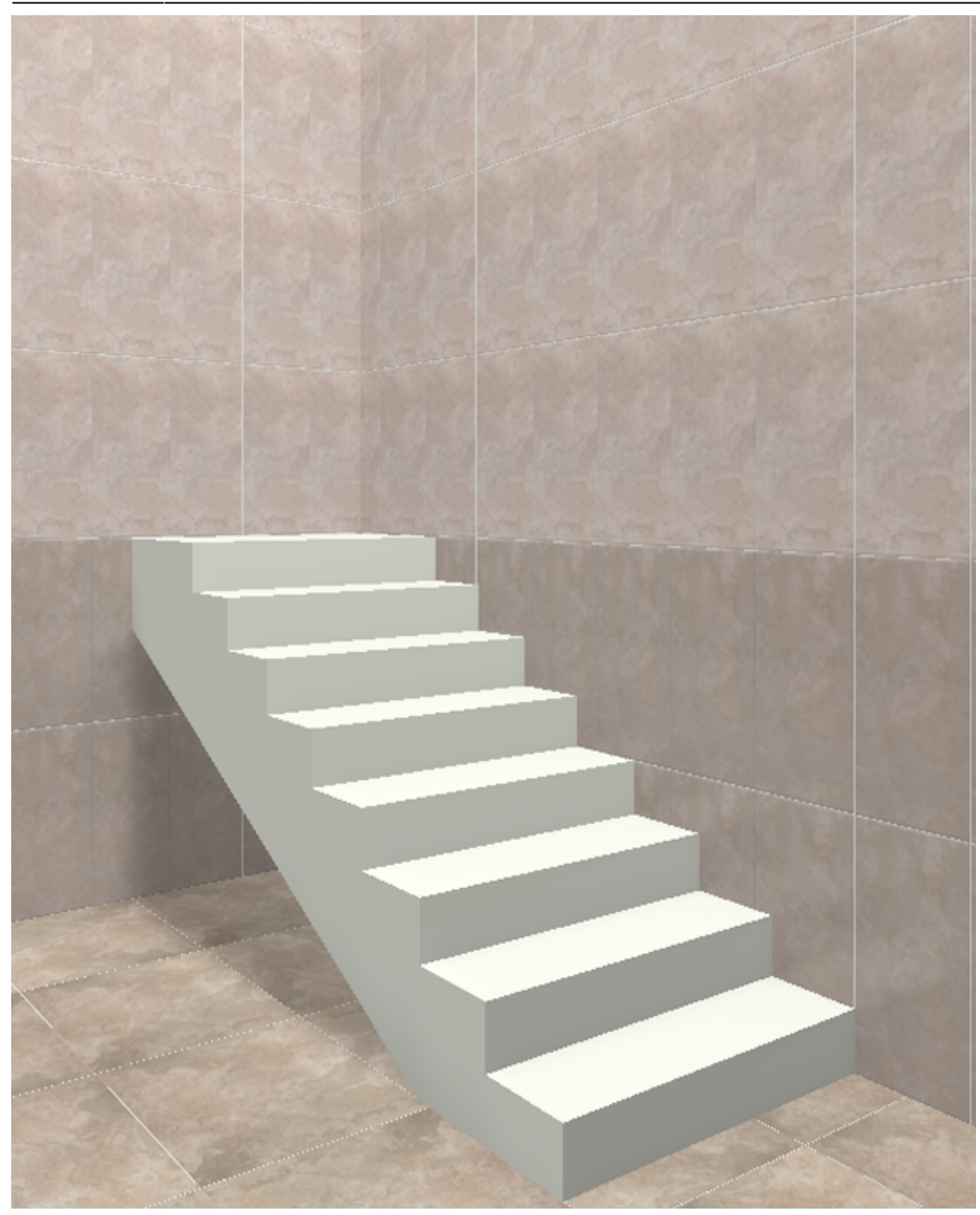

Лестница, построенная с помощью инструмента «Короб», обладает всеми теми же свойствами, что и обычный короб. Такую лестницу можно перемещать, поворачивать, обкладывать плиткой.

Эта же лестница после выкладки плитки на неё и поверхности помещения (изображение обработано с помощью модуля визуализации):

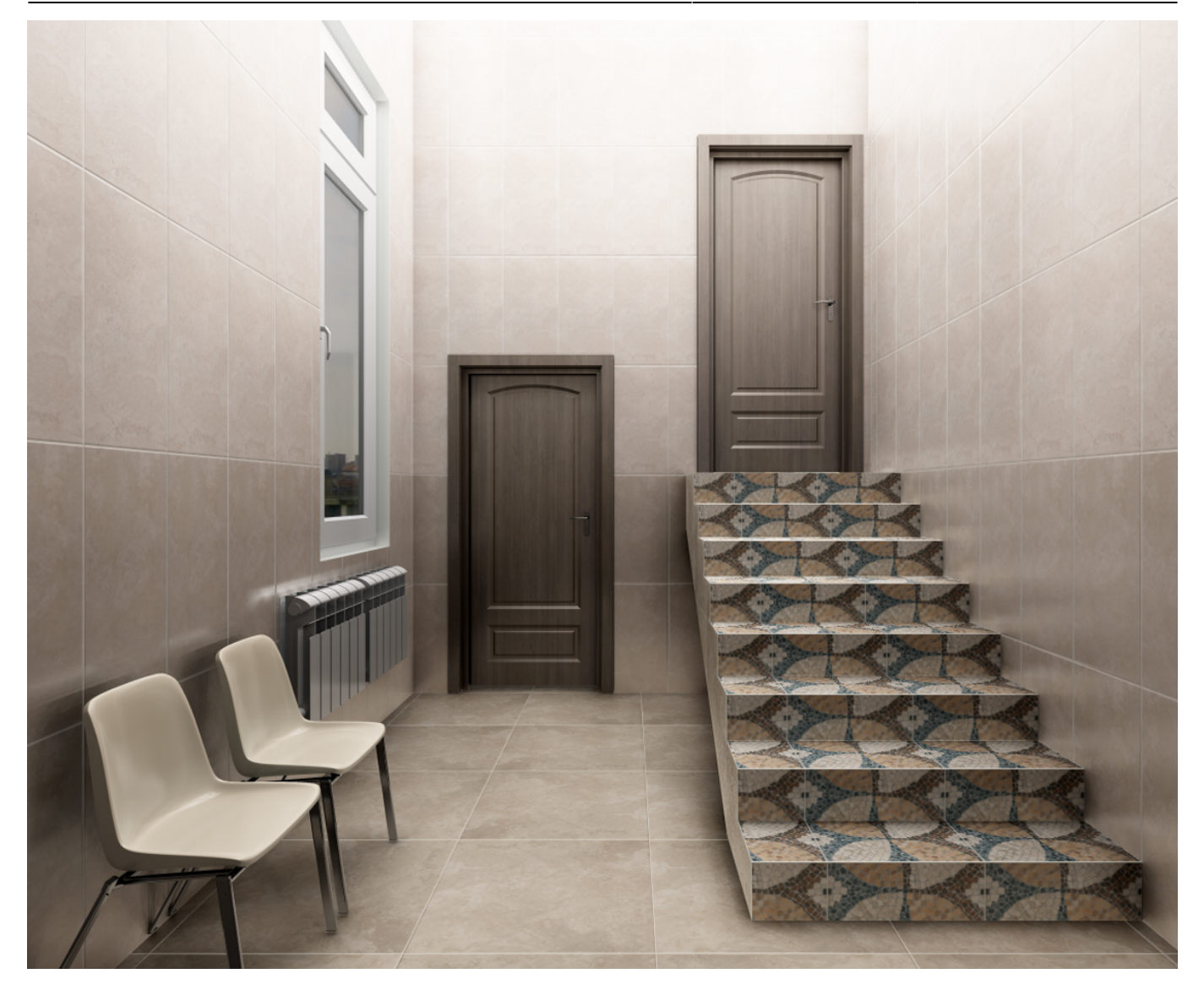

2014/08/20 11:02 · [Юлия Майн](http://3d.kerama-marazzi.com/doku.php?id=user:юлия_майн)

# <span id="page-48-0"></span>**Построение столешницы**

Столешницу любого размера и формы можно создать в Kerama Marazzi 3D с помощью инструмента «**Короб**».

Предположим, нужно создать столешницу такого плана со врезанной в неё раковиной, одной или несколькими:

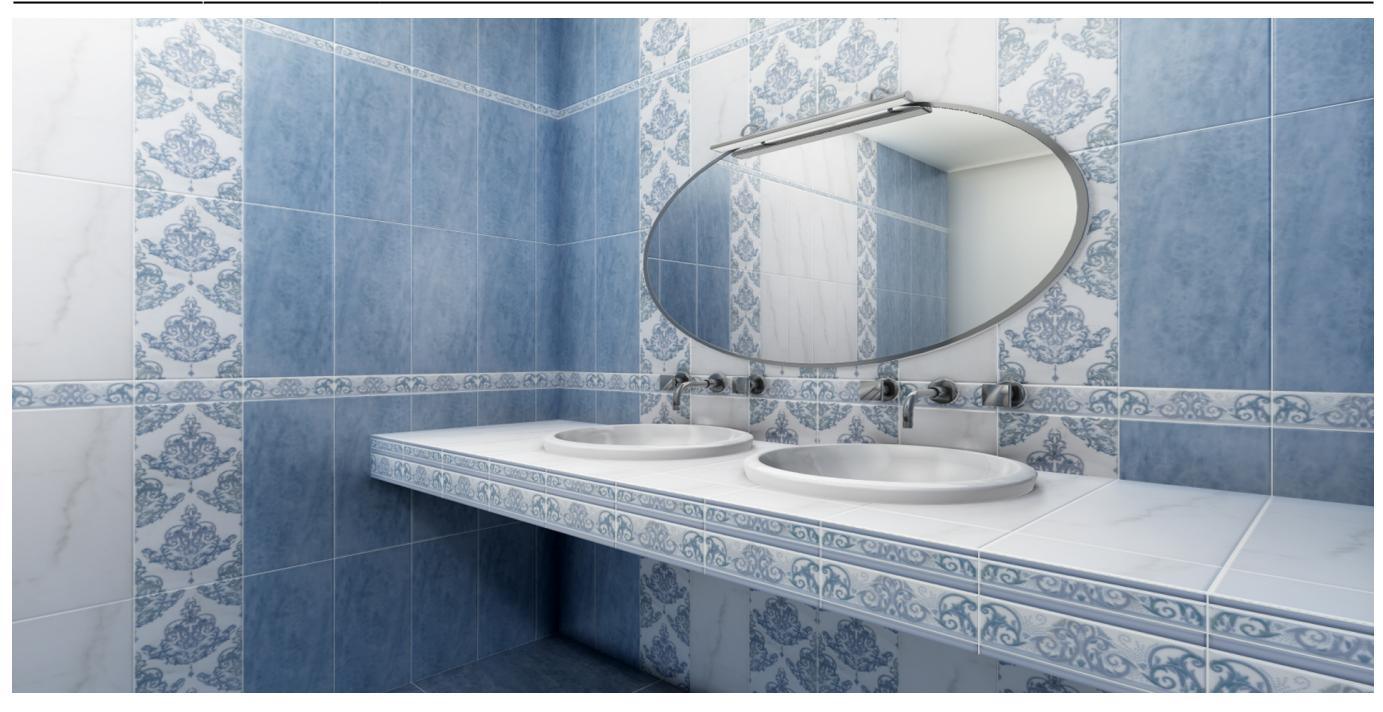

1. Выделите стену, к которой будет «крепиться» столешница, выберите в Главном меню «**Объекты**» → «**Короб**» → «**Прямоугольный**».

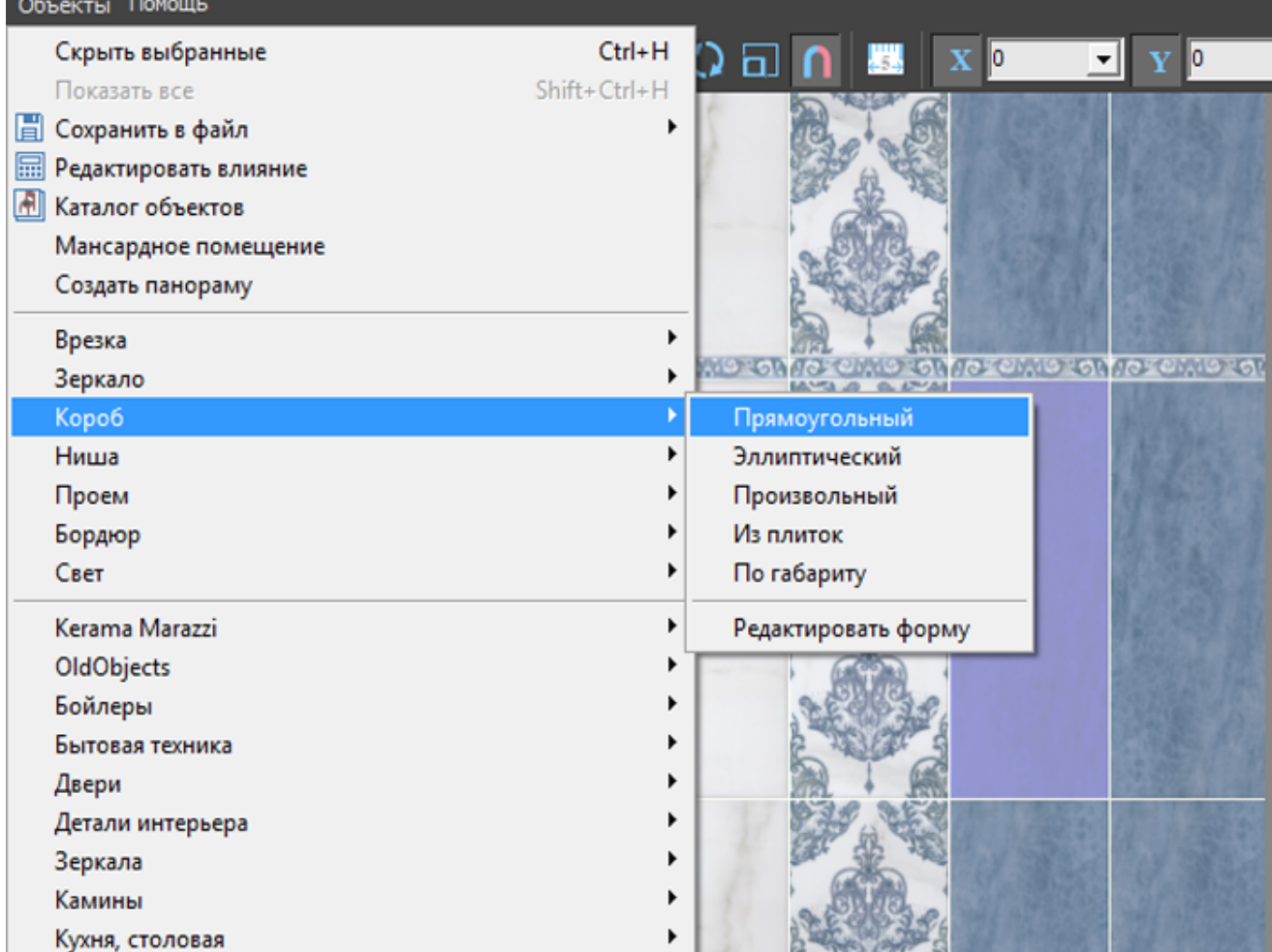

2. В открывшемся диалоговом окне «Параметры построения» введите параметры столешницы, замените при необходимости цвет затирки и размер шва, нажмите «**ОК**».

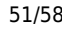

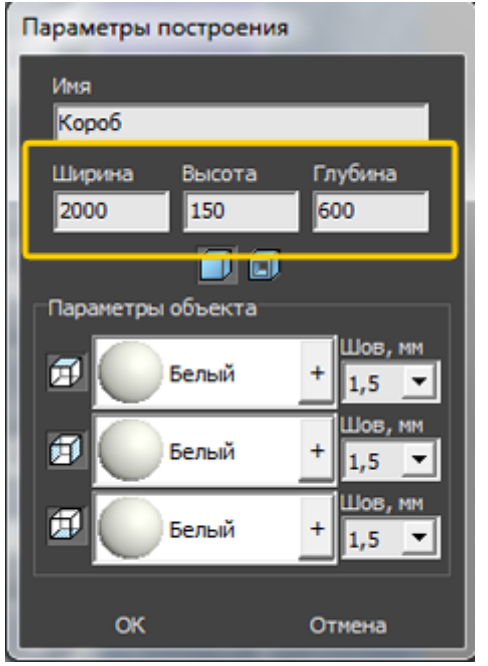

- 3. При необходимости пододвиньте, поверните созданную вами столешницу, установив её на нужное место. Чтобы пододвинуть столешницу на заданное расстояние:
	- 1. выделите столешницу;
	- <sup>2.</sup> правой клавишей мыши кликните по пиктограмме  $\bigoplus$ [,](http://3d.kerama-marazzi.com/lib/exe/detail.php?id=actions:часть_5.3&media=putting:10_move.png) откроется диалоговое окно «Относительный сдвиг»;

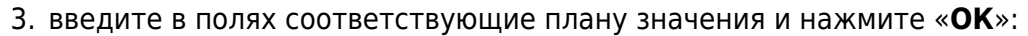

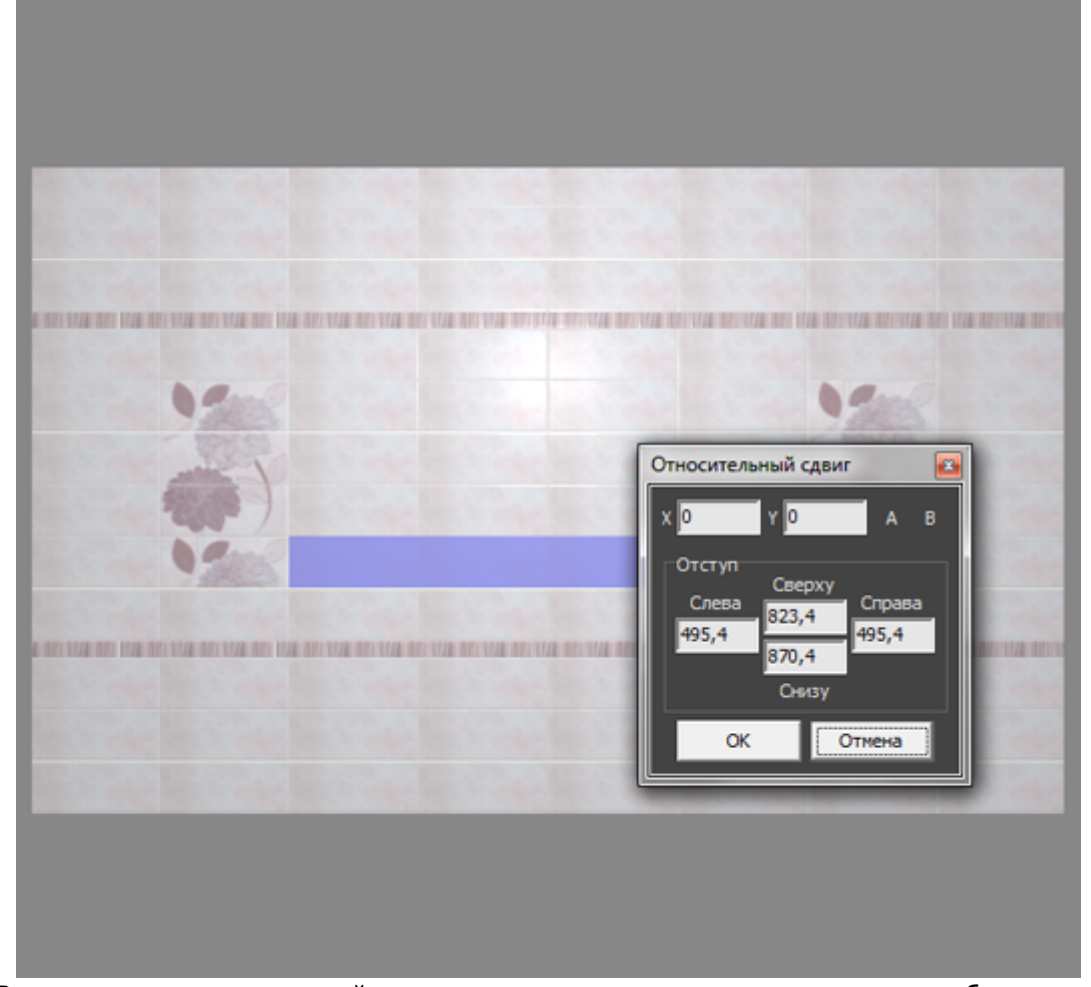

4. Выделите стену к которой «прикреплена» столешница, в каталоге объектов выберите нужную вам раковину, кликните по ней дважды и закройте каталог.

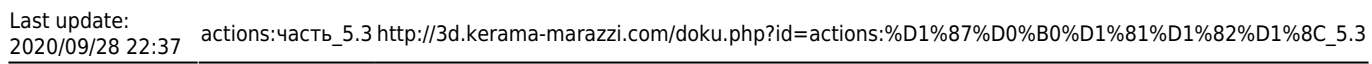

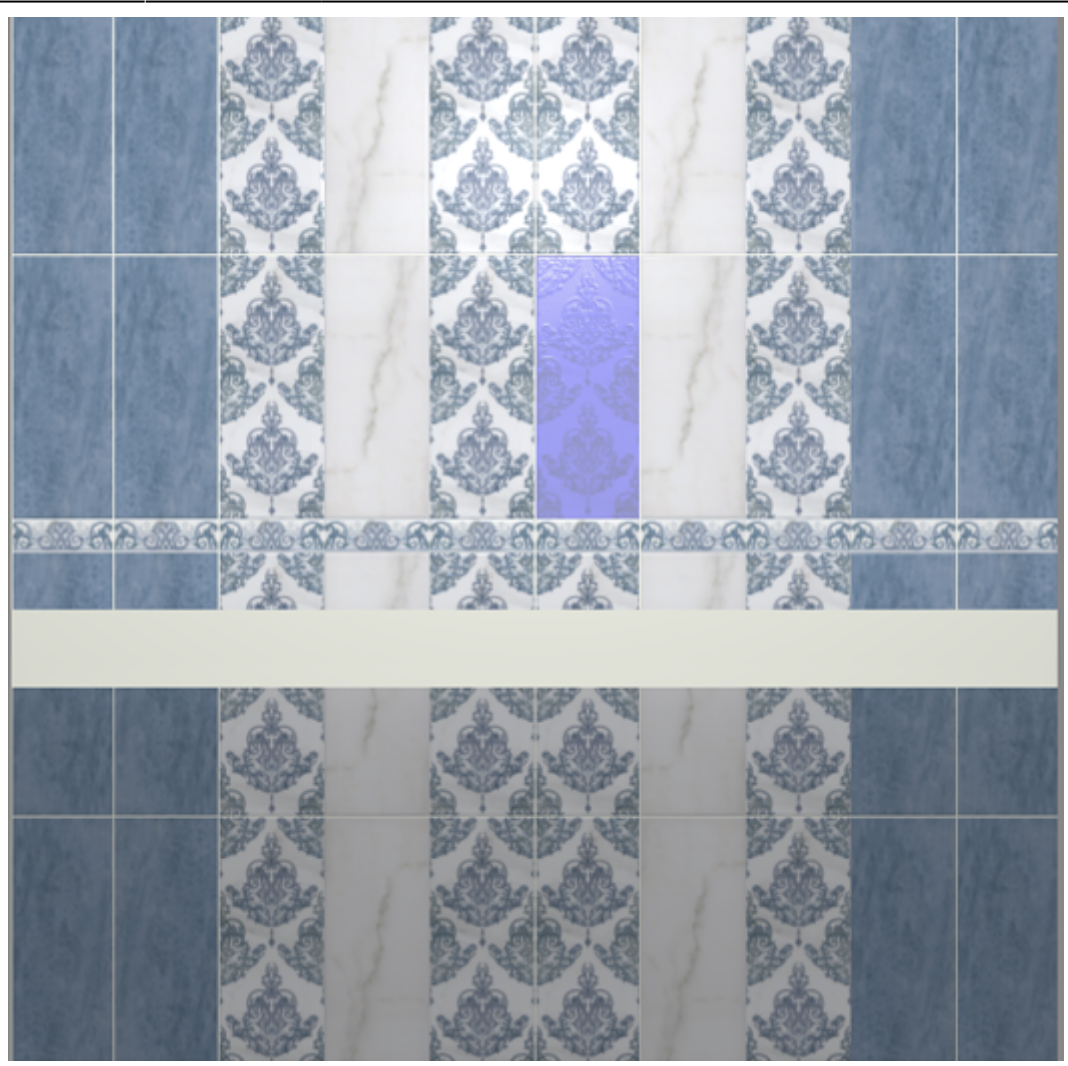

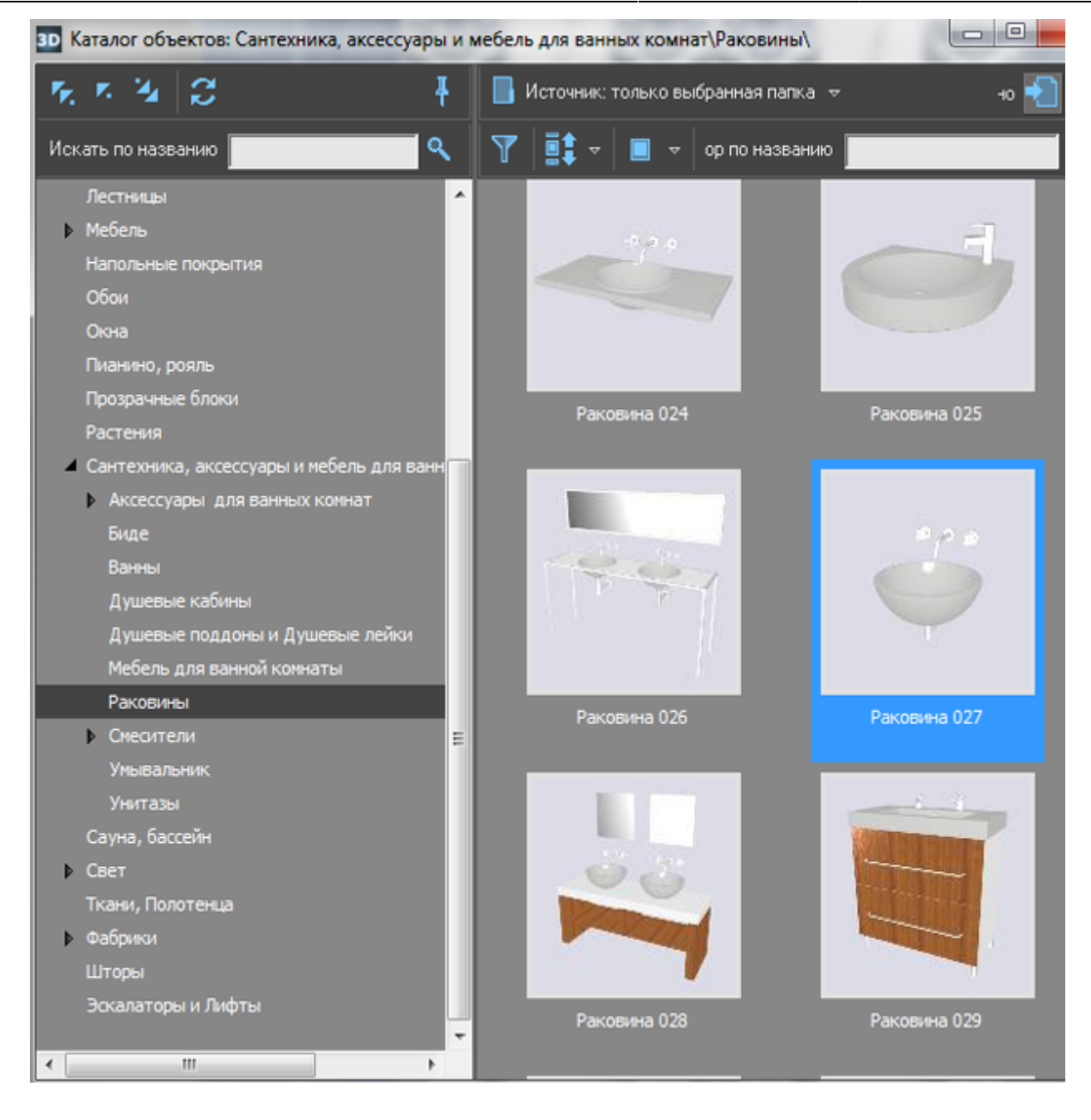

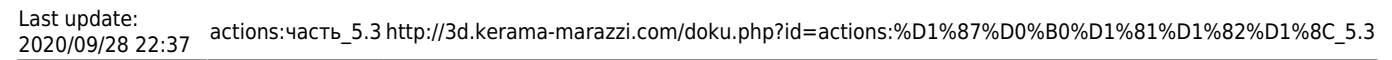

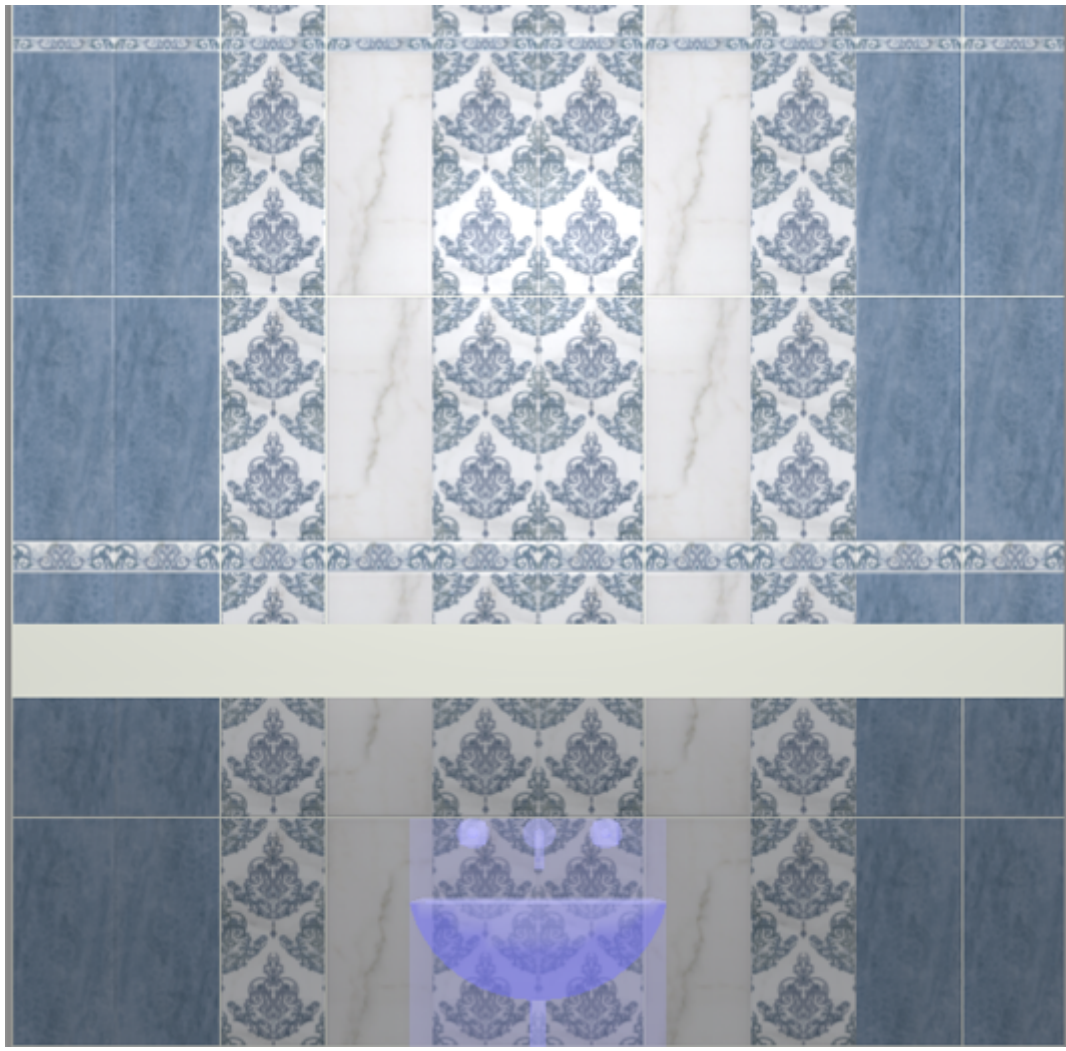

5. Передвиньте раковину так, чтобы она вписалась в столешницу (аналогично тому, как ранее двигали короб).

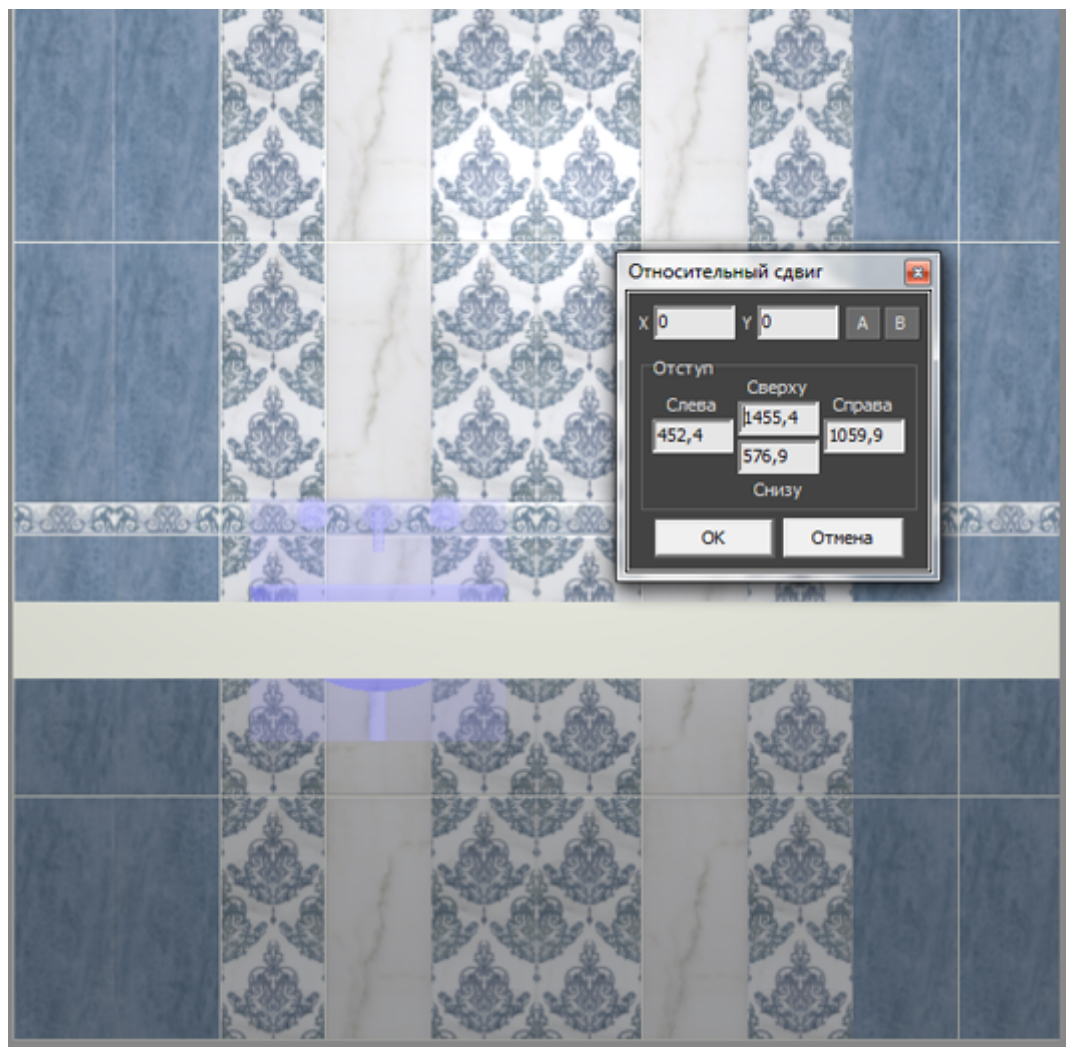

Если проект подразумевает больше одной раковины в столешнице, вы можете **скопировать объект**. Для этого:

- 1. выделите объект, который хотите скопировать;
- 2. нажмите на клавиатуре сочетание клавиш **Ctrl + C**;
- 3. выделите поверхность, к которой должен прикрепиться скопированный объект, как обычно при выборе объекта из каталога;
- 4. нажмите на клавиатуре сочетание клавиш **Ctrl + V**;
- 5. покажется, будто бы ничего не изменилось на самом деле с большой вероятностью скопированный объект находится на том же самом месте, что и исходный; чтобы убедиться в этом, выделите объект и передвиньте его – исходный останется на месте, а скопированный вы передвинете;
- 6. укажите точное положение для второго объекта:

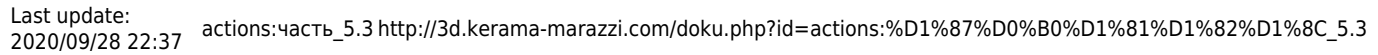

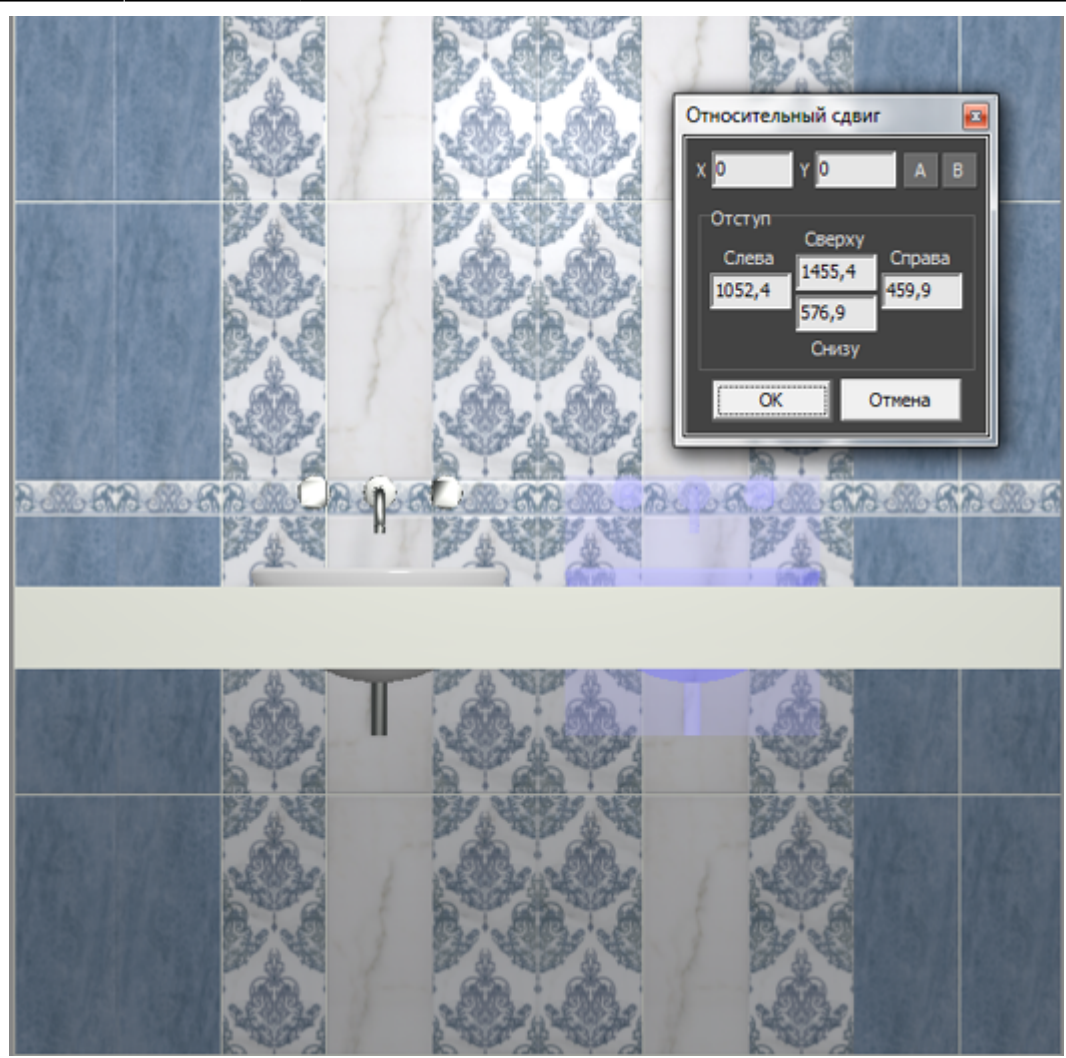

6. Выберите ракурс сверху, при необходимости поправьте положение раковины на столешнице.

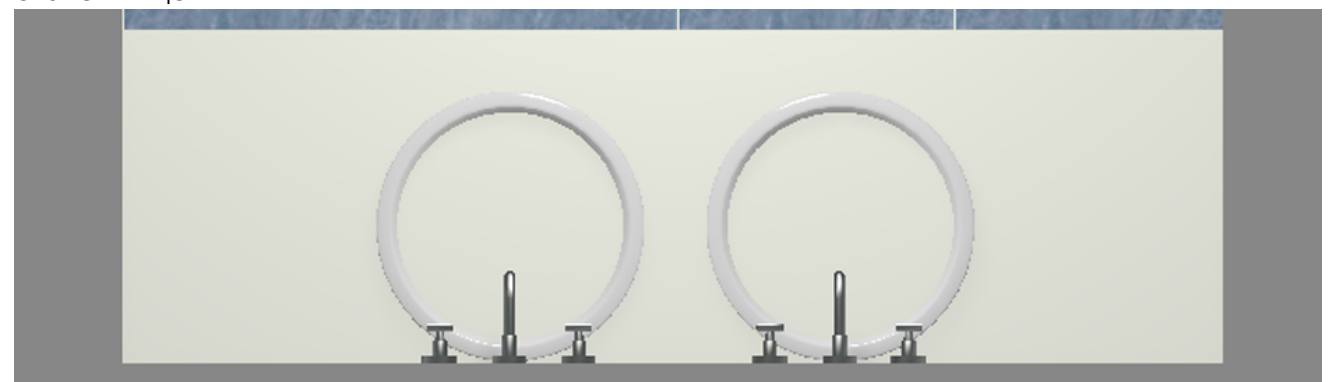

7. Выделите столешницу, в Главном меню зайдите в «**Объекты**» → «**Проем**» → «**Произвольный**».

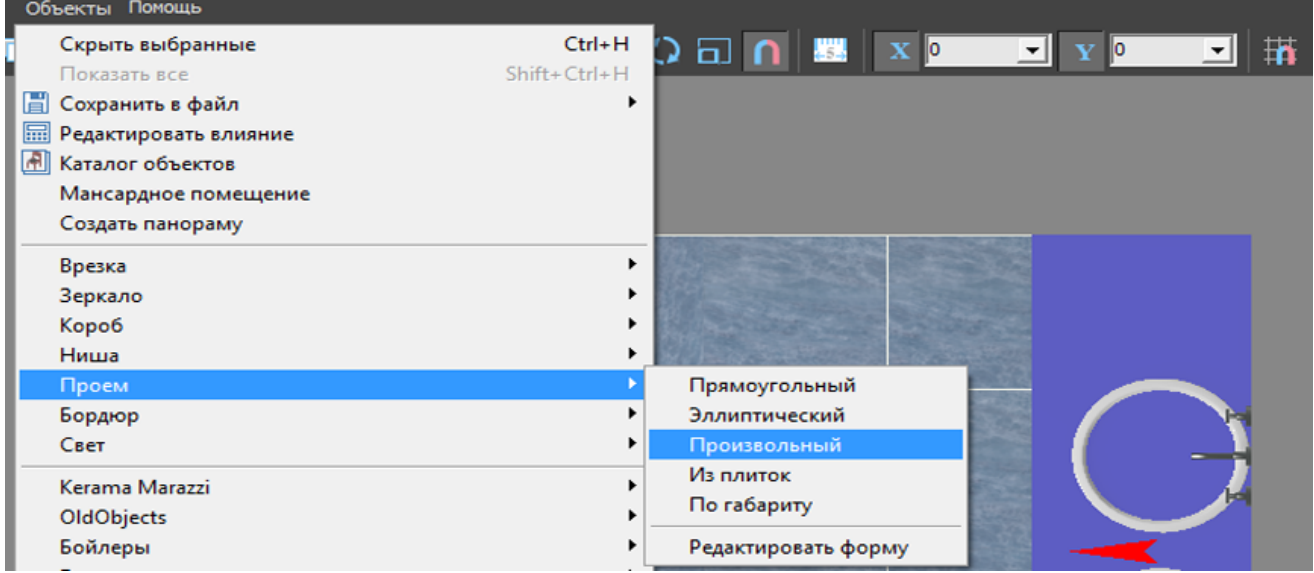

8. В открывшемся Векторном редакторе выберите нужный вам инструмент рисования (прямоугольник, эллипс или сплайн) и очертите контур проёма. Большая точность здесь не требуется, вы можете свободно рисовать поверх раковины.

В приведённом примере в столешнице 2 раковины. Если их положение окончательное, и вы не будете больше одну из них двигать относительно другой, можно за один раз сразу же отметить оба проёма. Но в этом случае они будут связаны, являясь на самом деле одним объектом.

В данном случае следует выбрать эллипс.

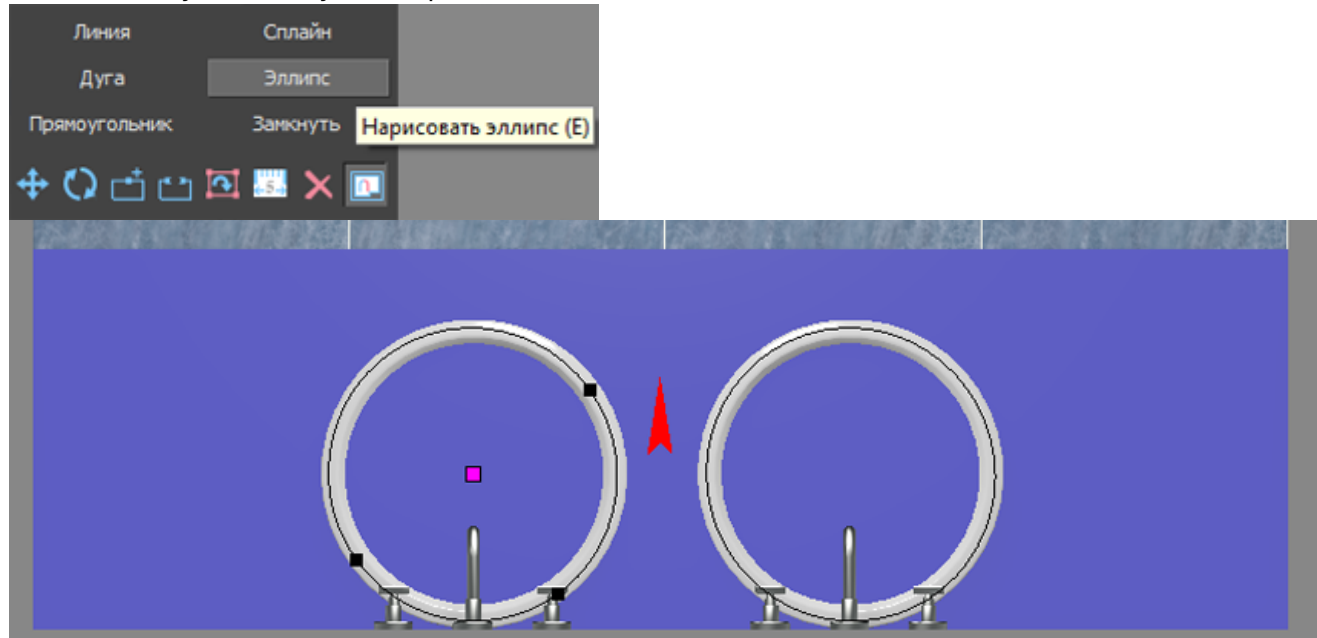

9. По завершении создания контура нажмите в Векторном редакторе кнопку «**Завершить**», в открывшемся диалоговом окне «**Параметры построения**» нажмите «**ОК**».

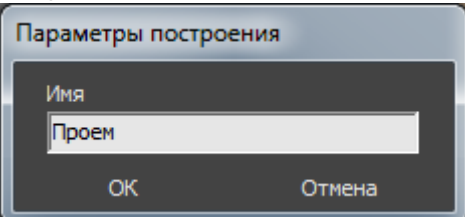

10. Теперь раковины отобразятся в столешнице корректно:

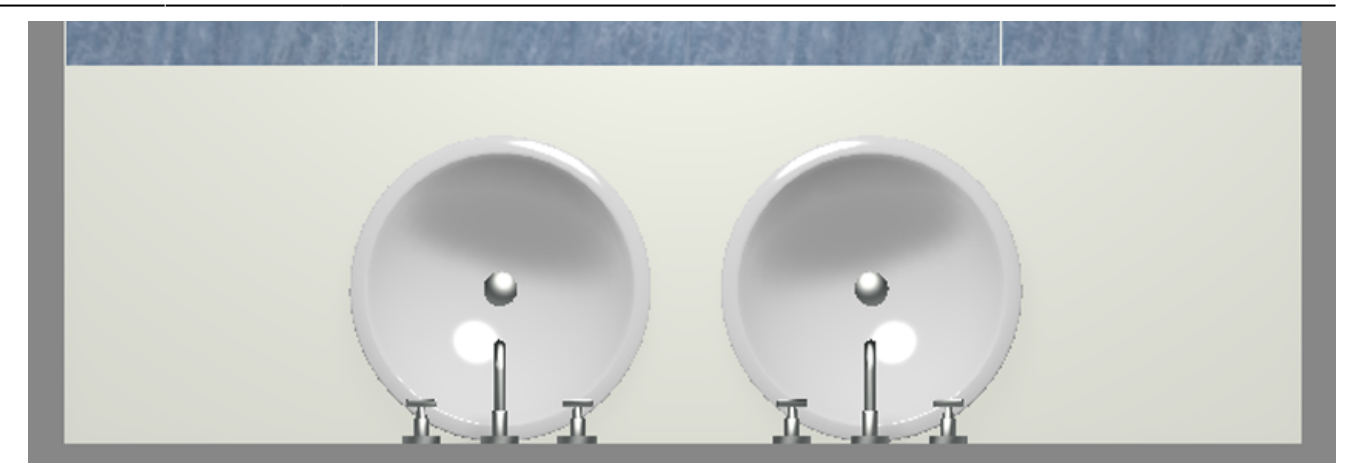

11. В завершении работы над столешницей, обложите её плиткой.

#### Результат:

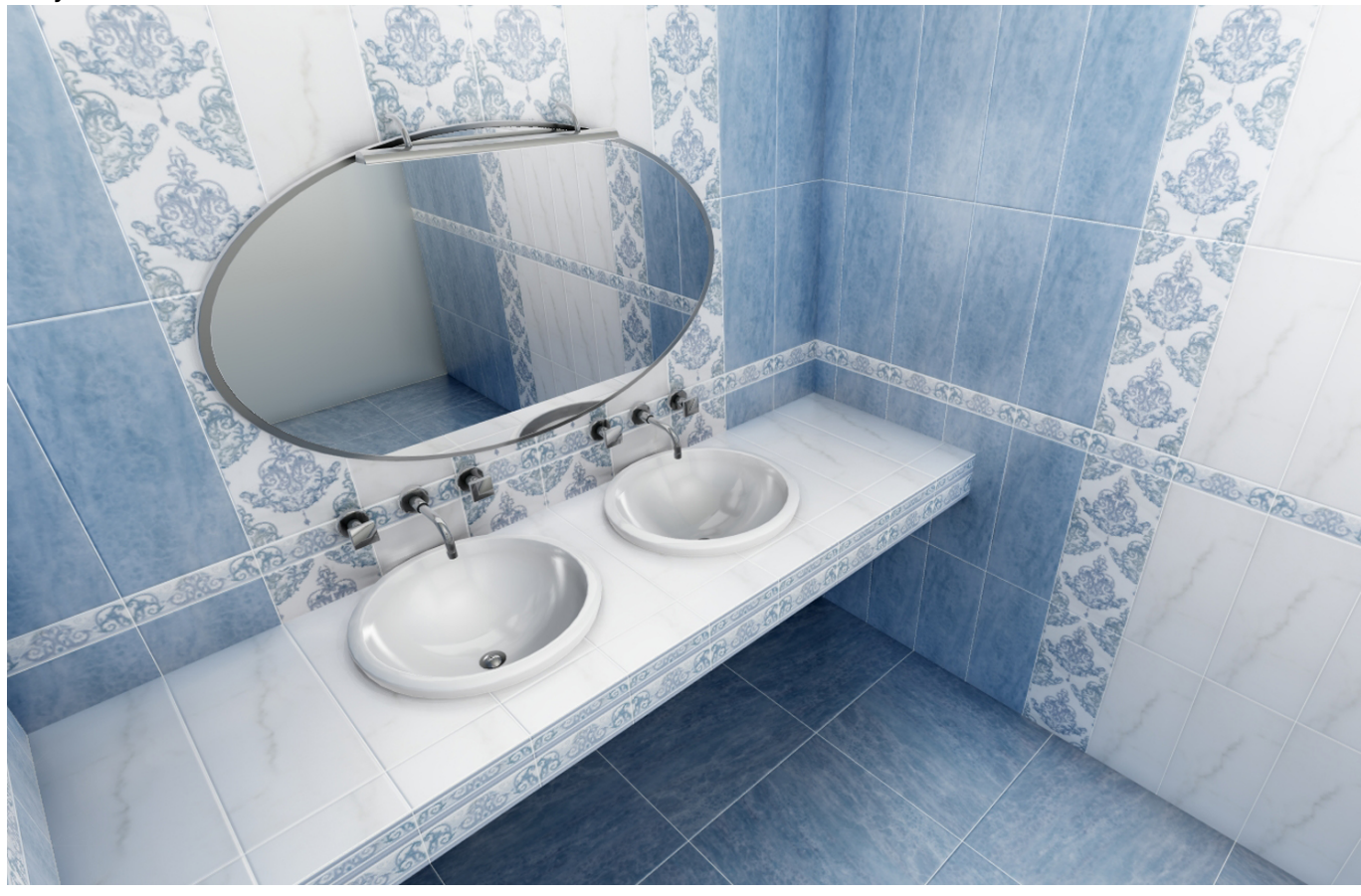

#### 2014/08/20 11:47 · [Юлия Майн](http://3d.kerama-marazzi.com/doku.php?id=user:юлия_майн)

[1\)](#page--1-0) Этот шаг необязателен, однако может впоследствии сэкономить время.

From: <http://3d.kerama-marazzi.com/> - **KERAMA MARAZZI 3D**

Permanent link: **[http://3d.kerama-marazzi.com/doku.php?id=actions:%D1%87%D0%B0%D1%81%D1%82%D1%8C\\_5.3](http://3d.kerama-marazzi.com/doku.php?id=actions:часть_5.3)**

Last update: **2020/09/28 22:37**

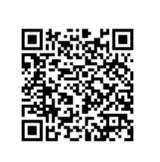